**Roland** 

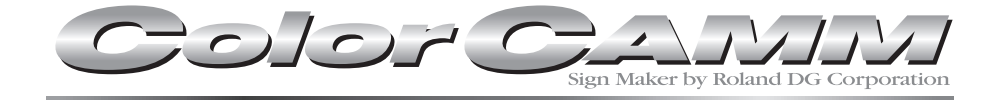

# **PC-12**

# **D**  $\parallel$  **L M** $\vert$ O $\vert$ D $\vert$ E

Merci beaucoup d'avoir choisi la PC-12.

- Pour une utilisation correcte et sans danger avec une parfaite compréhension des possibilités de cette machine, veuillez lire ce manuel dans sa totalité et conservez-le ensuite en lieu sûr.
- La copie ou le transfert non autorisés de ce manuel, en totalité ou partie, sont interdits.
- Le contenu de ce manuel et les caractéristiques de ce produit sont sujets à modification sans préavis.
- Le manuel et l'appareil ont été conçus et testés avec le plus grand soin. Si vous rencontriez toutefois une erreur ou faute d'impression, merci de nous en informer.
- Roland DG Corp. n'assume aucune responsabilité concernant toute perte ou tout dommage direct ou indirect pouvant se produire suite à l'utilisation de ce produit, quelle que soit la panne qui puisse concerner une partie de ce produit.
- Roland DG Corp. n'assume aucune responsabilité concernant tout dommage ou parte, direct ou indirect, pouvant survenir sur tout article fabriqué à l'aide de ce produit.

#### **Pour les USA**

### **FEDERAL COMMUNICATIONS COMMISSION RADIO FREQUENCY INTERFERENCE STATEMENT**

This equipment has been tested and found to comply with the limits for a Class A digital device, pursuant to Part 15 of the FCC Rules.

These limits are designed to provide reasonable protection against harmful interference when the equipment is operated in a commercial environment.

This equipment generates, uses, and can radiate radio frequency energy and, if not installed and used in accordance with the instruction manual, may cause harmful interference to radio communications.

Operation of this equipment in a residential area is likely to cause harmful interference in which case the user will be required to correct the interference at his own expense.

Unauthorized changes or modification to this system can void the users authority to operate this equipment.

The I/O cables between this equipment and the computing device must be shielded.

### **Four le Canada**

### **CLASS A NOTICE**

This Class A digital apparatus meets all requirements of the Canadian Interference-Causing Equipment Regulations.

#### **CLASSE A AVIS**

Cet appareil numérique de la classe A respecte toutes les exigences du Règlement sur le matériel brouilleur du Canada.

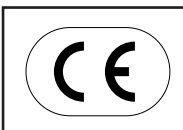

### **ROLAND DG CORPORATION**

**1-6-4 Shinmiyakoda, Hamamatsu-shi, Shizuoka-ken, JAPAN 431-2103**

**NOM DU MODÈLE :** Voir le nom du MODELE indiqué sur la plaque d'identification.<br>DIRECTIVES : DIRECTIVE CEE SUR LES BASSES TENSIONS (73/23/EI **: DIRECTIVE CEE SUR LES BASSES TENSIONS (73/23/EEC) DIRECTIVE CEE SUR LA COMPATIBILITÉ ÉLECTROMAGNÉTIQUE (89/336/EEC)**

# **Table des Matières**

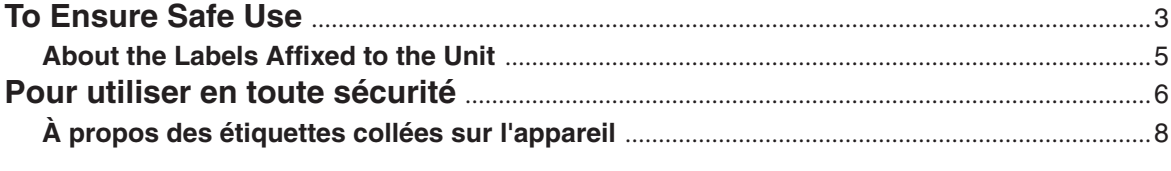

## Chapitre 1 Prise en main

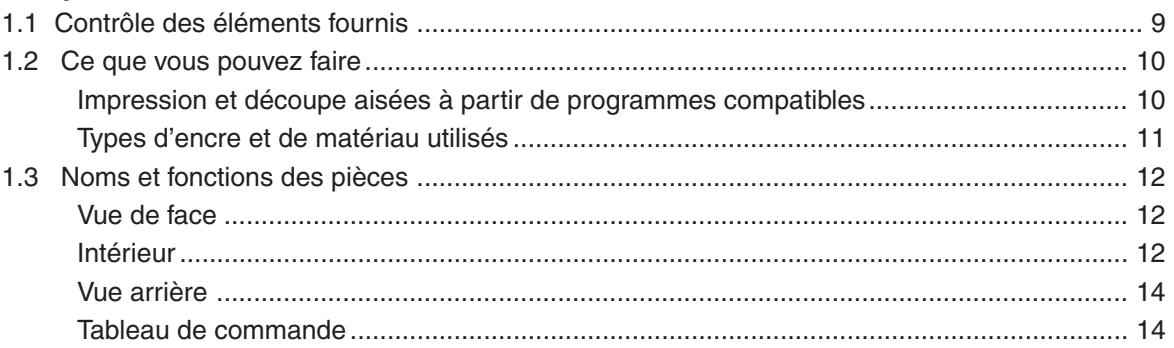

## **Chapitre 2 Installation du Driver**

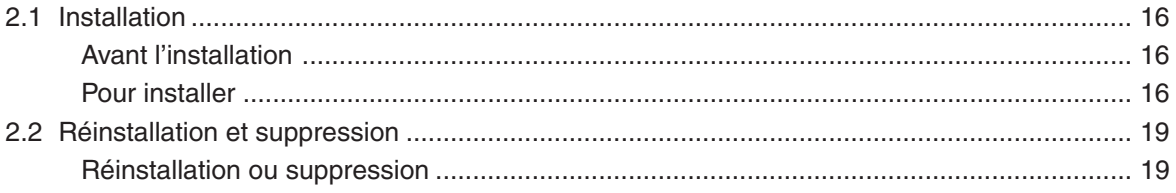

## **Chapitre 3 Préparatifs**

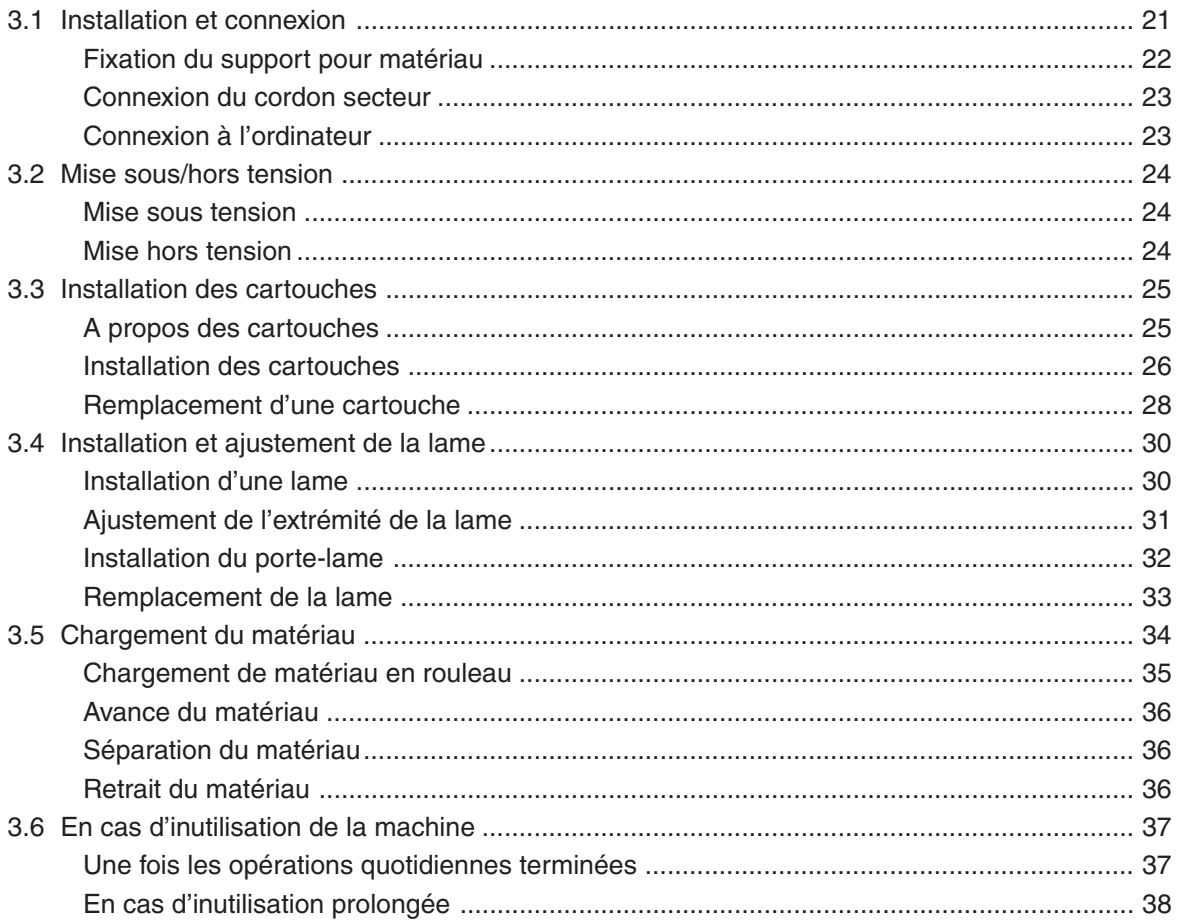

### **Chapitre 4 Impression et découpe étape par étape**

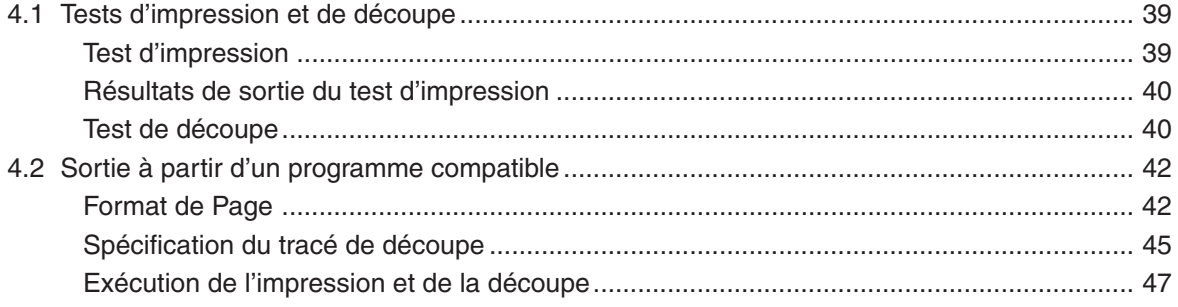

### **Chapitre 5 Les divers types d'impression et de paramétrages**

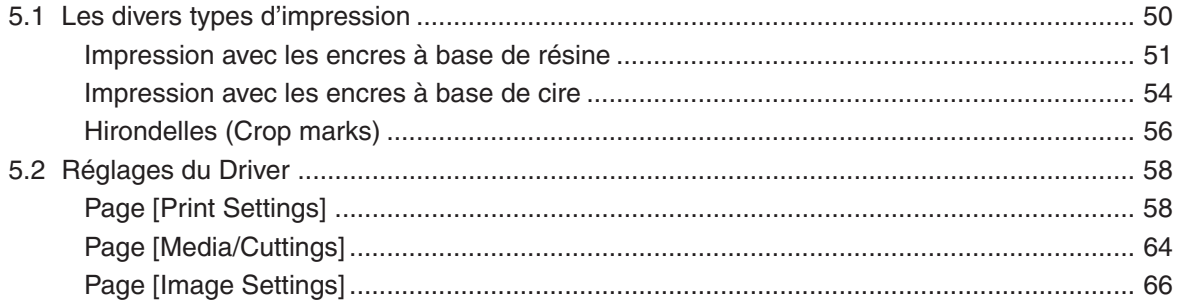

### **Chapitre 6 Maintenance**

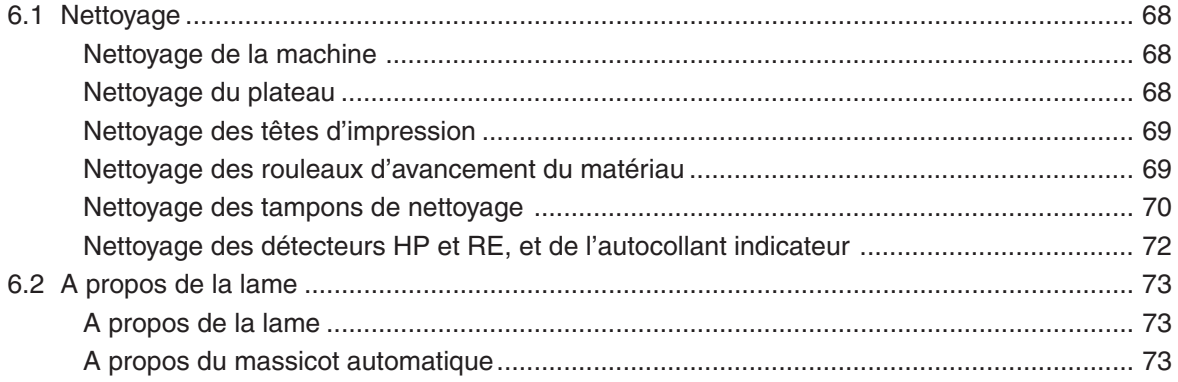

### **Chapitre 7 Dépannage**

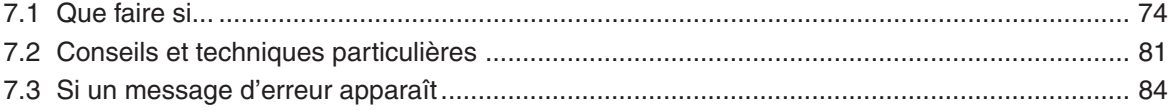

### **Chapitre 8 Caractéristiques**

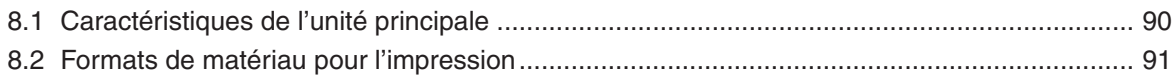

Windows® et Windows NT® sont des marques déposées ou des marques commerciales de Microsoft® Corporation aux USA et/ou dans d'autres pays.

Adobe Illustrator est une marque déposée ou une marque commerciale de Adobe Systems Incorporated aux USA et/ou dans d'autres pays.

CorelDRAW est une marque déposée ou une marque commerciale de COREL Corporation.

Les autres noms de société et de produits sont des marques déposées ou des marques commerciales appartenant à leur détenteur respectif.

# **To Ensure Safe Use**

### About **AWARNING** and **AWARNING** Notices

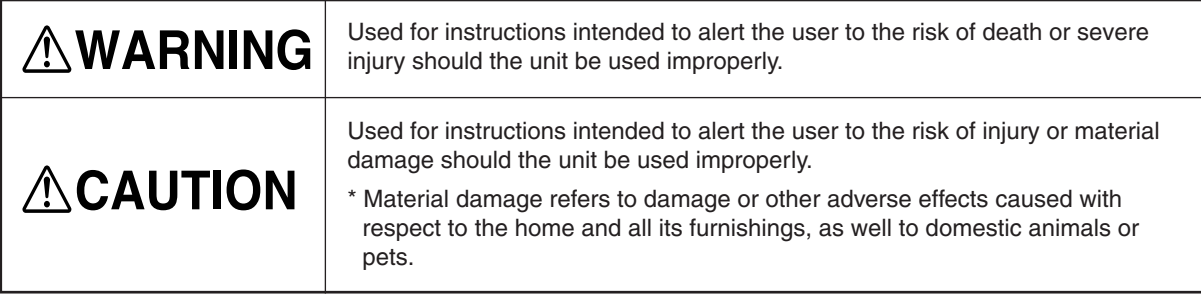

### **About the Symbols**

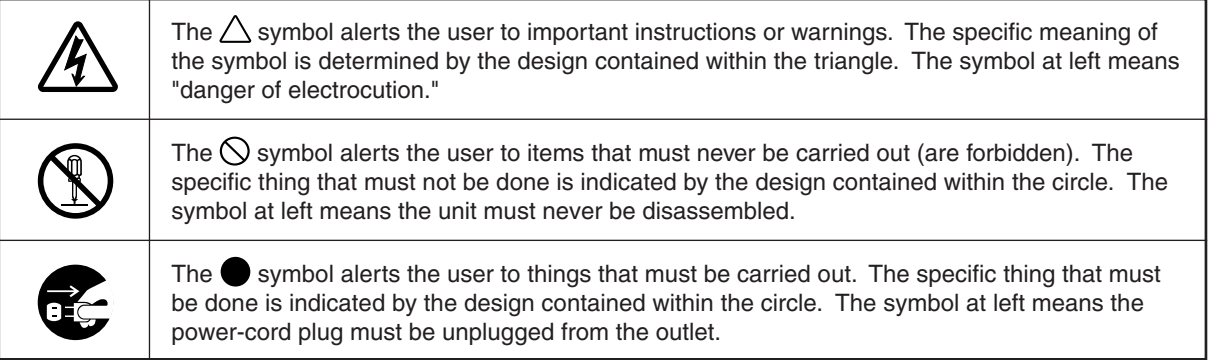

## **AWARNING**

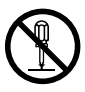

### **Do not disassemble, repair, or modify.**

Doing so may lead to fire or abnormal operation resulting in injury.

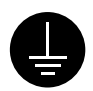

### **Ground the unit with the ground wire.**

Failure to do so may result in risk of electrical shock in the even of a mechanical problem

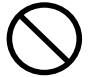

**Do not use while in an abnormal state (i.e., emitting smoke, burning odor, unusual noise, or the like).** Doing so may result in fire or electrical shock.

Immediately switch off the power, unplug the power cord from the electrical outlet, and contact your authorized Roland DG Corp. dealer or service center.

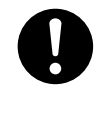

**Use only with the power cord included with this product.** Use with other than the inculuded power cord may lead to fire or electrocution.

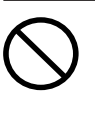

### **Do not use with any electrical power supply that does not meet the ratings displayed on the unit.** Use with any other power supply may lead to fire or electrocution.

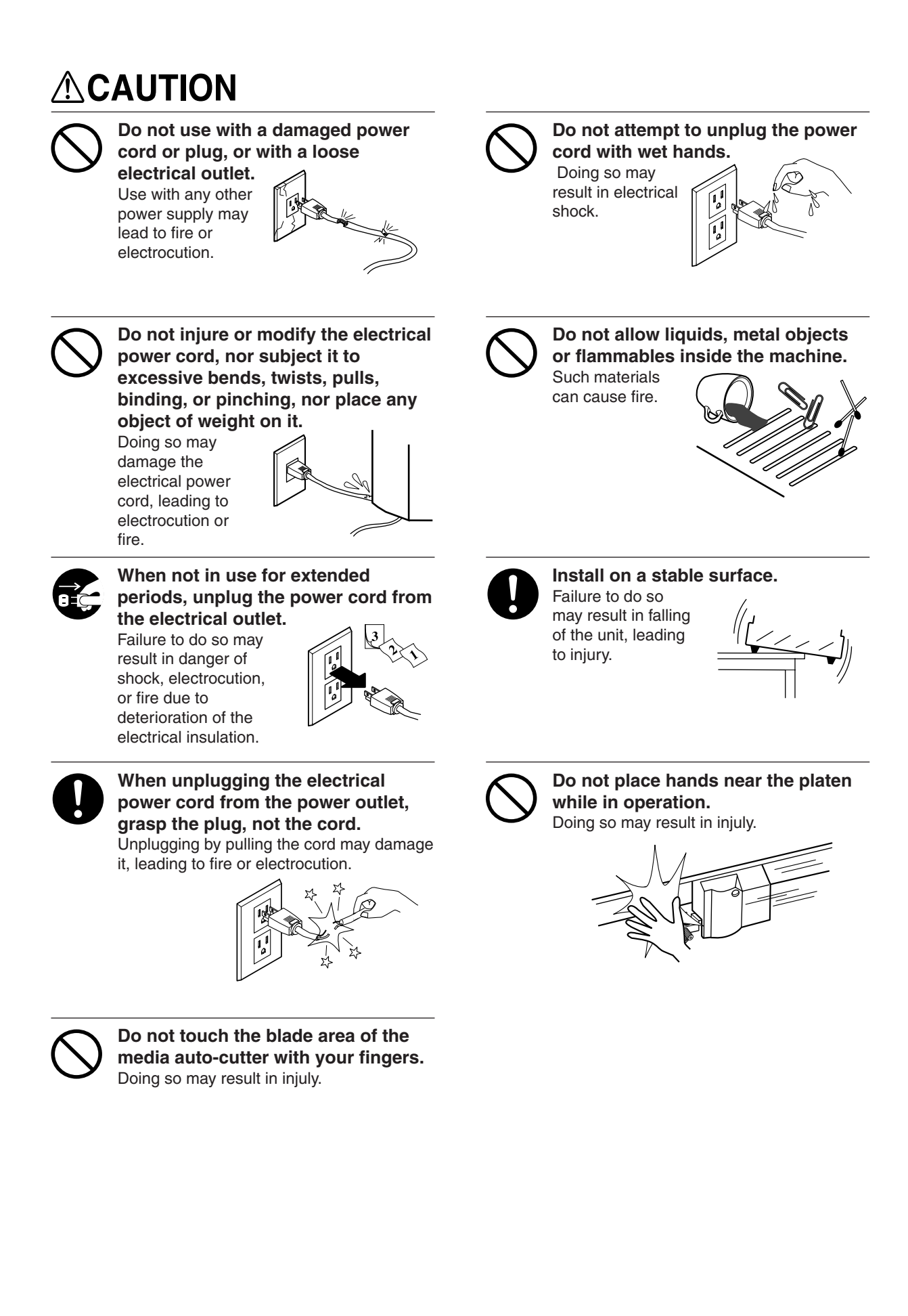

## **About the Labels Affixed to the Unit**

These labels are affixed to the body of this product.

The following figures describe the locations of these messages and what they mean.

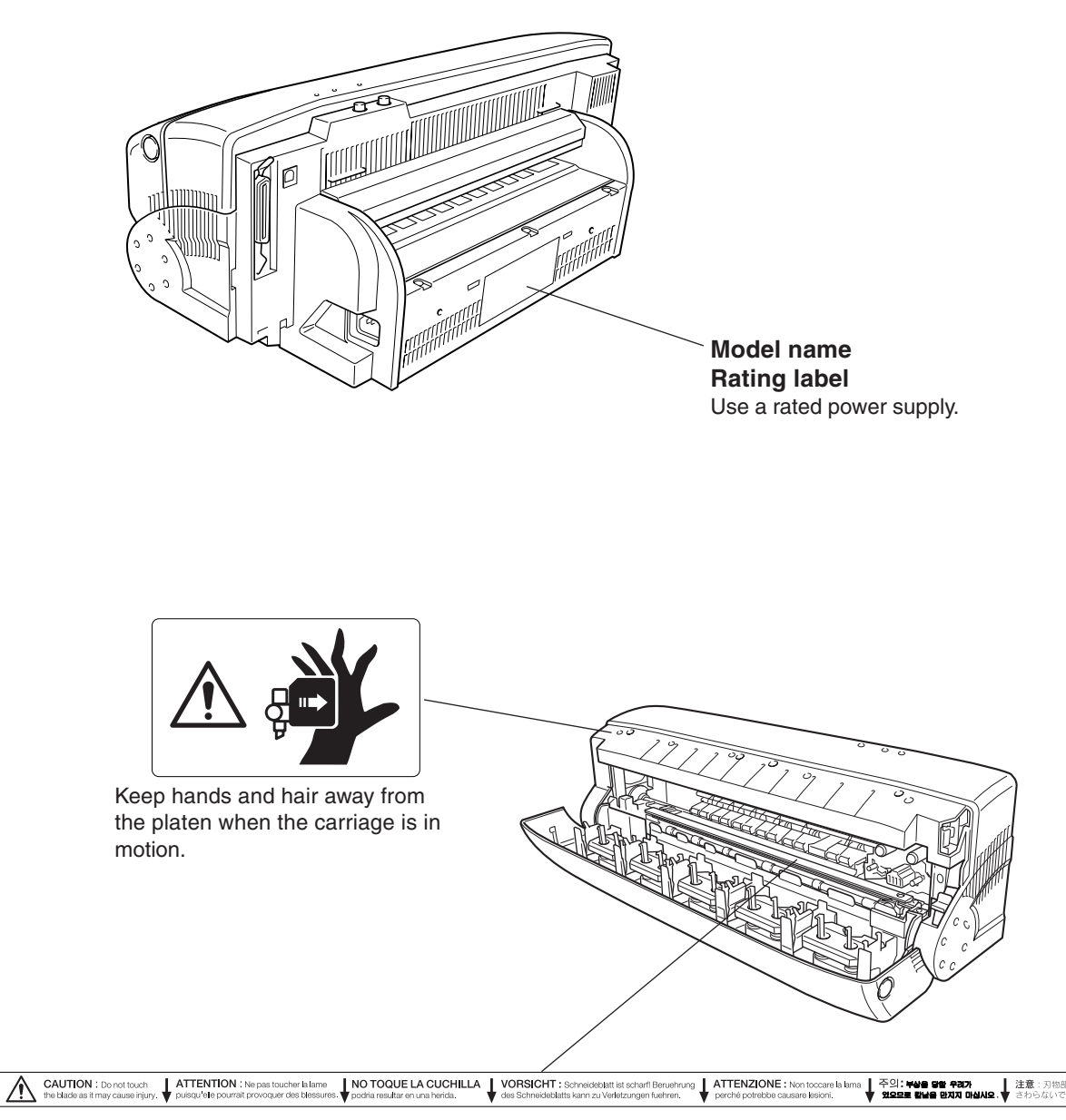

Do not touch the blade area of the media auto-cutter with your fingers.

In addition to the  $\triangle WARMING$  and  $\triangle CAUTION$  symbols, the symbols shown below are also used.

: This indicates information for preventing mechanical breakdown or incorrect operation and for ensuring correct **NOTICE** use.

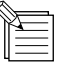

: This indicates a tip or advice for use.

# **Pour utiliser en toute sécurité**

### **Avis sur les avertissements**

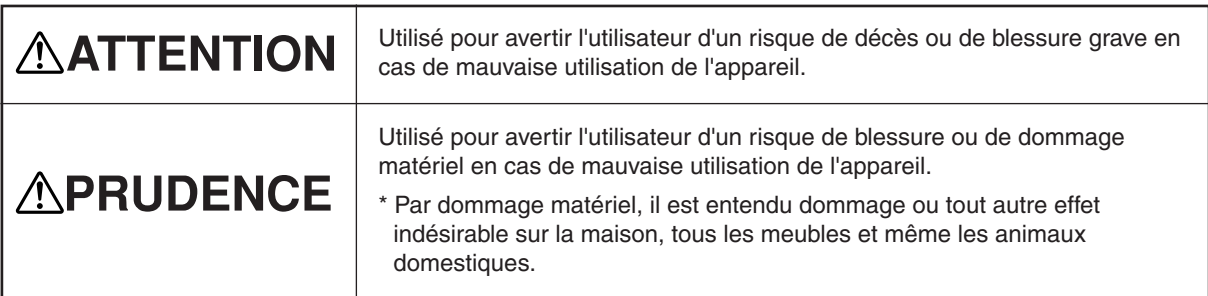

### **À propos des symboles**

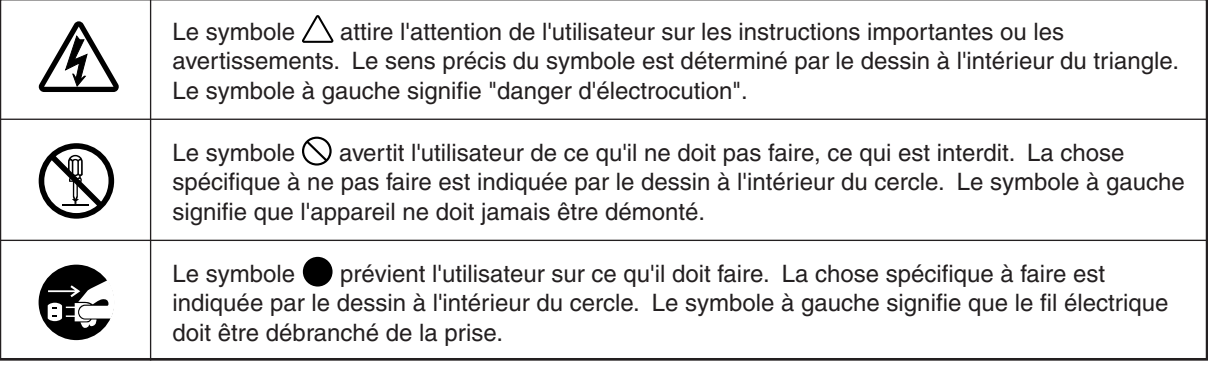

## **ATTENTION**

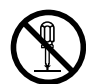

### **Ne pas démonter, réparer ou modifier.**

Le non-respect de cette consigne pourrait causer un incendie ou provoquer des opérations anormales entraînant des blessures.

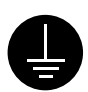

### **Mettre l'appareil à la masse avec une prise de terre.**

.<br>Le non-respect de cette consigne pourrait<br>entraîner des décharges électriques en entraîner des décharges cas de problème mécanique.

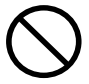

**Utiliser seulement avec une alimentation de mêmes caractéristiques électriques que celles indiquées sur l'appareil.**

Une utilisation avec toute autre alimentation électrique pourrait provoquer un incendie ou une électrocution.

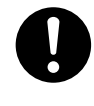

### **N'utilisez que le cordon d'alimentation fourni avec ce produit.**

L'utilisation avec un autre cordon d'alimentation que celui fourni pourrait entrainer un risque d'incendie ou d'électrocution.

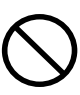

### **Utiliser seulement avec une alimentation de mêmes caractéristiques électriques que celles indiquées sur l'appareil.** Une utilisation avec toute autre alimentation

électrique pourrait provoquer un incendie ou une électrocution.

## **APRUDENCE**

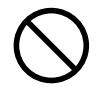

**Ne pas utiliser avec une fiche ou un fil électrique endommagé ou avec une prise mal fixée.** Une négligence à

**Ne pas endommager ou modifier le fil électrique. Ne pas le plier, le tordre, l'étirer, l'attacher ou le serrer de façon excessive. Ne pas mettre**

**d'objet ou de poids dessus.**

ce niveau pourrait provoquer un incendie ou une électrocution.

Une négligence à ce niveau pourrait endommager le fil électrique ce qui risquerait de provoquer une électrocution ou un

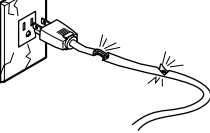

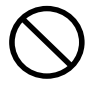

**Ne pas essayer de débrancher le fil avec des mains mouillées.**

Une négligence à ce niveau pourrait provoquer des décharges électriques.

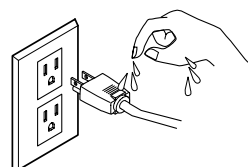

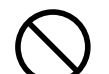

**Ne pas introduire de liquide, d'objet métallique ou inflammable dans**

**l'appareil.** Ce genre de matériel peut provoquer un incendie.

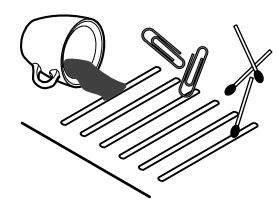

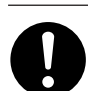

**Installer l'appareil sur une surface stable.**

Une négligence à ce niveau pourrait provoquer la chute de l'appareil et entraîner des blessures.

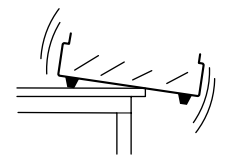

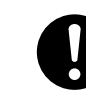

### **Saisir la fiche et non le fil électrique lorsque vous débranchez.**

**Débrancher le fil lorsque l'appareil reste inutilisé pendant une longue**

Une négligence à ce niveau pourrait provoquer des décharges électriques,

**période.**

incendie.

une électrocution ou un incendie dû à une détérioration de l'isolation électrique.

Débrancher en tirant sur le fil pourrait l'endommager et risquer de provoquer un incendie ou une électrocution.

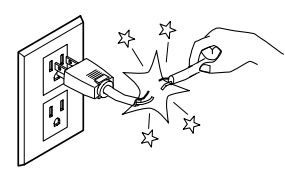

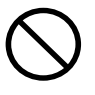

**Ne touchez pas la surface de la lame du couteau automatique avec vos doigts.**

Vous risqueriez de vous blesser en y touchant.

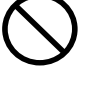

### **Ne pas laisser vos cheveux ou vos mains à proximité du rouleau quand le chariot est en mouvement.**

Un mouvement brusque du chariot lorsque le couvercle avant est ouvert peut entraîner des blessures.

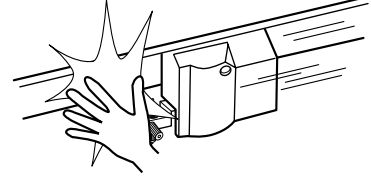

## **À propos des étiquettes collées sur l'appareil**

Ces étiquettes sont collées à l'extérieur de l'appareil. Les dessins suivants indiquent l'endroit et le contenu des messages.

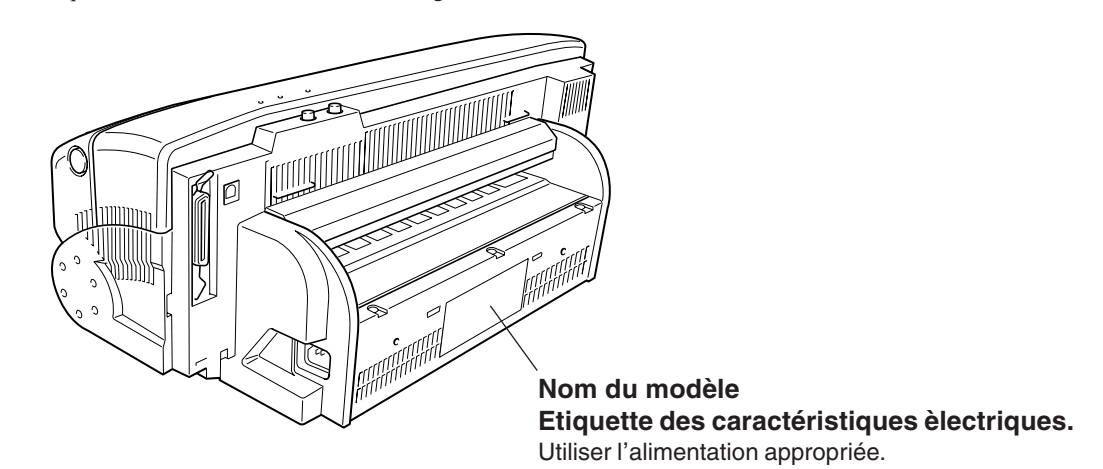

Ne pas laisser vos cheveux ou vos mains à proximité du rouleau quand le chariot est en mouvement. CAUTION : Do not touch<br>the blade as it may cause injury ATTENTION : Ne pas toucher la lame<br>
y puisqu'elle pourrait provoquer des blessures NO TOQUE LA CUCHILLA | VORSICHT : Schneideblatt ist scharf! Beruehrung | ATTENZIONE : Non toccare la lama | 주의: ₩<br>▼podria resultar en una herida. ₩ des Schneideblatts kann zu Verletzungen fuehren. ₩ perché potrebbe causar )은 당할 우리기<br>..... - 注意:刃物部分)<br>▼さわらないでくた

Ne touchez pas la surface de la lame du couteau automatique avec vos doigts.

# **Chapitre 1 : Prise en Main**

# **1.1 Contrôle des éléments fournis**

Avant toute utilisation, assurez-vous que tous les accessoires mentionnés ci-dessous, contenus dans l'emballage de la machine, vous ont bien été livrés.

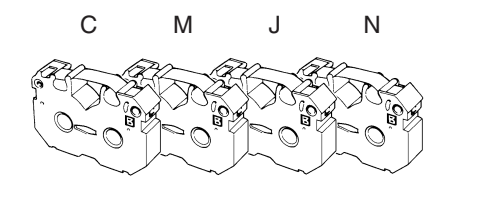

Cartouches à ruban (résine)

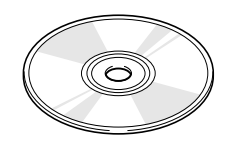

Driver PC-12 ColorCAMM pour Windows® CD-ROM

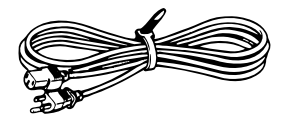

Cordon secteur

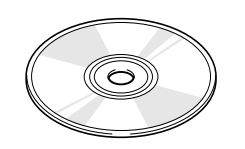

Roland ColorChoice® CD-ROM pour PC-12

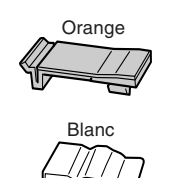

Tampons de

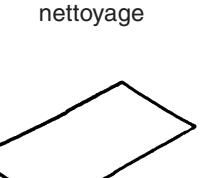

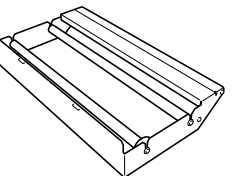

Support pour le matériau

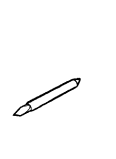

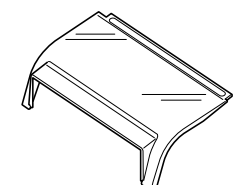

Couvercle pour le matériau

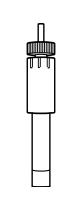

Matériau pour le test Lame (carbure) Porte-lame

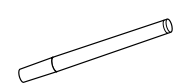

Stylo nettoyeur pour la tête

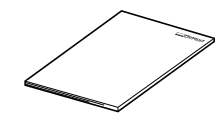

Mode d'emploi (le présent document)

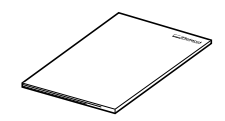

Roland ColorChoice" mode d'emploi pour PC-12

**9**

# **1.2 Ce que vous pouvez faire**

## **Impression et découpe aisées à partir de programmes compatibles**

La PC-12 permet de réaliser des étiquettes, des autocollants et autres objets en suivant une procédure, telle que celle qui est décrite ci-dessous.

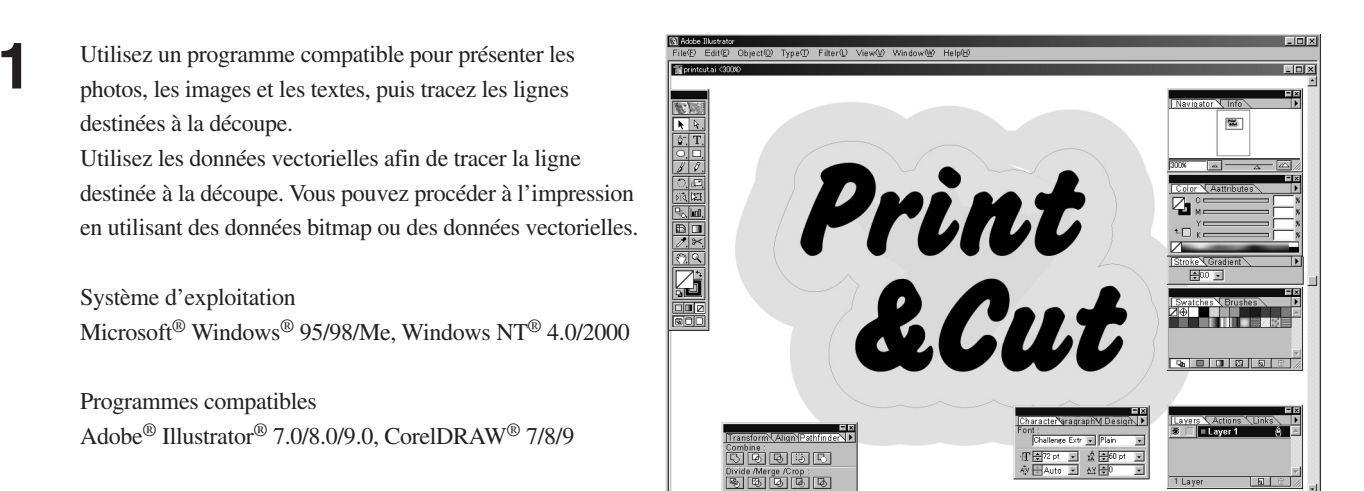

**2** Procédez à la sortie de la même manière que pour une imprimante classique. Utilisez le driver d'imprimante spécial afin de spécifier le matériau et les cartouches à ruban encreur pour l'impression ou d'indiquer les paramètres pour la découpe.

> Pour plus d'informations, cf. "Chapitre 4 Procédures avancées d'impression et de découpe".

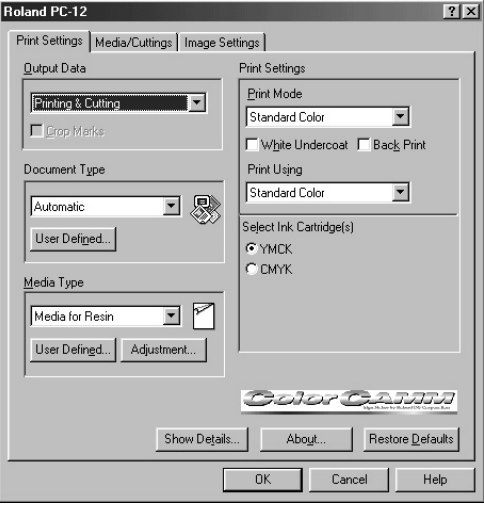

**3** Après l'impression, la découpe est réalisée automatique-ment. Étant donné que vous pouvez même découper des courbes lisses, il est également facile de réaliser des pochoirs d'étiquette et des textes découpés.

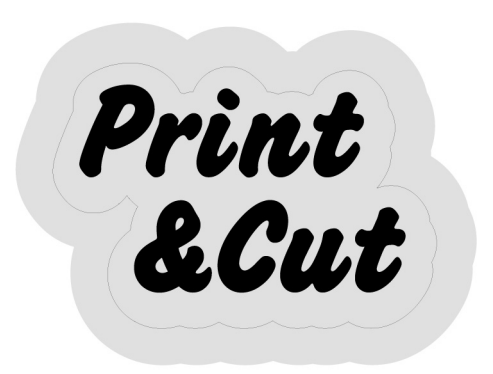

## **Types d'encre et de matériau utilisés**

La PC-12 permet d'employer des cartouches utilisant des encres à base de résine ou de cire.

## **Encres à base de résine**

Les encres à base de résine (en cartouche à ruban) permettent une impression qui offre une résistance remarquable à l'atténuation et au frottement tout en respectant bien les couleurs.

Leur capacité de résistance à l'eau et au frottement permet de produire des étiquettes et des autocollants. Leur remarquable résistance à l'atténuation permet également de créer des panneaux indicateurs et des enseignes extérieures (les enseignes extérieures doivent être plastifiées).

Les cartouches à ruban fournies avec ce produit offrent de telles caractéristiques.

Outre les encres fournies CMJN (impression en quadrichromie), vous pouvez également utiliser le rouge, le bleu, le blanc, le doré et l'argenté comme couleurs spéciales. Les couleurs spéciales doivent être achetées séparément.

Pour imprimer le matériau, employez un vinyle de coupe adéquat pour encres à résine (chlorure de vinyle) et permettant de bénéficier des avantages de ces encres.

Le matériau de test fourni avec ce produit présente de telles caractéristiques.

Pour une utilisation réelle, les rouleaux de matériaux à base de résine (chlorure de vinyle, blanc ou transparent) doivent être achetés séparément.

### **Encres à base de cire**

Les encres à base de cire permettent une impression brillante et esthétique (lorsque des cartouches d'encre brillante sont utilisés). Néanmoins, elles ne résistent pas autant à l'atténuation et au frottement que les encres à base de résine. Par conséquent, elles doivent être utilisées pour l'intérieur. Les cartouches à ruban à base de cire ainsi que les matériaux sont moins onéreux que ceux qui sont prévus pour les encres à base de résine.

Vous pouvez utiliser les encres CMJN (impression en quadrichromie) ainsi que le doré et l'argenté comme couleurs spéciales. Celles-ci doivent être achetées séparément.

Pour imprimer, utilisez un vinyle de coupe spécial pour encre à base de cire (papier synthétique).

C'est un matériau en rouleau. Le matériau destiné à l'impression au moyen d'encre à base de cire (papier synthétique, blanc) doit être acheté séparément.

# **1.3 Noms et fonctions des pièces**

Ce chapitre décrit les noms des différentes pièces de la PC-12 et leur fonctionnement. Lisez ces instructions si vous souhaitez en savoir plus sur les emplacements et le fonctionnement des éléments décrits dans le présent manuel.

## **Vue de face**

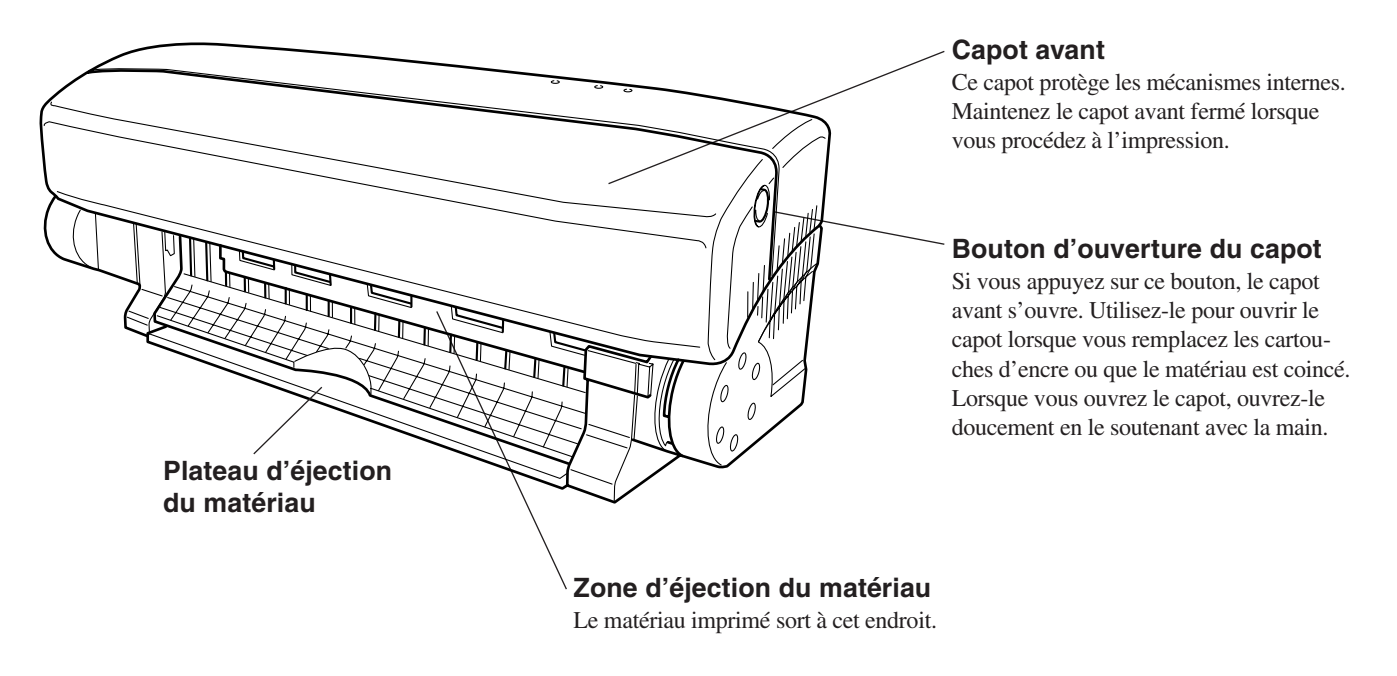

REMARQUE N'ouvrez pas le capot avant lorsque la PC-12 est en train de fonctionner.

Son ouverture entraîne l'arrêt de la PC-12, mais le matériau qui est en cours d'impression risque d'être plié. Cependant, vous pouvez ouvrir le capot avant en toute sécurité si vous êtes obligé de remplacer les cartouches d'encre pendant l'impression. Dans ce cas, il n'y a pas de risque de pliure du matériau.

## **Intérieur**

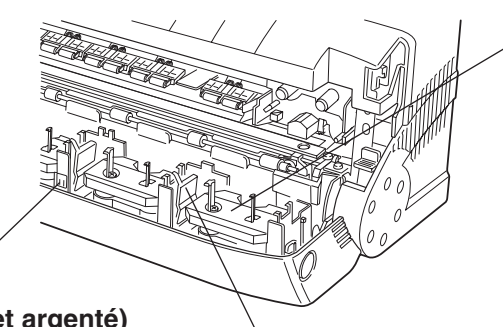

### **Porte-cartouche**

C'est le support dans lequel sont installées les cartouches d'encre. On trouve de tels portecartouches à cinq endroits différents. Vous pouvez installer deux cartouches dans un même porte-cartouche et au maximum neuf cartouches. Vous pouvez installer des cartouches de n'importe quelle couleur dans n'importe quel porte-cartouche.

### **Autocollant indicateur (noir et argenté)**

Cet autocollant est destiné à vérifier la position de référence du chariot. Il doit être maintenu propre. S'il se salit, nettoyez-le délicatement à l'aide d'un coton tige sec. Lors de cette opération, veillez à ne pas détacher l'autocollant.

**Clapet (bleu)** Permet de protéger les cartouches d'encre dans le porte-cartouche.

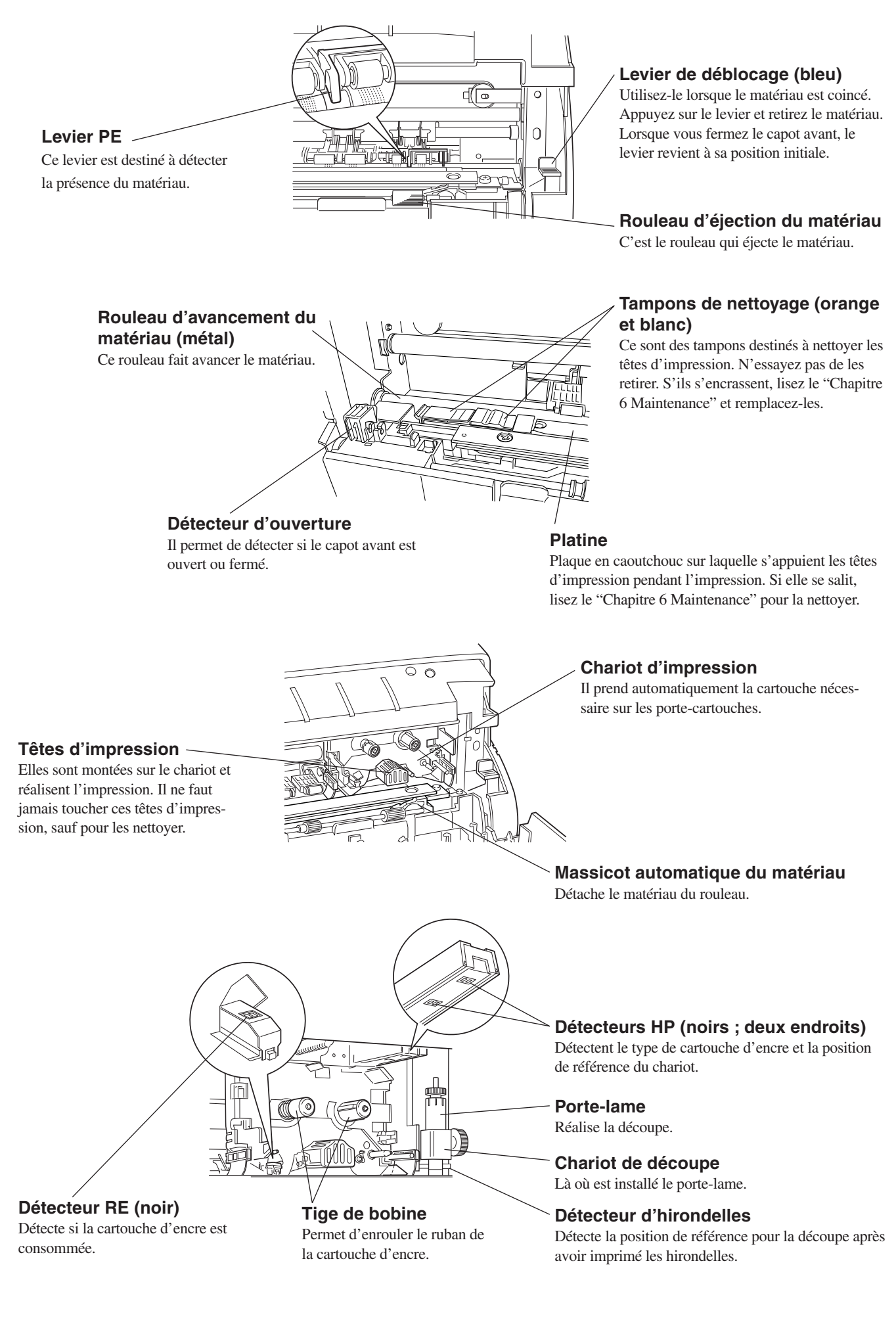

## **Vue arrière**

## **Connecteur d'interface USB** Connecteur permettant de relier un câble USB. **Connecteur d'interface parallèle** Connecteur permettant de relier un câble parallèle. **Bac de chargement** C'est là que vous chargez le matériau pour l'impression. Ø **Connecteur du cordon secteur** Connecteur permettant de relier le cordon secteur. Insérez fermement et à fond le cordon secteur .

En utilisation réelle, le support pour matériau est installé sur la machine. Pour plus d'informations indiquant com-**REMARQUE** ment installer ce support, reportez-vous au Chapitre 3, § "Installer le support pour matériau".

## **Tableau de commande**

Deux boutons et trois témoins lumineux se trouvent sur la partie supérieure de la PC-12. Vous pouvez commander la PC-12 en appuyant sur les boutons adéquats pour éjecter le matériau et en observant les témoins lumineux permettant de contrôler l'état du fonctionnement. Ces boutons et ces témoins constituent ensemble le tableau de commande.

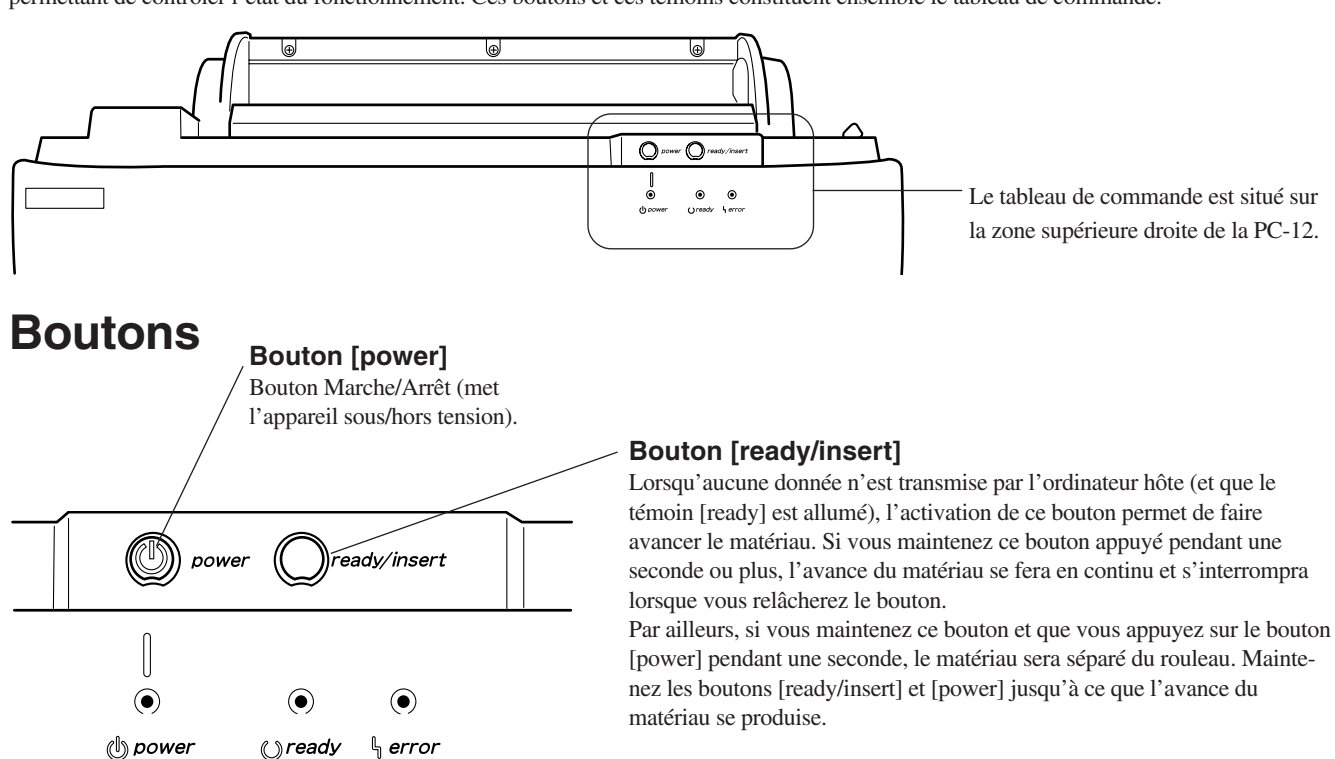

## **Fonctions du bouton [ready/insert] (en cas d'erreur)**

### **Suppression d'une erreur**

S'il ne s'agit pas d'une erreur permanente ni d'une erreur de mécanisme, vous pouvez la supprimer en éradiquant d'abord la cause de l'erreur, puis en appuyant sur le bouton [ready/insert].

### **Impression forcée ou suppression de données**

Lorsque la transmission des données depuis l'ordinateur est interrompue pendant une certaine durée (env. 30 secondes), ce qui est indiqué par un clignotement rapide du témoin [ready], un appui sur le bouton [ready/insert] permet l'impression forcée des données déjà reçues et l'éjection du matériau.

### **Témoins lumineux**

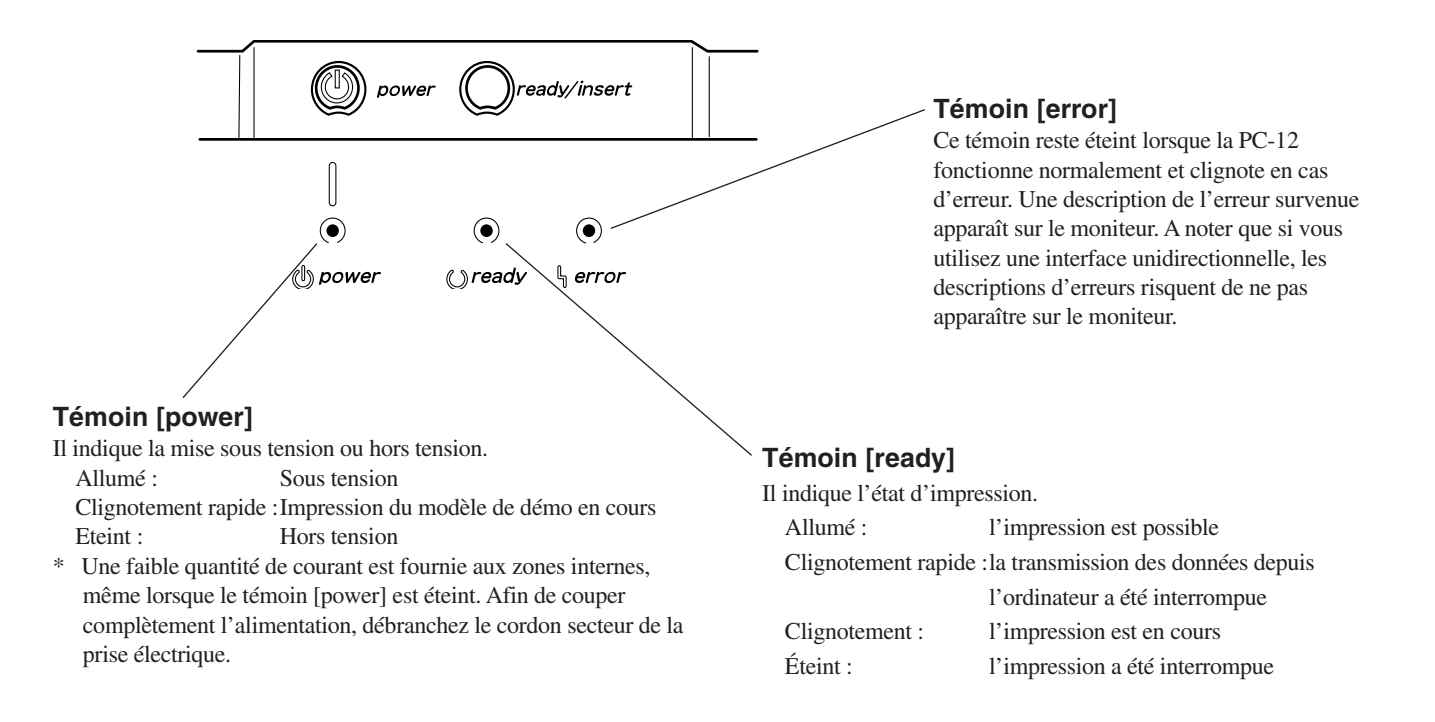

# **Chapitre 2 Installation du Driver**

# **2.1 Installation**

Afin de transmettre les données à la PC-12 depuis un programme sous Windows, vous devez installer le driver prévu pour la PC-12 sur l'ordinateur que vous utilisez.

Procédez aux étapes suivantes pour installer le driver :

\* La procédure décrite ci-dessous et toutes les procédures qui suivent, affichent des écrans Windows 98. Si votre système utilise une autre version de Windows, certaines fenêtres peuvent être légèrement différentes, mais les procédures restent identiques.

## **Avant l'installation**

L'environnement de fonctionnement présenté ci-dessous est nécessaire pour installer et utiliser le driver. Assurez-vous que la configuration de votre système respecte ces conditions :

Système d'exploitation Microsoft® Windows® 95/98/Me ou Windows NT® 4.0/2000

- \* Windows 2000 Service Pack 2 ou plus récent
- \* Windows NT 4.0 Service Pack 6 ou plus récent
- \* Des droits de plein accès aux paramètres de l'imprimante sont requis pour une installation sous Windows NT 4.0 ou Windows 2000. Entrez dans le système Windows comme membre du groupe "Administrateur" ou "Utilisateurs avertis".

Pour plus d'informations sur les groupes, reportez-vous à la documentation Windows.

\* Les ports USB ne sont pas gérés par Windows 95 ni par Windows NT 4.0.

Matériel informatique Ordinateur personnel fonctionnant sous Windows (processeur Pentium ou plus recommandé) Mémoire 64 Mo ou plus Câble de connexion Câble parallèle (conforme à la norme IEEE 1284) ou câble USB

REMARQUE Maintenez la PC-12 hors tension pendant l'installation du driver de l'imprimante.

Si la PC-12 est sous tension, la fonction Plug & Play de l'ordinateur fonctionne automatiquement et la fenêtre [Assistant Ajout de Nouveau Matériel] apparaît. Si cela se produit, allez sur l'écran [Assistant Ajout de Nouveau Matériel] et cliquez sur [Annuler] pour terminer l'opération, suivez les étapes décrites ci-dessous pour installer le driver de l'imprimante.

## **Pour installer**

**1** Allumez l'ordinateur et démarrez Windows. Quittez tous les programmes qui fonctionnent, hormis Windows. Dans Windows, assurez-vous qu'aucune icône de programme n'apparaît sur la barre des tâches, puis passez à l'étape suivante.

**2** Insérez le CD-ROM fourni dans le lecteur de l'ordinateur. La fenêtre d'installation apparaît automatiquement. Cliquez sur le bouton [Readme] pour afficher le fichier Lisez-moi. Cela vous permet de lire les dernières informations qui n'ont pas pu être intégrées dans ce mode d'emploi. Veuillez les lire avant toute utilisation.

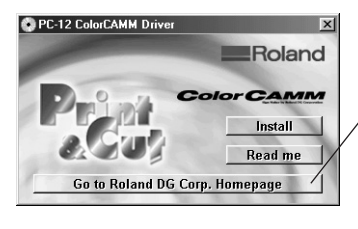

Si votre ordinateur est connecté à Internet, le site Web de Roland DG Corp. apparaît. Consultez-le pour avoir des informations sur les mises à jour du driver et autres.

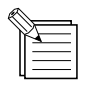

Si la fenêtre d'installation n'apparaît pas automatiquement lorsque vous placez le CD-ROM fourni dans le lecteur, utilisez l'Explorateur Windows pour sélectionner le lecteur CD-ROM, puis double-cliquez sur "MENU.EXE" pour le démarrer.

**3** Cliquez sur le bouton [Install]. L'écran [Software Product License] apparaît.

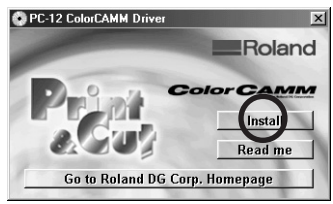

**4** Lisez les conditions du contrat de licence du logiciel. Pour adhérer à ces conditions et installer le driver, cliquez sur [Oui]. L'écran [Setup Type] apparaît.

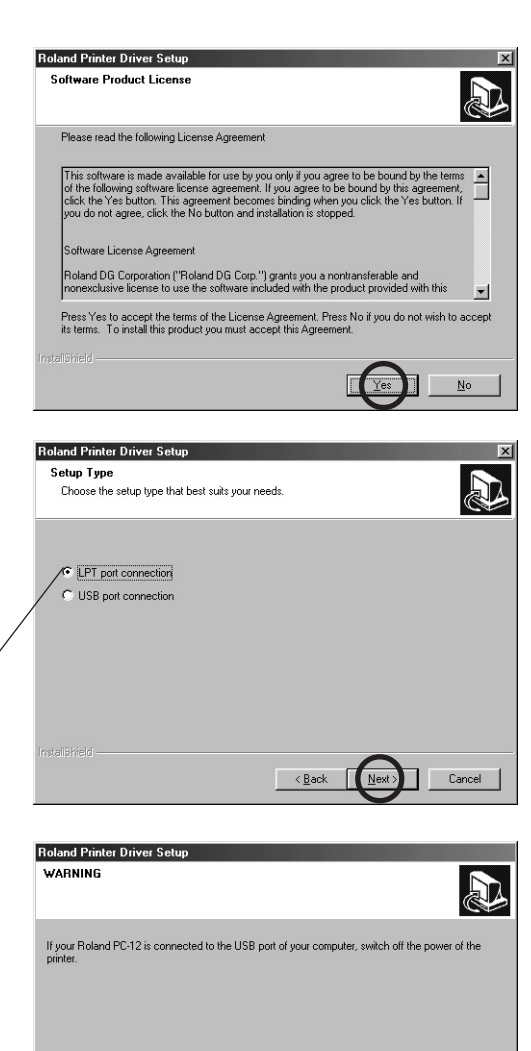

**5** Sélectionnez la méthode utilisée pour connecter l'ordina-<br>tour et la maghina, puis aliguez que l'Suivant l teur et la machine, puis cliquez sur [Suivant]. Si vous sélectionnez [LPT port connection], passez à

> l'étape 7. Si vous sélectionnez [USB port connection], passez à l'étape 6.

> > Cliquez ici afin de sélectionner la méthode utilisée pour connecter l'ordinateur et la machine.

**6** Si vous avez sélectionné [USB port connection], un avis important apparaît. Lisez-le, puis cliquez sur [Suivant]. Passez à l'étape 7.

Cancel

 $\boxed{\underline{\hspace{1cm}}\in \underline{\mathsf{Back}}}$ 

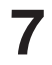

**7** L'installation commence. Lorsqu'elle est terminée, l'écran [Setup Complete] apparaît. Pour terminer l'installation, cliquez sur [Finish].

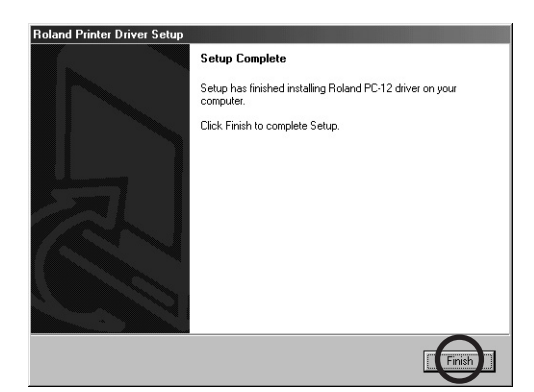

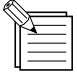

Si vous avez sélectionné [USB port connection], un avis important apparaît à l'écran [Setup Complete]. Une fois que vous avez terminé l'étape 8, utilisez un câble USB pour connecter l'ordinateur et la PC-12, puis allumez la PC-12. Le driver de la PC-12 est automatiquement enregistré avec le système Windows et l'installation se termine. Pour plus d'informations, reportez-vous au Chapitre 3, paragraphe "Connexion à l'ordinateur".

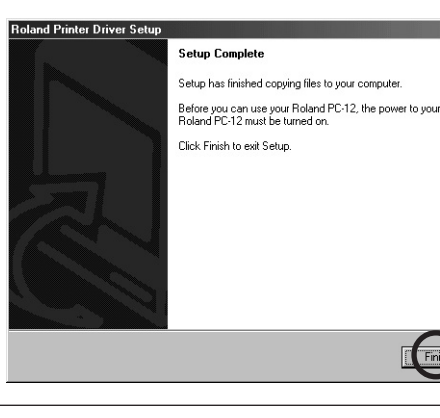

Si vous avez installé préalablement le driver pour la PC-12 et effacé le driver PC-12 sans utiliser le programme d'installation, vous devez redémarrer Windows afin de terminer la désinstallation. Cliquez sur [Finish] pour redémarrer Windows. L'installation se termine lorsque Windows redémarre. Si d'autres programmes fonctionnent, quittez-les avant de cliquer sur [Finish].

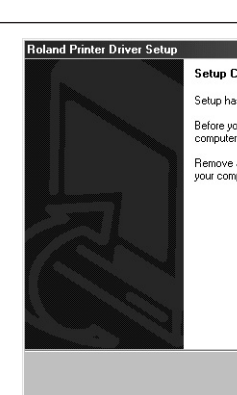

e finished conuing files to your computer .<br>Ju can use your Roland PC-12, you must restart your any disks from their drives, and then click Finish to restar<br>Ditor

 $\sqrt{\frac{1}{2}}$  Finish

 $F_{\text{inish}}$ 

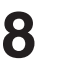

**8** Lorsque la fenêtre d'installation apparaît, cliquez sur le bouton  $\blacktriangleright$ 

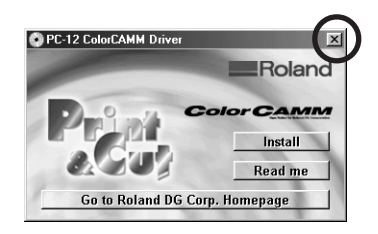

Retirez le CD-ROM du lecteur.

## **2.2 Réinstallation et suppression**

Vous pouvez réaliser les opérations suivantes sur le driver installé, si besoin est.

\* Si vous venez d'installer le driver pour la PC-12, les opérations suivantes ne sont pas nécessaires.

REMARQUE Lorsque vous modifiez la connexion de l'ordinateur et de la machine (c'est-à-dire, que vous passez d'un câble parallèle à un câble USB ou vice-versa), supprimez d'abord le driver existant, puis réinstallez-le.

### **Réinstallation**

Si des fichiers nécessaires pour la PC-12 sont perdus pour quelque raison que ce soit, vous devrez procéder de nouveau à l'installation.

### **Suppression**

Vous pouvez supprimer le driver PC-12 de l'ordinateur.

## **Réinstallation ou suppression**

Avant la réinstallation ou la suppression, quittez tous les programmes qui sont utilisés.

**1** Reportez-vous aux étapes 1 à 3 de la procédure d'installation pour afficher la fenêtre d'Installation, puis cliquez sur [Install].

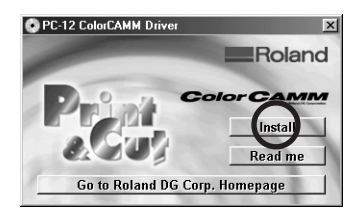

Sinon, dans Windows, allez dans le Panneau de Configuration et double-cliquez sur l'icône [Ajout/ Suppression de Programmes]. Lorsque le dialogue [Propriétés de Ajout/Suppression de Programmes] apparaît, cliquez sur [Roland PC-12] pour la sélectionner, puis cliquez sur [Ajouter/Supprimer]. Lorsque le message "Souhaitez-vous supprimer le driver Roland PC-12 ?" apparaît, cliquez sur [Oui]. Cette opération vous conduit à l'étape 2.

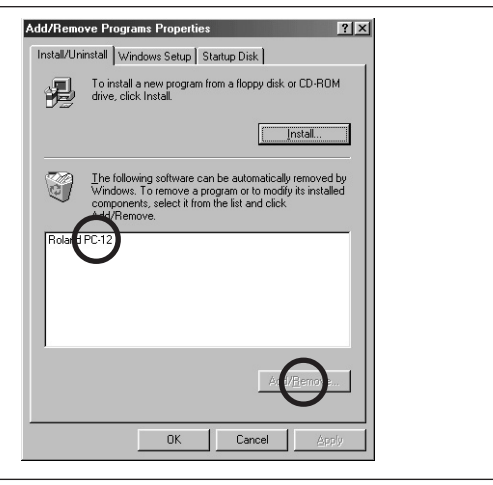

**2** Lorsque l'écran permettant de sélectionner le type d'instal-lation apparaît, sélectionnez [Reinstall] ou [Uninstall] (pour Réinstaller ou Désinstaller), puis cliquez sur [Suivant]. Si vous avez sélectionné [Reinstall], la procédure est la même que pour l'étape 5 et qu'après la procédure d'installation. Reportez-vous à ces étapes pour de plus amples informations.

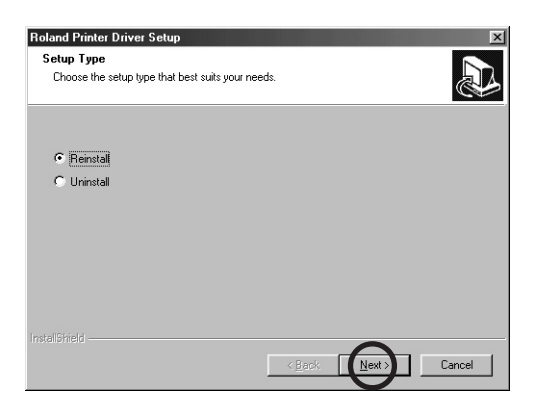

**3** L'écran [WARNING] apparaît. Si la PC-12 est connectée à l'ordinateur et mise sous tension, il se peut que l'information du système ne soit pas mise à jour correctement. Assurez-vous que vous avez bien éteint la PC-12. Cliquez sur [Suivant].

Le driver est supprimé.

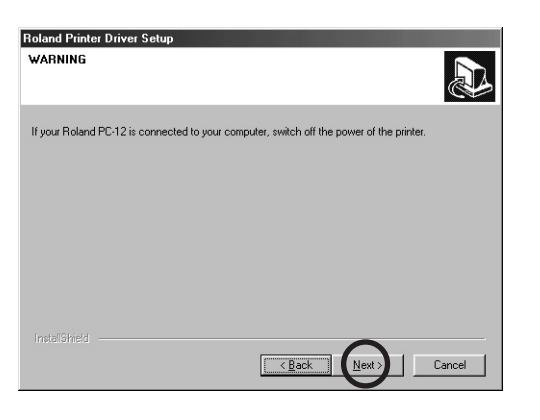

**4** Lorsque le driver est supprimé, l'écran [Uninstall Complete] (Désinstallation terminée) apparaît. Cliquez sur [Terminer] pour redémarrer Windows. La suppression du driver se termine lorsque Windows redémarre.

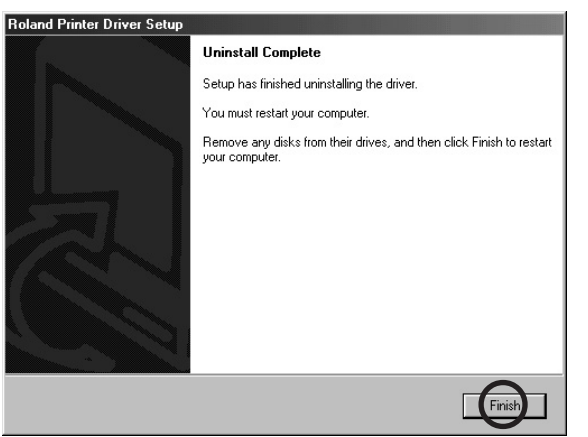

# **Chapitre 3 Préparatifs**

# **3.1 Installation et connexion**

## **AVERTISSEMENT**

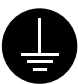

### **Raccorder l'appareil à la terre avec le fil de terre**

Le non-respect de cette consigne pourrait entraîner une électrocution en cas de problèmes mécaniques.

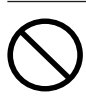

### **Ne pas utiliser avec une alimentation électrique ne respectant pas les caractéristiques indiquées sur l'appareil**

Une utilisation avec toute autre alimentation pourrait provoquer un incendie ou une électrocution.

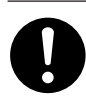

### **Utiliser uniquement avec le cordon secteur fourni avec ce produit** Une utilisation avec tout autre cordon

secteur pourrait provoquer un incendie ou une électrocution.

### **REMARQUE** Lorsque vous installez ou déplacez la machine, ne la saisissez pas par le haut.

N'installez jamais la machine dans l'une des situations présentées ci-dessous. Le non-respect de cette consigne pourrait entraîner une panne.

- Éviter de l'utiliser dans un endroit exposé à d'importants parasites électriques (tel que les zones situées à proximité de moteurs, de générateurs ou de transformateurs).
- Éviter de l'utiliser dans un endroit exposé à une humidité importante ou à la poussière.
- Comme la machine génère de la chaleur lors de son utilisation, ne pas l'installer dans un endroit où il y a beaucoup de rayonnement thermique (ou dans un endroit mal ventilé).
- Ne pas l'installer dans un endroit exposé à des vibrations importantes.
- Ne pas l'installer dans un endroit exposé à une forte lumière telle qu'aux rayons directs du soleil.
- L'installer dans un environnement offrant une température et une humidité de fonctionnement adaptées.

## **Fixation du support pour matériau**

Utilisez la machine avec le support pour matériau en place. Ce dernier est conçu pour protéger le matériau en rouleau. L'espace d'installation requis pour la machine avec support pour matériau fixé est de 900 (L) x 600 (P) x 500 (H) mm. Installez-la sur une surface stable et ne placez pas d'objets encombrants à l'avant ou à l'arrière.

**1** Deux trous prévus pour insérer les ergots du support pour matériau à l'arrière de la machine. Deux trous de vis permettent d'attacher le support pour matériau après sa mise en place. Retirez les vis qui se trouvent actuellement dans les trous..

Trous permettant d'insérer les ergots sur le support pour<br>matériau Arrière de la machine .<br>Communication <u>Killill</u> Étiquette des caractéristiques Trous des vis permettant de fixer le support pour matériau

REMARQUE Une étiquette comportant les caractéristiques est apposée sur la partie arrière de la machine. Ne pas utiliser sur un courant électrique autre que celui mentionné. L'étiquette des caractéristiques est dissimulée lorsque le support pour matériau est fixé. Assurez-vous d'avoir contrôlé l'étiquette avant de fixer le support pour matériau.

**2** Avec le côté du rouleau du support pour matériau vers vous, insérez les ergots sur ce support dans les trous se trouvant sur la machine.

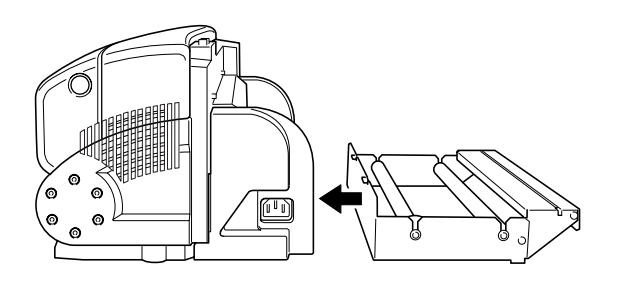

**3** Utilisez les vis pour fixer le support pour matériau.

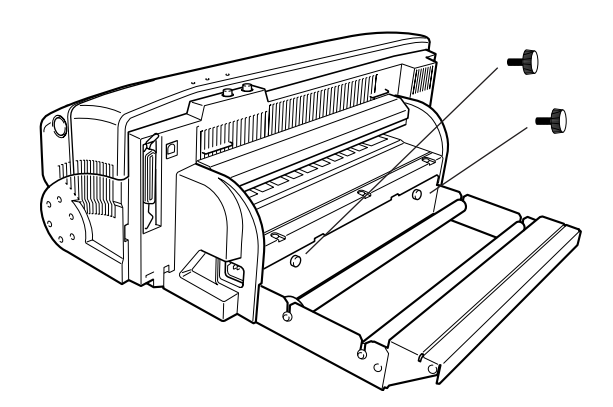

## **Connexion du cordon secteur**

Utilisez le cordon secteur fourni pour brancher la machine à une prise électrique.

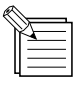

Lorsque vous reliez la machine à une prise électrique, l'appareil effectue sa mise en route pendant environ cinq secondes. Pendant ce temps, les trois témoins du tableau de commande s'allument. Lorsque la mise en route est terminée, les témoins s'éteignent. Vous ne pouvez pas mettre la machine sous tension tant que ces témoins sont allumés.

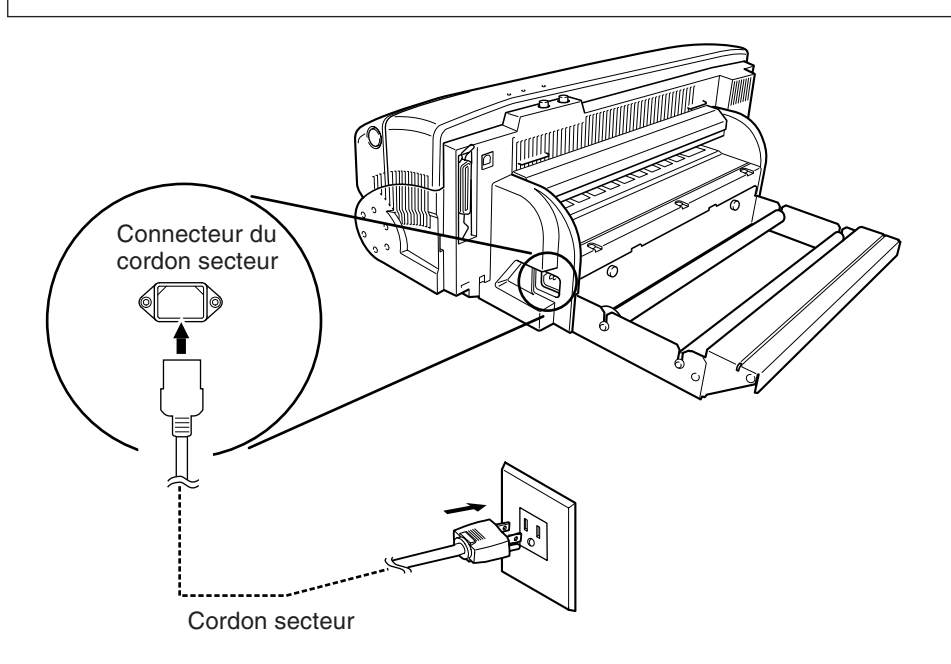

## **Connexion à l'ordinateur**

Pour relier la machine et l'ordinateur, vous pouvez utiliser un câble parallèle (conforme à la norme IEEE 1284) ou un câble USB. Évitez d'utiliser ces deux types de câbles en même temps pour procéder à la connexion. Assurez-vous que vous utilisez un seul type de câble pour la connexion.

## **Connexion à l'aide d'un câble parallèle (conforme à la norme IEEE 1284)**

Le câble parallèle est vendu séparément. Utilisez un câble adapté à la configuration du port d'imprimante se trouvant sur votre ordinateur.

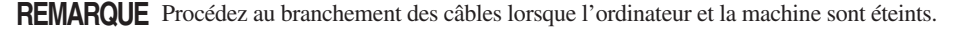

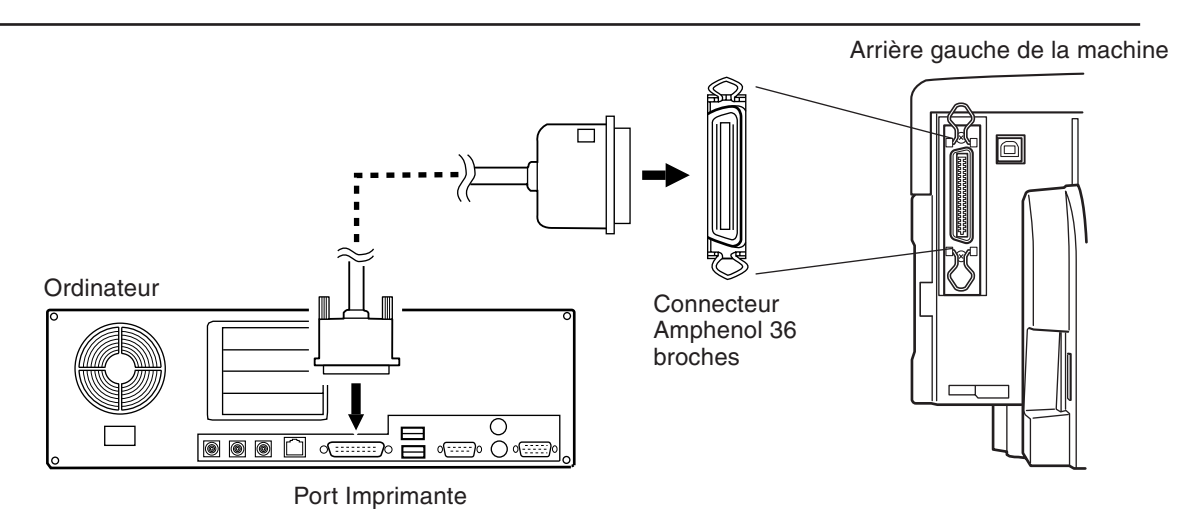

## **Connexion à l'aide d'un câble USB**

Le câble USB est vendu séparément. Utilisez un câble adapté à la configuration du port USB se trouvant sur votre ordinateur.

**REMARQUE** Réalisez la connexion avec un ordinateur sur lequel le driver est déjà installé.

Utilisez un câble USB d'une longueur de trois mètres maximum.

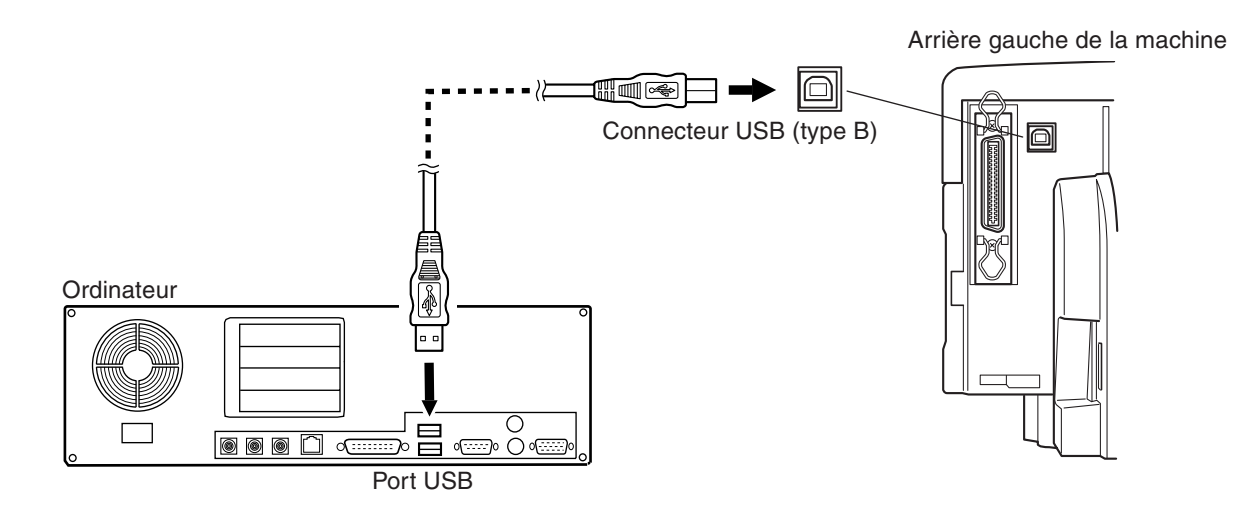

## **3.2 Mise sous/hors tension**

Suivez les étapes suivantes pour mettre la PC-12 et l'ordinateur sous tension et hors tension.

REMARQUE Lorsque vous mettez la PC-12 sous tension, celle-ci procède à l'initialisation. Notez que si le matériau arrive à ce moment-là, il sera sectionné. Par ailleurs, l'initialisation de la fonction massicot émet de forts bruits de fonctionnement.

## **Mise sous tension**

**1** Appuyez sur le bouton [power] se trouvant sur la PC-12.<br>Cette dernière réalise automatiquement l'initialisation et les témoins [power] et [ready] s'allument.

**2** Démarrez l'ordinateur.

## **Mise hors tension**

Arrêtez l'ordinateur.<br>**2** Appuyez sur le bouton [power] se trouvant sur la PC-12. Tous les voyants s'éteignent.

## **Veille automatique**

Lorsque les opérations d'impression et de découpe, les opérations de commande ou la transmission de données depuis l'ordinateur sont terminées, la machine se met en état de veille automatique.

Pour annuler cet état, envoyez les données depuis l'ordinateur ou appuyez sur n'importe quelle touche se trouvant sur le tableau de commande.

# **3.3 Installation des cartouches**

## **A propos des cartouches**

### **Types de cartouches**

La PC-12 peut réaliser l'impression en utilisant à la fois des cartouches d'encre à base de résine et de cire.

- Respectez bien les points importants mentionnés ci-dessous, sans quoi vous risquez de ne pas obtenir une impression de qualité.
- Ne pas réaliser l'impression en utilisant un mélange de cartouches d'encre à base de résine et de cire.
- Réglez le driver selon le type de cartouches qui est installé (résine ou cire). (Utilisez le paramètre du driver [Media Type] pour spécifier le type).

Cf. "Chapitre 5 Différents types d'impression et de paramétrages".

- Les matériaux que vous pouvez utiliser avec les cartouches d'encre à base de résine et de cire sont différents. Choisissez le bon type de matériau pour chaque type de ruban encreur.
- Cf. "Types d'encres et de matériaux utilisés", Chapitre 1.

### **Sélection des couleurs des cartouches**

### **Impression en quadrichromie**

L'impression en quadrichromie s'effectue en utilisant les couleurs C (cyan), M (magenta), Y (jaune) et K (noir). Installez les cartouches de ces quatre couleurs (CMYK) dans les porte-cartouches.

Au niveau du driver, réglez [Print Using] sur [Standard Color].

### **Impression à l'aide de couleurs spéciales**

L'impression s'effectue uniquement à l'aide de couleurs spéciales ou de couleurs bein précises. Au niveau du driver, sélectionnez [Print Using] sur [Single Color] ou [Full Color & Spot Colors]. Les cartouches de couleur spéciale sont vendues séparément.

### **Emplacement des porte-cartouches où sont installées les cartouches**

La PC-12 détermine le type et la couleur des cartouches installées dans le porte-cartouche et prend automatiquement les cartouches nécessaires des porte-cartouches pendant l'impression. Cela signifie que vous pouvez installer n'importe quelle couleur dans n'importe quel porte-cartouche.

Cinq porte-cartouches sont prévus et vous pouvez installer une ou deux cartouches dans un même porte-cartouche. A noter toutefois que neuf cartouches peuvent être au plus installées dans la PC-12.

En outre, lorsque deux cartouches ou plus de la même couleur sont installées, la cartouche se trouvant la plus à gauche (vu depuis l'avant) est prioritaire. Dans ce cas, lorsque le ruban encreur arrive au bout pendant l'impression, la machine passe à la cartouche suivante de la même couleur et l'impression se poursuit.

**REMARQUE** Installez les cartouches dans les porte-cartouches. Ne les installez pas directement dans le chariot.

Faites en sorte que les autocollants indicateurs se trouvant sur les cartouches ne soient pas salis ni endommagés, sans quoi un dysfonctionnement risque de se produire.

Lorsque vous refermez le capot avant, faites attention à ne pas vous coincer les doigts. Fermez le capot avant délicatement tout en le soutenant de chaque côté.

Évitez de toucher les rubans encreurs lorsque vous ouvrez ou fermez le capot avant.

Si l'indicateur présenté dans l'illustration à droite est visible sur une cartouche, retirez la cartouche avant l'impression. Par ailleurs, n'installez pas de cartouches dans cet état.

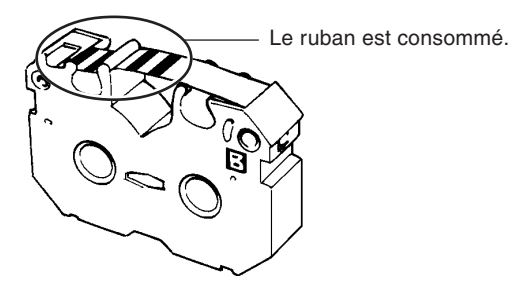

## **Installation des cartouches**

**REMARQUE** N'essayez pas de rembobiner le ruban, une rupture risquerait de se produire.

Une fois qu'une cartouche a été utilisée, vous ne pouvez pas la retourner et la réinstaller, ni rembobiner le ruban et réutiliser la cartouche.

Installez les cartouches avec la face B visible. Si la face B d'une cartouche n'est pas visible, la machine constate que la cartouche n'est pas installée ou est à l'envers et le voyant [error] se trouvant sur la PC-12 clignote.

Ne fixez pas les cartouches directement dans le chariot, sans quoi une panne ou des dommages risquent de se produire.

Neuf cartouches au plus peuvent être installées. L'impression ne peut pas s'effectuer si dix cartouches sont installées.

Assurez-vous que les deux cartouches installées dans un même porte-cartouche sont alignées verticalement. Si leurs positions ne sont pas alignées, une erreur de changement de cartouche risque de se produire.

Chaque porte-cartouche est muni d'une plaque anti-insertion du ruban. Lorsque vous installez la cartouche, tendez bien le ruban et assurez-vous qu'elle ne s'accroche pas à la plaque.

Assurez-vous que le ruban est bien tendu.

Si l'on ferme le capot avant alors que le ruban n'est pas bien tendu, des dommages sont susceptibles de se produire au niveau du ruban se trouvant dans la cartouche.

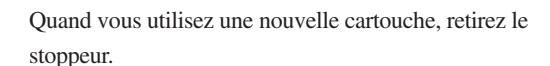

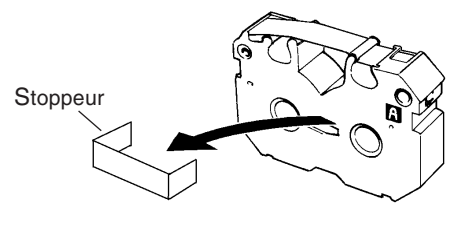

**2** Comme indiqué sur l'illustration, introduisez un crayon ou équivalent dans la face B de la cartouche et tournez dans le sens des aiguilles d'une montre pour bien tendre le ruban.

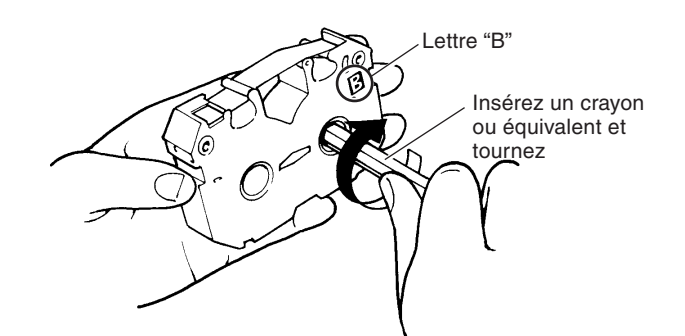

**3** Mettez la PC-12 hors tension et appuyez sur le bouton d'ouverture du capot avant. Lorsque le verrou interne est débloqué, ouvrez doucement le capot avant tout en le soutenant de chaque côté.

**4** Placez la cartouche de façon à ce que la face B soit visible en la saisissant au centre entre le pouce et l'index.

Lettre "B" Ruban

5 En tenant la cartouche entre le pouce et l'index, insérez-la dans le porte-cartouche de façon à ce que le côté gauche de la cartouche s'appuie sur le clapet (la zone bleue qui maintient la cartouche en place) se trouvant sur le côté gauche du porte-cartouche. Installez la cartouche en la poussant sur le dessus.

**6** Assurez-vous que la cartouche est bien maintenue par l'ergot blanc, l'ergot bleu et deux ergots gris se trouvant sur le porte-cartouche et que le ruban est bien tendu.

Clapet (partie bleue)

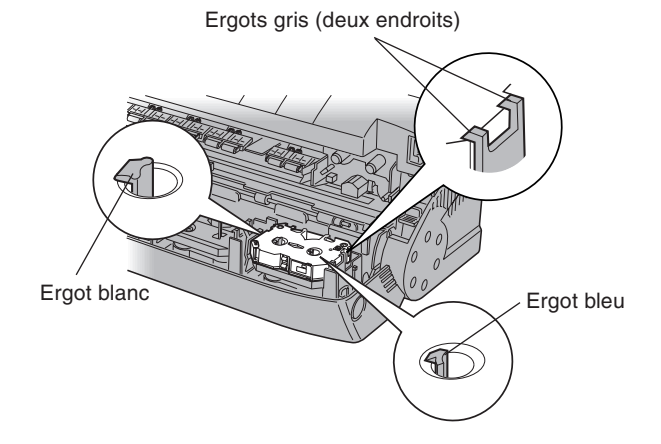

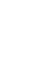

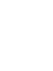

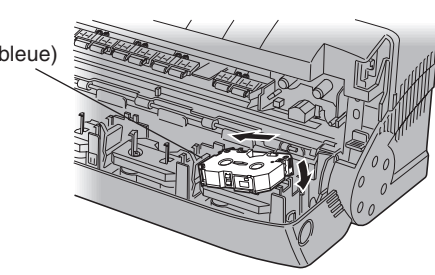

## **Installation d'une seconde cartouche dans un porte-cartouche**

- **1** De la même manière que pour la première cartouche, placez-la de façon à ce que la face B soit visible en la saisissant au centre entre le pouce et l'index.
- **2** Placez la seconde cartouche au-dessus de celle qui est déjà installée et appuyez délicatement sur la cartouche jusqu'à ce que l'ergot blanc et les deux ergots gris se trouvant sur le porte-cartouche s'enclenchent.

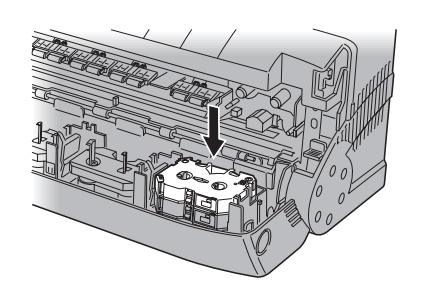

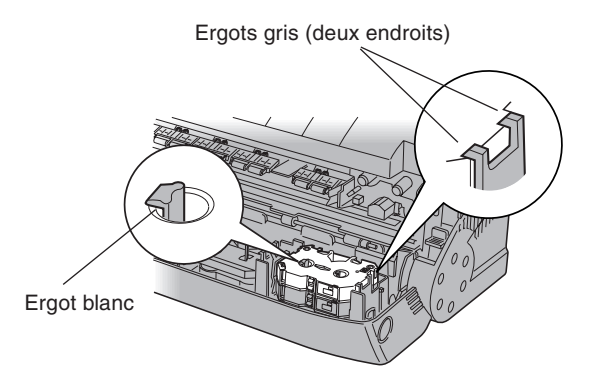

## **Remplacement d'une cartouche**

Si vous souhaitez remplacer un type de cartouche par un autre ou qu'une cartouche est usagée, suivez ces étapes :

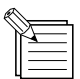

- Si un ruban est consommé et est arrivé au bout, une bande à rayures argentées et noires (indiquée dans la figure cidessous) apparaîtra sur le ruban.

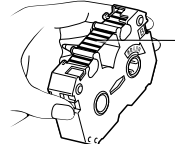

Bande à rayures argentées et noires

- Lorsqu'une cartouche est utilisée, un message apparaît sur le moniteur et le voyant [error] se trouvant sur la PC-12 s'allume.
- Retirez toutes les cartouches usagées.
- Si une cartouche de la même couleur est installée dans un porte-cartouche différent, la machine prend la cartouche de la même couleur et poursuit l'impression.

Cependant, le voyant [error] continue de clignoter jusqu'à ce que vous remplaciez la cartouche.

- 11 Mettez la PC-12 hors tension et appuyez sur le bouton<br>d'ouverture du capot avant. Lorsque le verrou interne est débloqué, ouvrez doucement le capot avant tout en le soutenant de chauqe côté.
- 2 Saisissez la cartouche en son centre entre le pouce et l'index, puis poussez-la vers la gauche de façon à appuyer sur le clapet se trouvant sur le bord gauche du portecartouche. Soulevez le côté droit de la cartouche et retirezla.

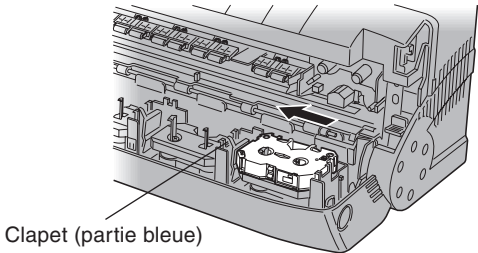

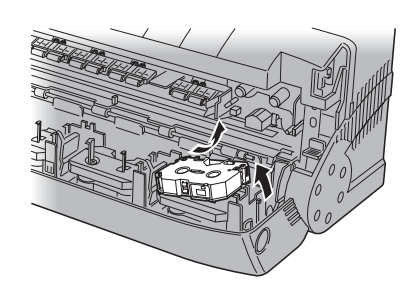

**3** Installez une nouvelle cartouche. Cf. "Installation des cartouches" dans la section précédente.

**4** Contrôlez si les rubans de toutes les cartouches installées dans les porte-cartouches sont bien tendus. Si ce n'est pas le cas, retirez la cartouche du porte-cartouche et tendez le ruban.

# **3.4 Installation et ajustement de la lame**

## **ATTENTION**

Ne pas toucher l'extrémité de la lame avec les doigts, vous risqueriez de vous blesser.

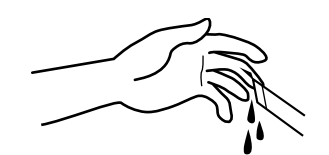

**REMARQUE** N'essayez pas de déplacer le chariot manuellement. Il y a un risque de panne de la PC-12.

Ne manipulez pas et ne touchez pas l'extrémité de la lame. Le non-respect de cette consigne pourrait avoir une influence négative sur la qualité de découpe de la lame.

Lorsque vous installez le porte-lame, insérez-le jusqu'à ce que la butée du porte-lame touche la partie supérieure du trou de fixation.

Avant d'essayer d'installer ou de retirer une lame, mettez la PC-12 hors tension et retirez les matériaux chargés.

Lorsque vous ouvrez le capot avant, n'appuyez pas en forçant dessus.

Lorsque vous fermez le capot avant, n'appuyez pas trop fort dessus. Le non-respect de cette consigne risque de causer un détachement des cartouches ou une panne.

## **Installation d'une lame**

Lorsque vous utilisez la PC-12 pour la première fois ou que vous remplacez la lame, suivez ces étapes pour installer une lame dans le portelame.

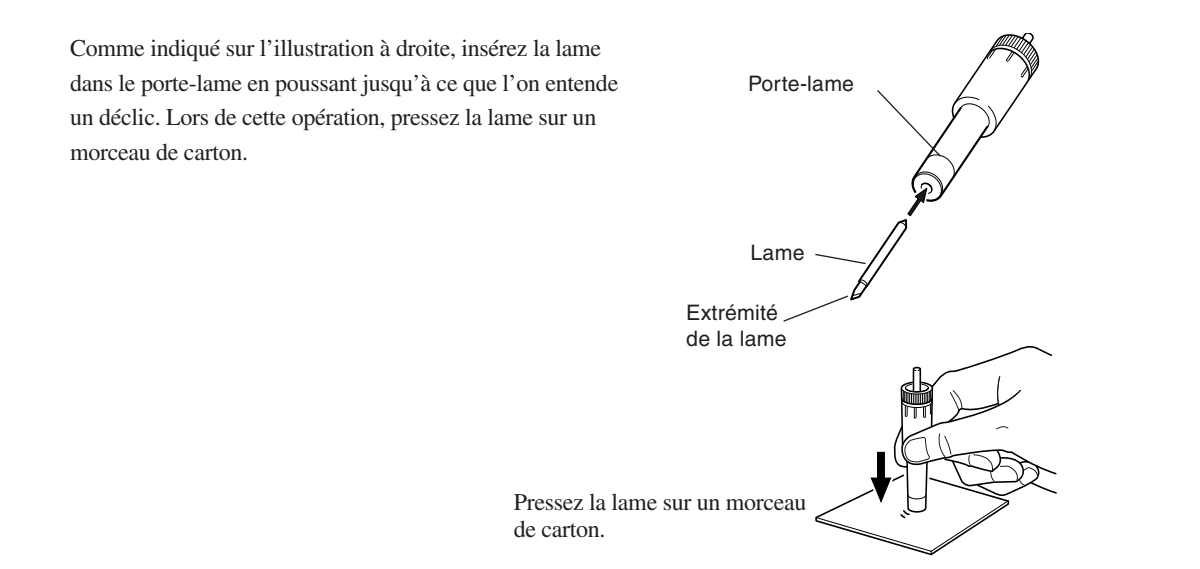

## **Ajustement de l'extrémité de la lame**

- Le dépassement de la lame est réglé à environ 0,2 mm lorsque la machine sort de l'usine. Un dépassement de la lame égal à l'épaisseur du matériau (base papier non compris) est optimal. Pour le matériau fourni et le matériau à base de résine (adhésif blanc ou transparent), il est d'env. 0,2 mm.

A 0,02 mm, l'extrémité de la lame est à peine visible au-delà du porte-lame.

- Si la lame laisse des traces visibles sur la base papier c'est que son extrémité dépasse trop. Un dépassement excessif de la lame risque d'endommager la protection de la lame et ne permet pas une découpe satisfaisante. Par conséquent, il convient de réajuster ce dépassement.

Assurez-vous d'avoir ajuster la lame selon l'épaisseur du matériau que vous utilisez.

Comme indiqué sur l'illustration à droite, tournez la molette se trouvant sur le porte-lame pour faire sortir l'extrémité de la lame selon un dépassement égal à l'épaisseur du matériau que vous utilisez.

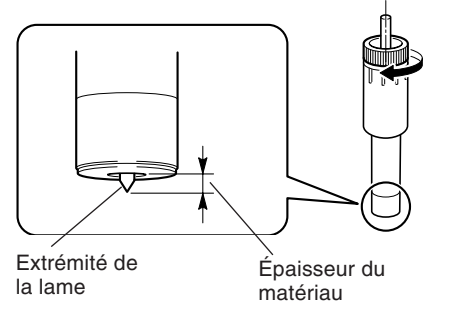

Tournez dans le sens des aiguilles d'une monte pour faire sortir la lame. Tournez dans le sens inverse des aiguilles d'une montre pour faire remonter la lame.

La lame dépasse de 0,5 mm avec un tour complet et de 0,05 mm à chaque cran.

## **Confirmation de la qualité de la découpe**

Vous pouvez contrôler la qualité de découpe du matériau, même lorsqu'aucun porte-lame n'est installé sur la PC-12. Cependant, il faut noter que cette méthode est uniquement un guide général permettent d'éviter un dépassement excessif de l'extrémité de la lame. Même après avoir réalisé l'ajustement à l'aide de cette méthode, il faut effectuer un test de découpe pour vérifier la qualité de découpe du matériau. Pour de plus amples informations sur les tests de découpe voir la Chapitre 4 "Tests de découpe".

Placez le carton sur une surface plane ou une table servant<br>de support de découpe, puis placez le matériau à utiliser sur le support. Prenez le porte-lame et réalisez la découpe en le tenant perpendiculairement à la surface du matériau.

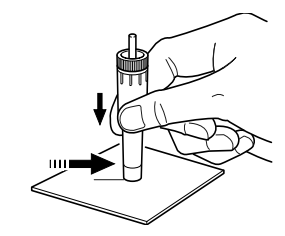

2 La qualité de découpe est optimale si le matériau est<br>
entièrement découpé et que la lame laisse uniquement une légère trace sur la base papier.

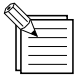

Pour ne pas gâcher le matériau, faites un essai sur une chute.

## **Installation du porte-lame**

Installez un porte-lame avec la lame placée dans le chariot de découpe de la PC-12.

REMARQUE Lors de la première mise sous tension, après avoir acheté la PC-12, l'endroit où vous devez installer le porte-lame n'est pas visible. Il faut d'abord effectuer une première mise sous tension, puis mettre la PC-12 hors tension.

> Serrez suffisamment la vis se trouvant sur le chariot de découpe de façon à ce qu'il n'y ait pas de jeu dans le portelame. Un serrage excessif peut causer des dommages.

**1** Mettez la PC-12 sous tension.

**2** Appuyez sur le bouton d'ouverture du capot avant, et une fois que le verrou intérieur est débloqué, saisissez le capot avant avec la main et ouvrez-le doucement.

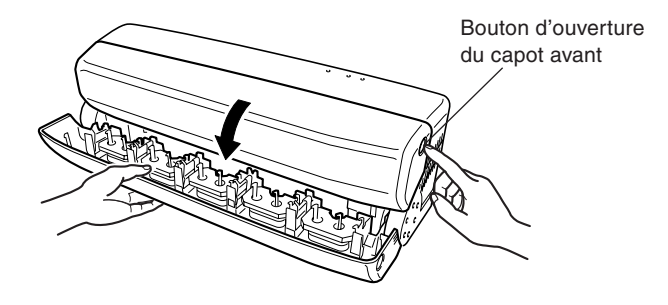

**3** Le chariot de découpe est situé à droite du chariot d'impression.

Tournez la vis du chariot de découpe dans le sens inverse des aiguilles d'une montre pour la desserrer.

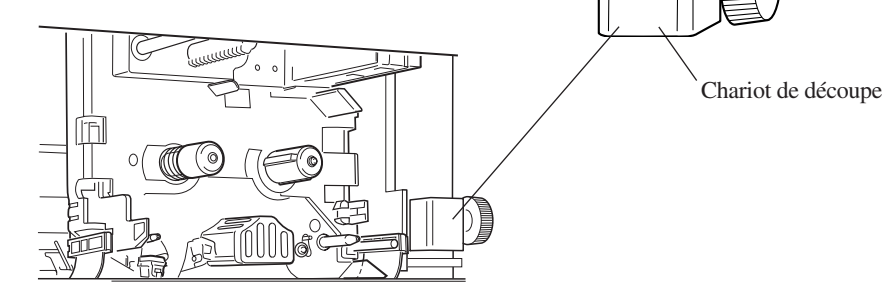

**4** Insérez le porte-lame dans le trou se trouvant dans le chariot.

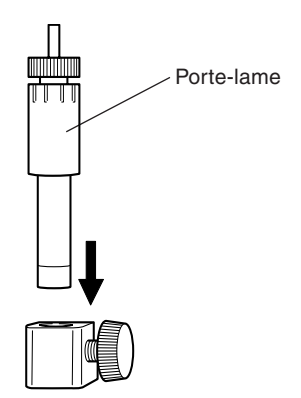

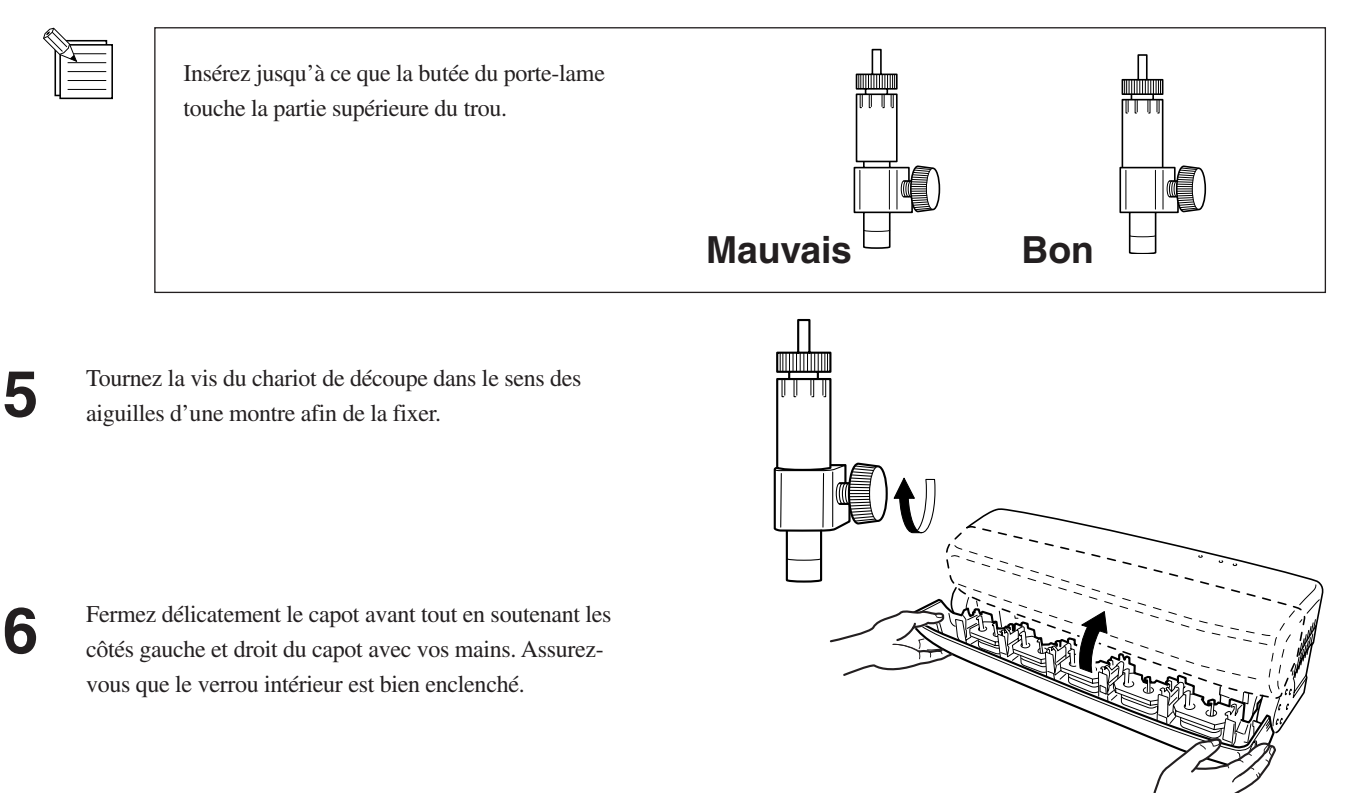

## **Remplacement de la lame**

Lorsque vous remplacez la lame, retirez le porte-lame du chariot de découpe. Lorsque vous ajustez l'extrémité de la lame, retirez d'abord le porte-lame, puis ajustez l'extrémité de la lame.

## **Retrait du porte-lame**

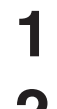

**1** Mettez la PC-12 hors tension.

**2** Appuyez sur le bouton d'ouverture du capot avant, et une fois que le verrou intérieur est débloqué, saisissez le capot avant et ouvrez-le doucement.

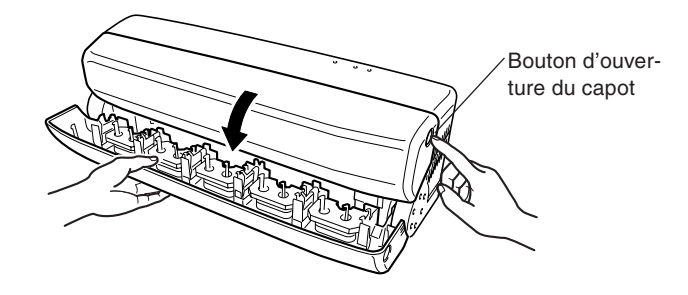

**3** Tournez la vis du chariot de découpe dans le sens inverse des aiguilles d'une montre pour la desserrer. **4** Retirez le porte-lame du chariot de découpe.

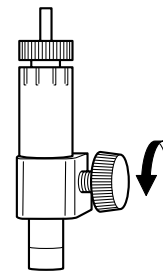

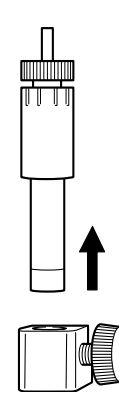

## **Retrait de la lame**

Lorsque vous remplacez la lame, utilisez la méthode suivante pour retirer la lame du chariot de découpe et installer une nouvelle lame.

Comme indiqué sur l'illustration à droite, appuyez sur

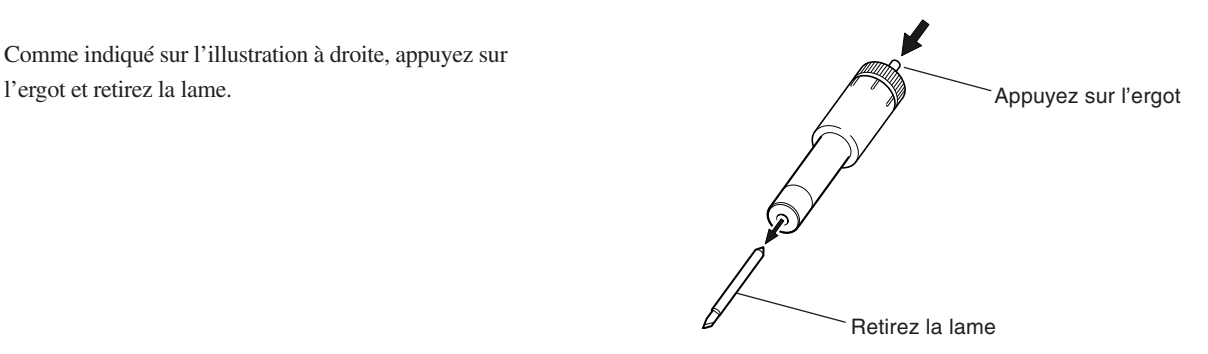

# **3.5 Chargement du matériau**

Vous réalisez les opérations telles que le chargement et la séparation du matériau lorsque la PC-12 est allumée. En cas de mise hors tension, branchez le cordon secteur et appuyez sur le bouton [power] pour mettre la machine en route.

### **REMARQUE**

Il ne faut jamais tenter de réaliser des opérations telles que celles qui sont mentionnées ci-dessous, car les têtes d'impression risquent d'être endommagées.

- Ne pas essayer d'imprimer sur un matériau marqué par les galets
- Ne pas réaliser l'impression sur des zones qui ont été découpées (telles que les zones utilisées pour des tests de découpe)
- Ne pas utiliser de matériau poussiéreux ou déchiré
- Ne pas utiliser de matériau autre que les matériaux Roland DG Corp. véritables ou ceux qui sont recommandés par Roland DG Corp.

Les saletés se trouvant sur la surface imprimée du matériau peuvent entraîner une contamination dans le transfert de l'encre. Si des saletés, de la graisse ou de la poussière se sont déposées sur le matériau, nettoyez celui-ci à l'aide d'un chiffon imbibé d'alcool avant de procéder à l'impression.

N'utilisez pas de matériaux qui ont été imprimés ou découpés sur les 20 premiers mm. Une telle opération risque d'entraîner une impossibilité d'identifier la laize du matériau, ce qui pourrait avoir une influence négative sur l'impression ou la découpe.

Ne placez pas d'objets à l'arrière du support pour matériau, car cela pourrait empêcher la bonne avance du matériau et avoir une influence négative sur l'impression ou la découpe.

Lorsque vous utilisez de nouveaux matériaux, effectuez un test d'impression avant toute utilisation réelle afin de vérifier l'espacement des lignes de la zone imprimée (rayures ou surimpression). Pour plus d'informations sur les tests d'impression, cf. "4.1 Tests d'impression et de découpe". Pour plus d'informations sur l'ajustement de l'espacement des lignes, cf. "5.2 Réglages du driver".
## **Chargement de matériau en rouleau**

**1** Orientez le matériau en rouleau tel qu'il est indiqué sur l'illustration, placez-le dans le support pour matériau et mettez-le au même niveau que le stoppeur droit.

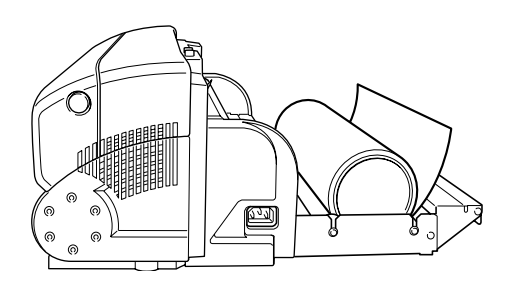

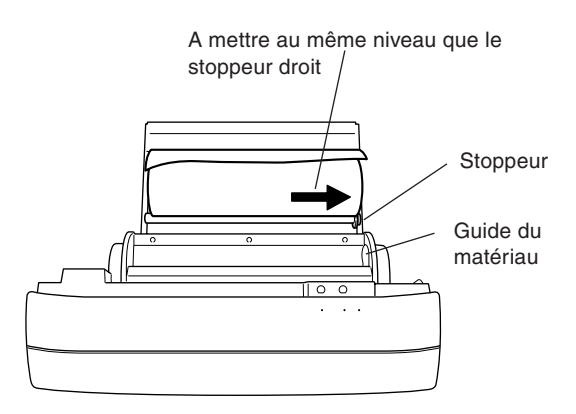

2 Si le bord principal du matériau en rouleau n'est pas droit,<br>
utilisez un cutter du commerce ou un objet similaire pour le découper bien droit.

> Comme indiqué sur l'illustration à droite, tenez le matériau en rouleau avec votre main et découpez-le à l'aide du cutter en insérant la lame dans la rainure guide.

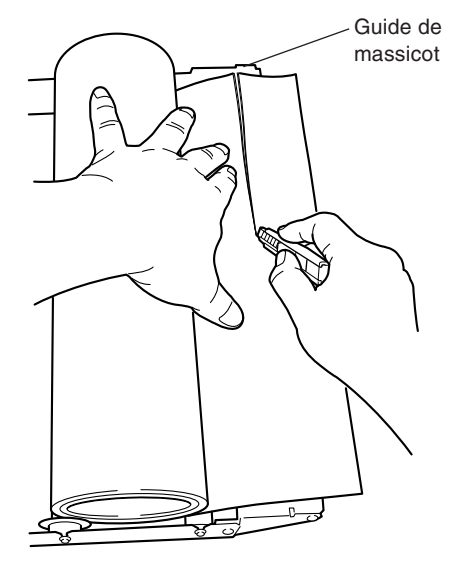

**3** Insérez le matériau dans le système d'avancement de la machine. Insérez le matériau jusqu'à ce qu'il y ait un contact.

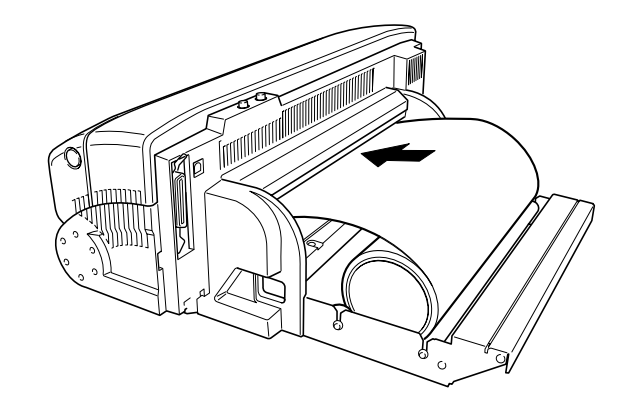

**4** Appuyez une fois sur le bouton [ready/insert]. La machine fait avancer le matériau jusqu'à l'endroit où est l'impression commence.

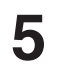

**5** Remettez en place le couvercle du matériau, sur le support pour matériau de la machine.

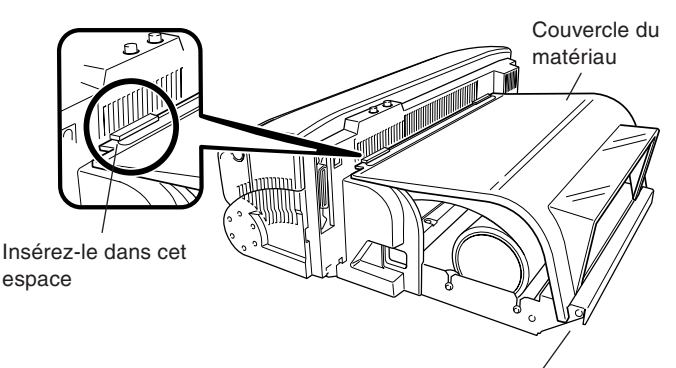

Effectuez le montage de sorte que cette zone soit insérée à la rainure se trouvant dans le guidage du cutter.

# **Avance du matériau**

En appuyant sur le bouton [ready/insert] lorsque la machine ne reçoit pas de données de l'ordinateur (à savoir, lorsque le voyant [ready] est allumé), procédez à l'avancée du matériau.

En maintenant le bouton [ready/insert] pendant une seconde ou plus, l'avancée du matériau s'effectuera. Par ailleurs, l'avancée du matériau se poursuit lorsque vous maintenez le bouton [ready/insert] et s'interrompt lorsque vous le relâchez.

# **Séparation du matériau**

Pour séparer la partie sortie du matériau tout en laissant le matériau en rouleau chargé sur la machine, suivez les étapes suivantes :

## **Fonction de séparation du matériau**

Lorsque la machine ne reçoit pas de données de l'ordinateur (à savoir, lorsque le voyant [ready] est allumé), vous pouvez séparer le matériau de la manière suivante :

Maintenez enfoncé le bouton [ready/insert] et appuyez sur le bouton [power] pendant une seconde ou moins. Maintenez les boutons [ready/insert] et [power] jusqu'à ce que l'avance du matériau s'effectue.

## **Séparation du matériau après l'impression**

La réalisation du réglage suivant dans le dialogue [PC-12 Roland] entraîne une séparation du matériau page par page pendant l'impression. - Sur la page [Media/Cuttings], zone [Media Handling], cochez la case [Cut Media After Printing].

# **Retrait du matériau**

Suivez ces étapes pour retirer le matériau en cas de bourrage ou de problèmes similaires.

**1** Appuyez sur le bouton d'ouverture du capot et ouvrez-le.

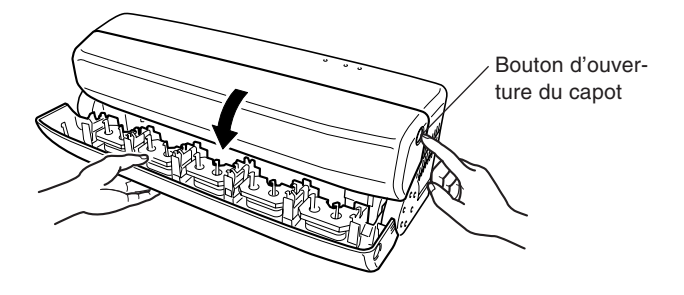

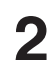

**2** Appuyez sur le levier de déblocage et retirez délicatement le matériau.

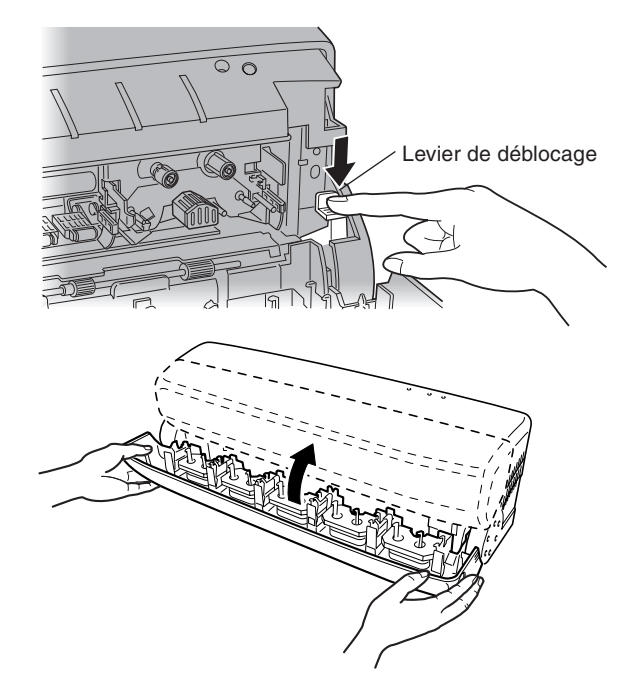

**3** Refermez doucement le capot avant tout en le soutenant de chaque côté. Assurez-vous que le verrou interne est bien enclenché.

# **3.6 En cas d'inutilisation de la machine**

# **ATTENTION**

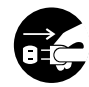

**Lorsque la machine ne sera pas utilisée pendant une durée prolongée, débranchez le cordon d'alimentation de la prise électrique.** Le non-respect de cette consigne entraîne une détérioration de l'isolation, pouvant entraîner une électrocution, un court-circuit ou un incendie.

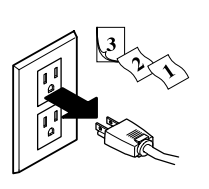

**REMARQUE** Ne débranchez pas le cordon secteur lorsque l'impression est en cours. Les têtes d'impression restent en contact avec le matériau. Par conséquent, il y a un risque d'endommager les têtes d'impression. Avant de débrancher le cordon secteur, appuyez sur le bouton [power] se trouvant sur le tableau de commande pour mettre la machine hors tension, le témoin [power] doit être éteint.

# **Une fois les opérations quotidiennes terminées**

### **Mise hors tension en fin de journée**

Appuyez sur le bouton [power] se trouvant sur le tableau de commande pour mettre la machine hors tension.

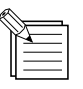

Dans les opérations quotidiennes, il n'est pas nécessaire de débrancher le cordon secteur.

# **En cas d'inutilisation prolongée**

## **Mise hors tension en cas d'inutilisation prolongée**

**1** Appuyez sur le bouton [power] se trouvant sur le tableau de commande pour mettre la machine hors tension.

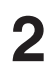

**2** Débranchez le cordon secteur de la prise électrique.

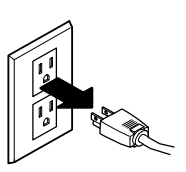

## **Stockage du matériau**

Stockez le matériau dans des sacs plastiques afin de prévenir l'accumulation de poussière et de saletés.

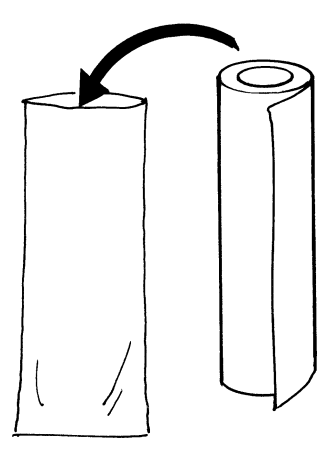

De même, ne stockez pas les matériaux allongés, stockez-les verticalement (debout).

Si un matériau est ainsi couché sans être emballé dans du plastique, poussières et saletés peuvent s'accumuler en surface et endommager les têtes lors de l'impression.

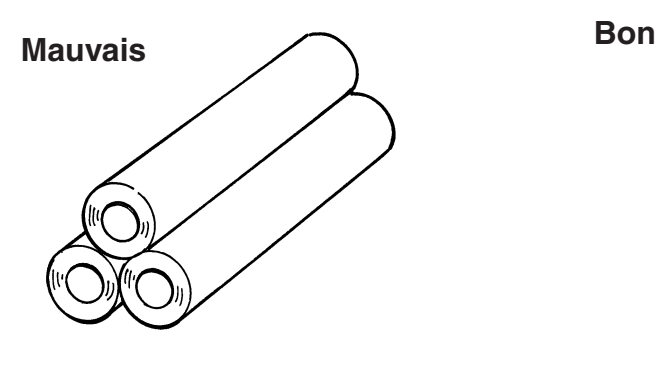

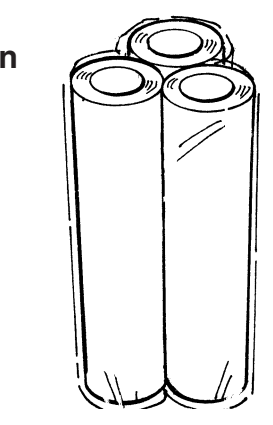

# **Chapitre 4 Impression et découpe étape par étape**

Maintenant que vous avez terminé l'installation de la PC-12, essayons de transmettre les données d'impression ou de découpe créées à l'aide d'un programme compatible avec la PC-12.

La PC-12 doit être allumée et le matériau chargé.

# **4.1 Tests d'impression et de découpe**

Avant de transmettre des données à la PC-12, réalisez un test d'impression et de découpe.

Lorsque vous avez installé une cartouche pour la première fois ou que vous avez remplacé une cartouche, effectuez un test d'impression afin de vous assurer que l'impression peut être réalisée correctement.

Il faut également effectuer un test de découpe lorsque vous chargez le matériau pour la première fois, changez la lame ou remplacez le matériau par un type différent.

## **Test d'impression**

Réalisez l'impression de démo afin de vous assurer que l'impression peut être effectuée correctement.

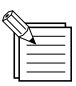

- L'impression de démo utilise des matériaux à base de résine et des cartouches d'encre CMJN à base de résine. Vous ne pouvez pas employer un matériau à base de cire ni une cartouche d'encre à base de cire.
- Le format du matériau est d'au moins 152 mm de large sur 152 mm de long.
- Si la machine est mise hors tension pendant l'impression de démo, la machine découpera le matériau et passera en mode attente de données lorsqu'elle sera remise sous tension.
- 

**1** Assurez-vous que le matériau à base de résine est chargé sur la PC-12 et que les cartouches à ruban CMJN à base de résine sont bien installées. Si la PC-12 est allumée, appuyez sur le bouton [power] pour l'éteindre.

**2** Tout en maintenant le bouton [ready/insert], pressez et maintenez enfoncé le bouton [power]. Les trois voyants s'allument.

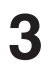

**3** Continuez à maintenir le bouton [ready/insert] et relâchez simplement le bouton [power]. Tous les voyants s'éteignent.

**4** Attendez cinq secondes, puis relâchez le bouton [ready/ insert]. Les trois voyants clignotent successivement, puis le voyant [power] clignote et l'impression de démo démarre.

> Lorsque l'impression de démo se termine normalement, la PC-12 redémarre automatiquement, découpe le matériau et passe en mode attente de données.

# **Résultats de sortie du test d'impression**

- 1 Impression en quadrichromie **Exemple de résultats de sortie** (cyan, magenta, jaune et noir)
- 2 Découpe d'un rectangle autour de l'impression en quadrichromie
- 3 Modèle de test des têtes d'impression pour l'interruption des points
- 4 Informations relatives à l'imprimante

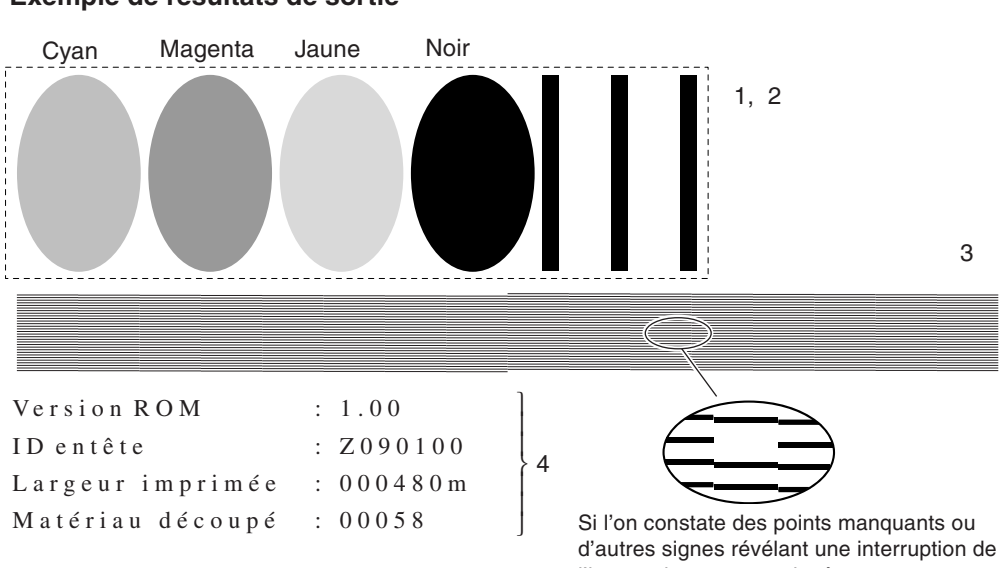

l'impression, nettoyez la tête. Pour plus d'informations sur le nettoyage des têtes, cf. "6.1 Nettoyage des têtes d'impression".

# **Test de découpe**

Vous pouvez effectuer un test de découpe depuis le dialogue [Roland PC-12 Properties].

Lorsque vous utilisez le matériau de test fourni, allez dans [User Defined Printing Size] et réglez la laize [Width] sur 290 mm. Pour plus d'informations précisant comment effectuer le réglage, reportez-vous au § "4.2 Sortie à partir un programme compatible", "Format de page".

- **1** Assurez-vous que la PC-12 est allumée et que le matériau est chargé.
- 2 Allez dans Panneau de Configuration et double-cliquez sur l'icône [Printers] pour l'afficher.
- **3** Dans la fenêtre [Printers], cliquez sur l'icône [PC-12 Roland] pour la sélectionner.
- 4 A partir du menu [File], sélectionnez [Properties]. Dans<br>Windows NT 4.0, sélectionnez [Document Defaults]. Dans Windows 2000, sélectionnez [Printing Preferences]. Le dialogue [Roland PC-12 Properties] apparaît.

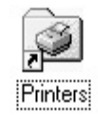

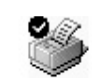

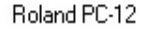

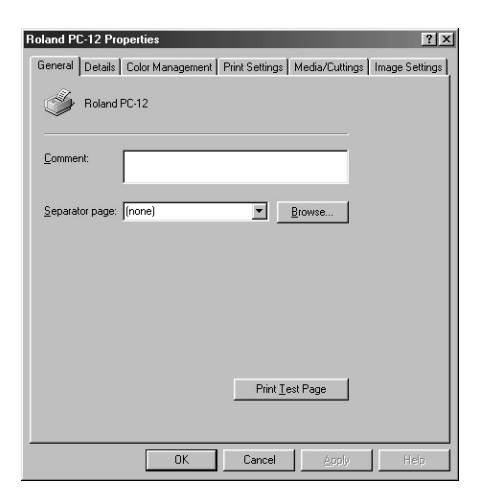

- **5** Cliquez sur l'onglet [Media/Cuttings] pour afficher la page [Media/Cuttings].
- **6** Dans le champ [Settings to Cut], définissez les valeurs pour<br>
[Cutting Speed] et [Cutting Pressure] correspondant au matériau que vous utilisez. Les valeurs optimales sont les suivantes : Pour le matériau fourni et le matériau de la marque à base de résine [adhésif blanc ou transparent) Vitesse de découpe : 40 mm/s Pression de découpe : 120 gf

Pour le matériau de la marque à base de cire (papier synthétique blanc) Vitesse de découpe : 40 mm/s

Pression de découpe : 120 gf

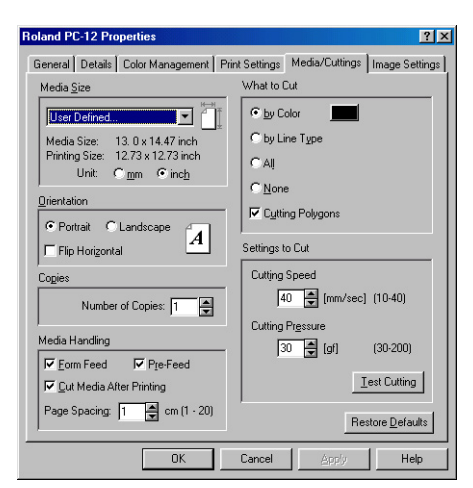

Réglez les valeurs [Cutting Speed] et [Cutting Pressure] afin de définir la composition, la dureté et les autres qualités du matériau.

Si vous ne savez pas quels sont les meilleurs paramètres [Cutting Speed] et [Cutting Pressure] pour le matériau que vous utilisez, réglez d'abord [Cutting Pressure] sur 30 gf, effectuez un test de découpe, puis incrémentez progressivement la valeur et répétez les tests de découpe jusqu'à ce que vous obteniez des résultats optimaux. Vous pouvez régler la valeur pour [Cutting Pressure] par incréments de 10 gf.

Un réglage [Cutting Speed] de 40 mm/s est acceptable dans quasiment tous les cas, mais si les résultats ne sont pas satisfaisants, décrémentez progressivement la valeur et effectuez des tests de découpe. Vous pouvez régler la valeur pour [Cutting Speed] par incréments de 1 mm/s.

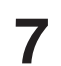

**7** Cliquez sur le bouton [Test Cutting]. Un dialogue vous invitant à confirmer l'avance du matériau apparaît.

**8** Assurez-vous qu'au moins 76 mm de matériau ont été dévidés, puis cliquez sur [OK].

> (Vous pouvez être sûr que la longueur dévidée est d'au moins 76 mm si l'extrémité du matériau atteint la surface de la table où est installée la PC-12).

L'écran de Contrôle apparaît et le test de découpe s'effectue. Pour plus d'informations sur l'Écran de Contrôle, cf. "4.2 Sortie à partir un programme compatible" et reportezvous au paragraphe "Exécution des tests d'impression et de découpe", puis "Écran de Contrôle".

**9** Le test de découpe réalise la découpe présentée dans l'illustration à droite. Décollez le matériau puis vérifiez si les résultats de découpe sont optimaux. Décollez d'abord le cercle. Si le carré ne se décolle pas également, les résultats sont acceptables.

> Puis, décollez le carré. Si la lame a laissé uniquement de légères traces sur la base papier du matériau, les résultats sont acceptables.

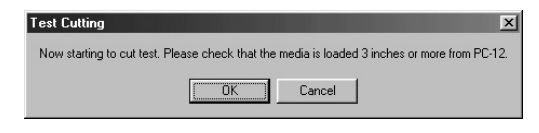

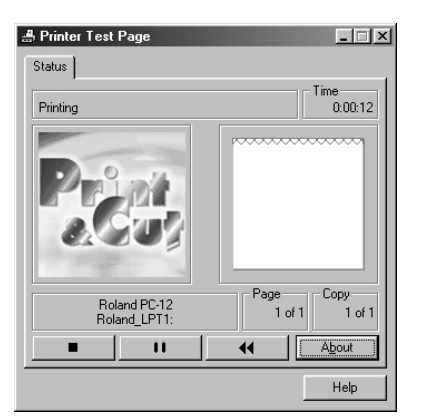

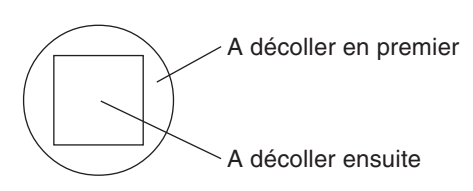

Si les résultats de découpe ne sont pas optimaux, il se peut que le dépassement de la lame ne soit pas correct. Reportez-vous au paragraphe "3.4 Installation et ajustement de la lame" et contrôlez le niveau de dépassement de la lame. Assurez-vous que le dépassement de la lame correspond à l'épaisseur du matériau, puis effectuez un réglage précis pour les paramètres [Cutting Speed] et [Cutting Pressure].

# **4.2 Sortie à partir d'un programme compatible**

La présente section décrit en détails les procédures permettant de réaliser sur la PC-12 une sortie des données créées à l'aide d'un programme compatible avec la PC-12.

REMARQUE Réglez l'épaisseur de ligne pour les données d'impression créées avec le programme sur au moins 0,15 mm. Si elle est réglée sur moins de 0,15 mm, les résultats d'impression risquent d'être médiocres.

# **Format de Page**

Effectuez les réglages selon le format du matériau que vous allez utiliser pour la sortie.

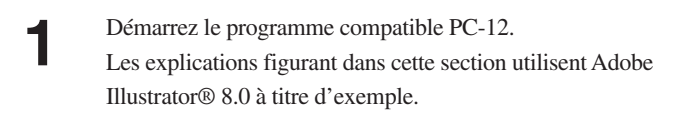

2 Ouvrez les données que vous souhaitez transmettre. Sinon, créez de nouvelles données.

**3** A partir du menu [Fichier], sélectionnez [Format de document].

**4** Le dialogue [Format de document] apparaît. Cliquez sur [Format d'impression].

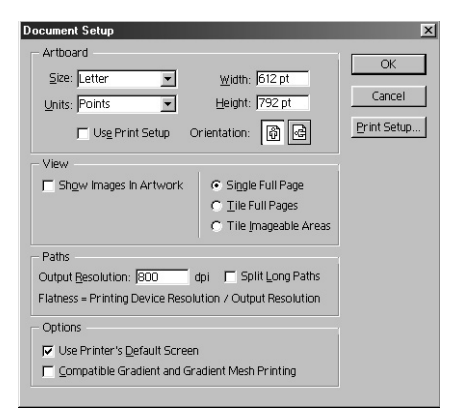

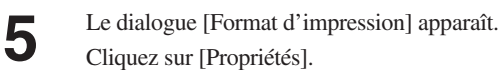

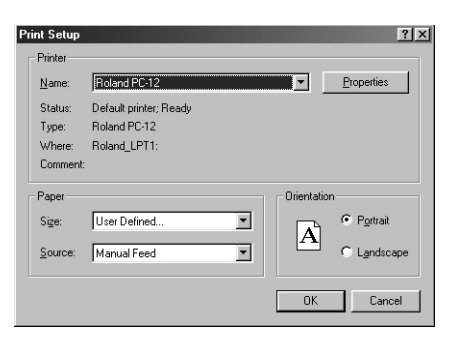

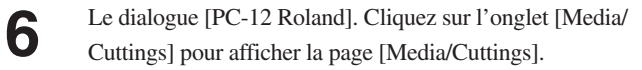

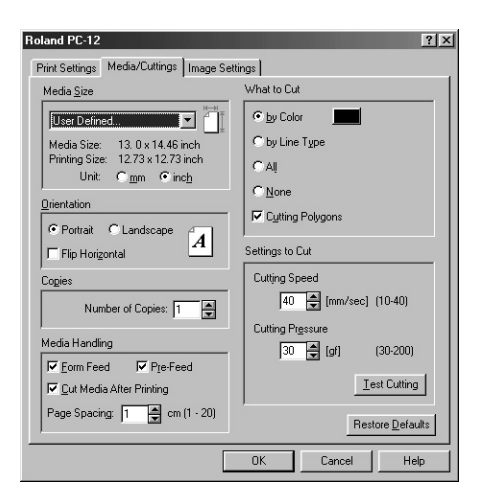

- **7** Dans le champ [Media Size], cliquez sur [User Defined...].<br>Lorsque le menu déroulant apparaît, sélectionnez [User Defined...].
- **8** Le dialogue [User Defined Printing Size] apparaît. Spécifiez le format d'impression (largeur et longueur d'impression).

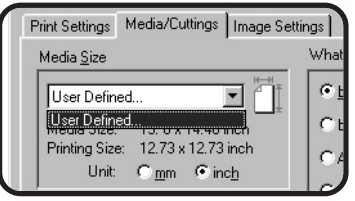

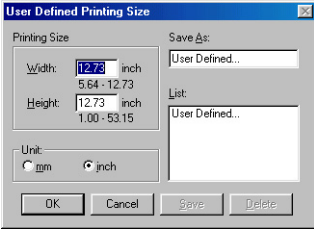

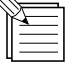

#### **A propos du format du matériau et du format d'impression**

Le format du matériau correspond au format réel du matériau. Une marge est nécessaire afin de réaliser l'impression. La valeur que vous obtenez lorsque vous retranchez cette marge du format du matériau est le format que vous pouvez imprimer - à savoir, le format d'impression. Lorsque vous spécifiez le format d'impression (largeur et longueur de l'impression), la marge requise est ajoutée et le résultat affiché correspond au format du matériau. La PC-12 nécessite les marges suivantes :

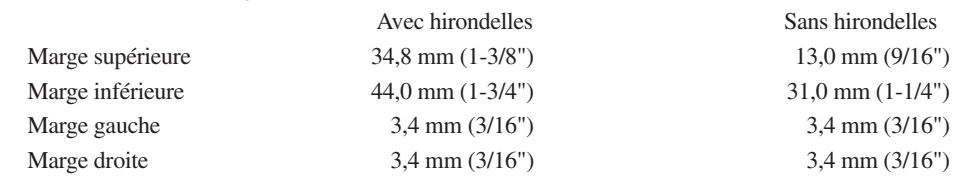

\* Reportez-vous au paragraphe "8.3 Formats de matériau pour l'impression". Pour plus d'informations sur les hirondelles, reportez-vous au chapitre 5, § "Hirondelles.

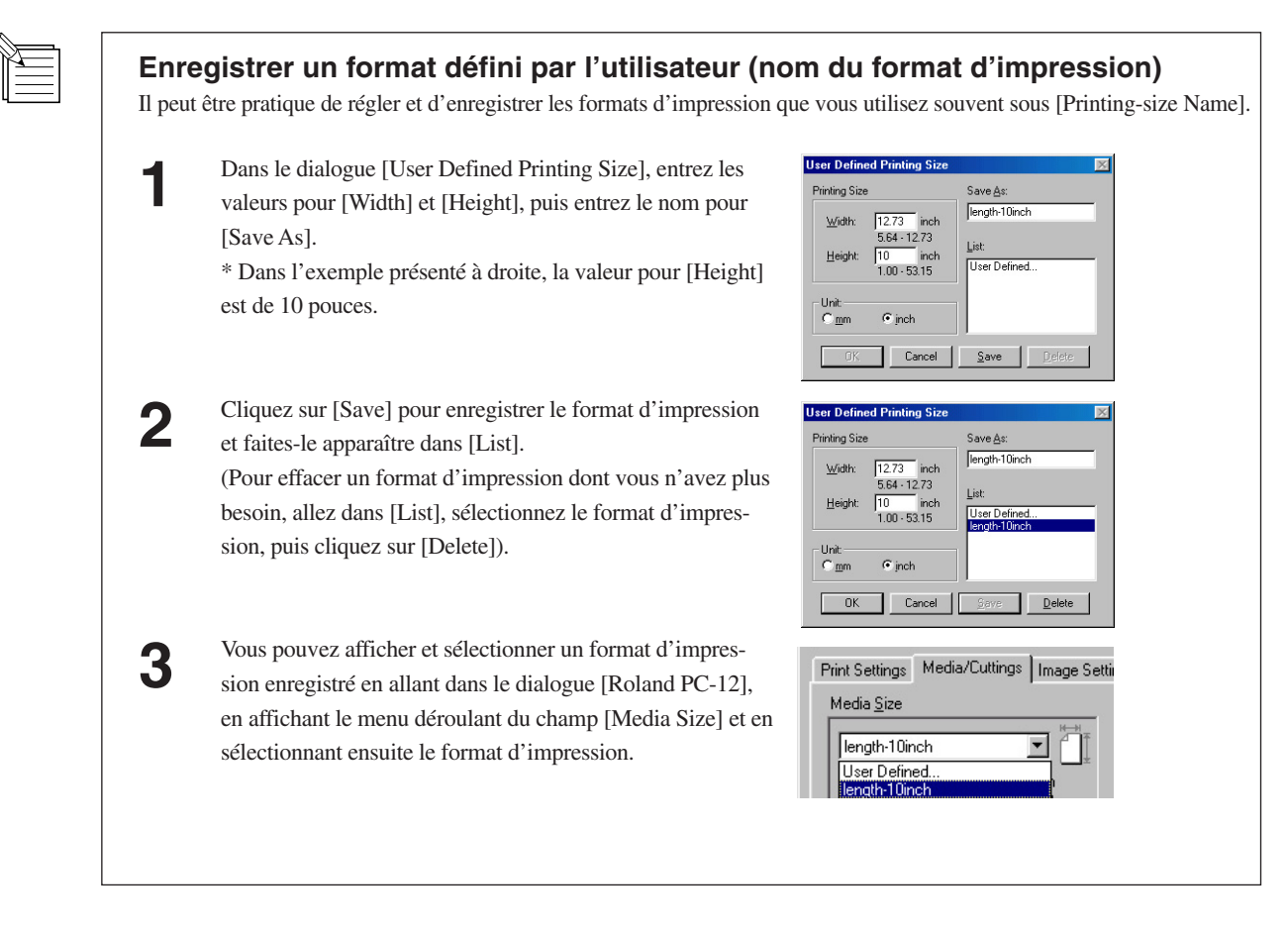

- **9** Dans le dialogue [User Defined Printing Size], cliquez sur  $[OK].$
- Dans le dialogue [Roland PC-12], revenez à la page spécifié est affiché. Cliquez sur [OK].

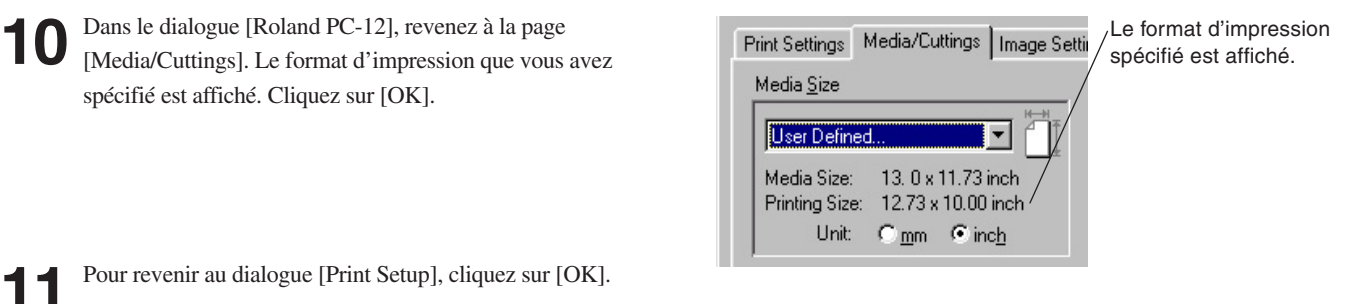

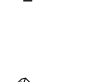

Pour revenir au dialogue [Print Setup], cliquez sur [OK].

Lorsque vous avez enregistré un format que vous avez **Print Setu** Printe défini (nom du format d'impression), vous pouvez Name: sélectionner le nom de ce format d'impression à partir Status Type: du dialogue [Print Setup]. Cela permet de sauter les Commer étapes 5 à 10 des "Format de page". Sinon, dans le Paper dialogue [Print Setup], allez dans [Paper] et sélection- $Size$ nez [Size]. igth-10in Source

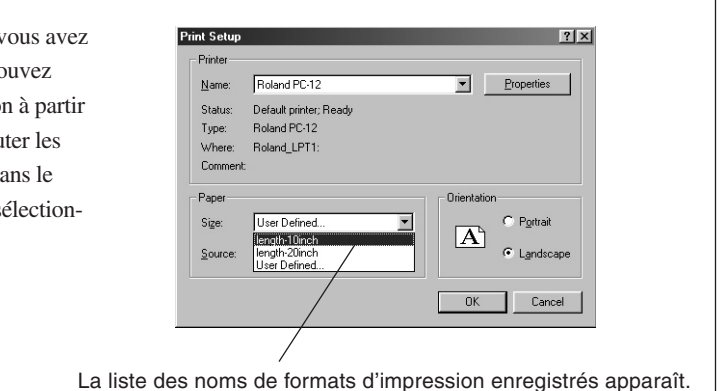

12 Le dialogue [Document Setup] réapparaît. Cliquez sur [Use Print Setup] pour cocher la case.

**13** Cliquez sur [OK].

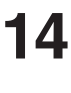

Le format du papier couché brillant dans Illustrator devient identique au format d'impression prévu pour la PC-12. Créez et éditez l'objet de façon à ce qu'il s'adapte au papier couché brillant.

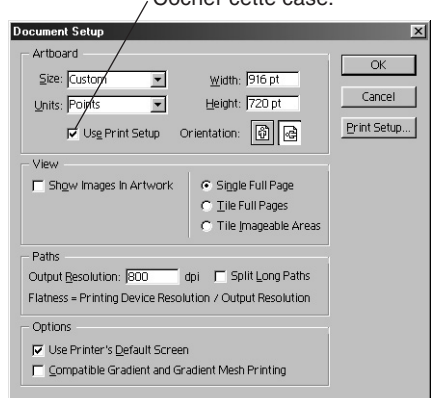

Cocher cette case.

### **Pour les autres programmes**

Illustrator permet de définir le format d'impression pour la PC-12 en allant dans le menu [Fichier] et en sélectionnant [Format du document], mais le nom de la commande se trouvant dans le menu [Fichier] peut être différent. Les noms de cette commande peuvent être [Format d'impression], [Format de Page], [Page Setup] et ainsi de suite. Effectuez la sélection en fonction du programme que vous utilisez. Dans tous les cas, le dialogue qui apparaît dispose d'un bouton [Propriétés]. Par conséquent, cliquez sur ce bouton pour effectuer les réglages.

## **Spécification du tracé de découpe**

**REMARQUE** Pour le tracé de découpe, spécifiez une couleur RGB autre que le noir (valeur RGB de 0, 0, 0). Lorsque la valeur RGB est définie sur une valeur équivalente à 0, 0, 0, il se peut qu'elle ne soit pas reconnue comme il se doit en tant que couleur du tracé de découpe par le programme.

Utilisez Illustrator 8.0 pour spécifier la ligne qui sera le tracé de découpe.

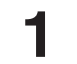

**1** Tracez la ligne sera le tracé de découpe. Si elle est déjà dessinée, sélectionnez-la.

**2** Spécifiez la valeur RGB pour la couleur de la ligne qui sera le tracé de découpe. Il faut spécifier une couleur qui n'est pas encore utilisée.

> Notez la valeur RGB que vous spécifiez, car vous en aurez besoin plus tard lorsque vous réaliserez la sortie.

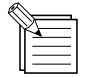

#### **Utilisation d'une couleur RGB**

Lorsque les données sont transmises à la PC-12, les informations relatives aux couleurs sont envoyées comme valeurs RGB. Veillez à spécifier une valeur RGB afin de garantir la bonne identification en tant que couleur du tracé de découpe.

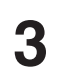

**3** Spécifiez [0.01 pt] comme épaisseur de la ligne qui sera le tracé de découpe.

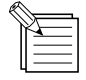

#### **Utilisation de la valeur minimum comme épaisseur du tracé**

Si vous utilisez un programme différent, spécifiez la valeur minimum disponible pour l'épaisseur de la ligne qui sera le tracé de découpe. Il se peut que la découpe ne soit pas possible si la valeur minimum n'est pas utilisée. Pour chacun des programmes suivants, spécifiez l'épaisseur indiquée pour le tracé de découpe correspondant. Adobe Illustrator 9.0/9.0.2........................... 0,001 pt (l'épaisseur indiquée pour le tracé est 0 pt) Adobe Illustrator 8.0/8.0.1........................... 0,01 pt Adobe Illustrator 7.0/7.01 ........................... 0 pt CorelDRAW 10/9/8/7 .................................. 0,001 mm

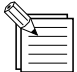

### **Conseils pour le dessin du tracé de découpe**

Vous pouvez produire de beaux autocollants en dessinant des tracés de découpe tels que ceux qui sont présentés cidessous.

Laissez une marge blanche autour de l'image

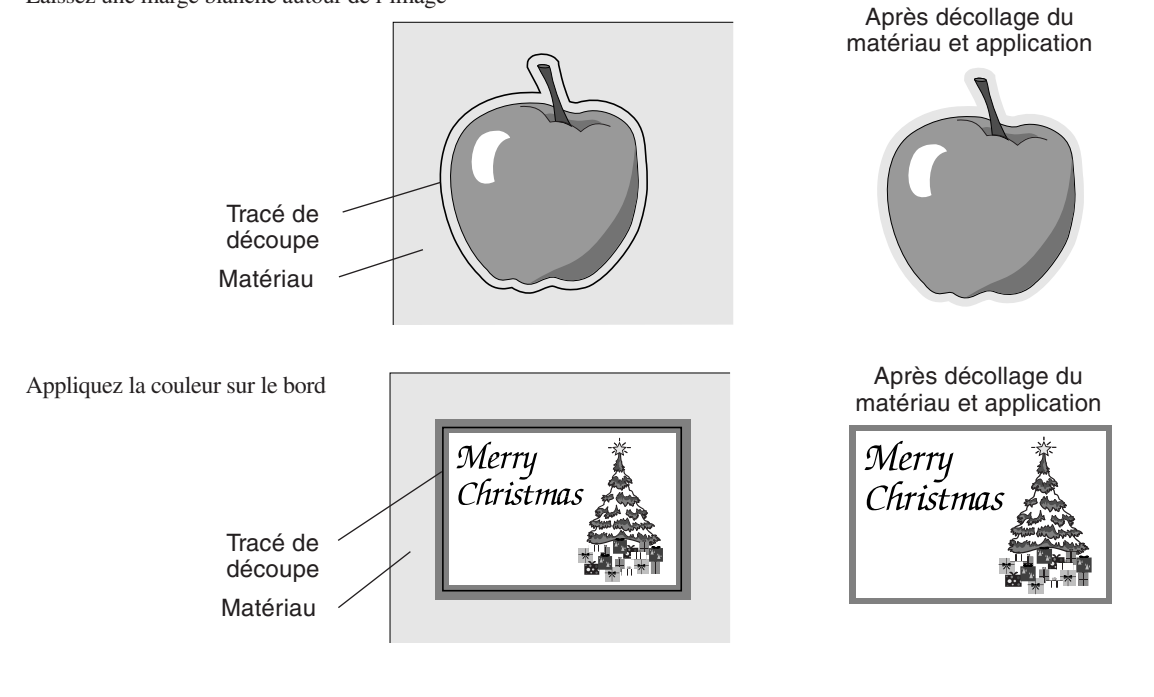

# **Exécution de l'impression et de la découpe**

Lorsque vous avez terminé la préparation des données à imprimer, procédez à l'impression à partir d'Illustrator 8.0. Dans cet exemple, l'impression standard est réalisée.

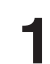

**1** Dans Illustrator, allez dans le menu [Fichier] et sélectionnez [Imprimer].

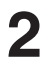

2 Lorsque le dialogue [Imprimer] apparaît, cliquez dans la case [Impression Bitmap] (Bitmap Printing) pour la désélectionner.

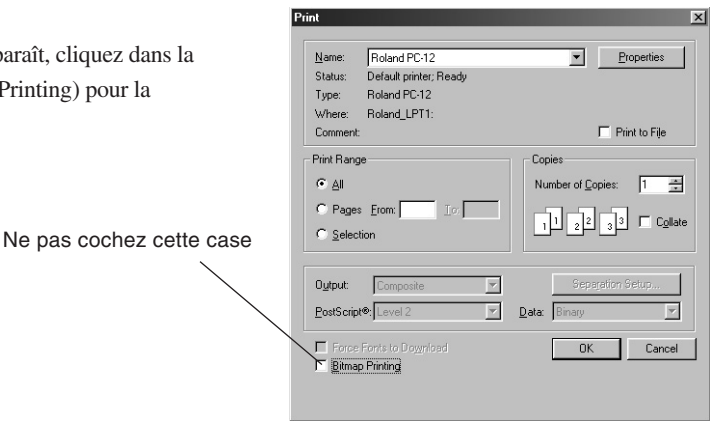

Pour réaliser l'impression et la découpe avec la case [Impression Bitmap] (Bitmap Printing) cochée dans le dialogue [Imprimer], vous devez effectuer l'impression et la découpe séparément, par exemple en utilisant Illustrator pour que la partie imprimée et le tracé de découpe se trouvent sur différentes couches.

Dans le dialogue [Roland PC-12], allez dans la page [Media/Cuttings] puis dans le champ [Media Handling], désélectionnez la case [Form Feed], puis effectuez uniquement l'impression. Cochez ensuite cette case et procédez à la découpe.

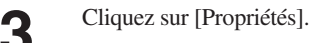

**4** La page [Print Settings] du dialogue [Roland PC-12] apparaît.

> Dans le champ [Output Data], sélectionnez [Printing & Cutting]. Dans le champ [Media Type], sélectionnez le type de matériau à utiliser. Cet exemple utilise une impression standard. Par conséquent, vous pouvez laisser les autres options sur leurs réglages par défaut en toute sécurité.

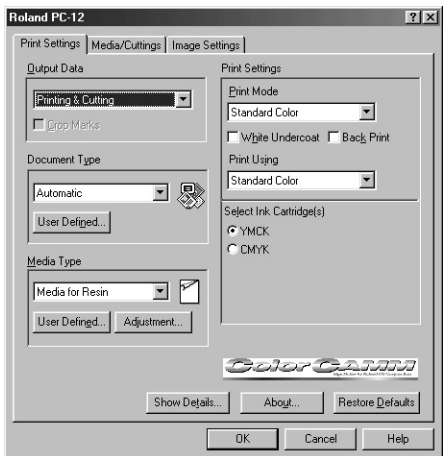

**5** Cliquez sur l'onglet [Media/Cuttings] pour afficher la page<br>
Media/Cuttings1 Assurez-vous que les paramètres [Media/Cuttings]. Assurez-vous que les paramètres [Settings to Cut] et [Settings to Cut] sont bien réglés.

Spécifiez la couleur du tracé de découpe. Dans le champ<br>
[What to Cut], sélectionnez l'option [by Color], puis cliquez sur la pastille de couleur se trouvant à droite de l'option.

**7** Lorsque le dialogue [Color Setting] apparaît, spécifiez les valeurs numériques de la couleur RGB correspondant à celle du tracé de découpe. Pour la valeur RGB, entrez la valeur que vous avez spécifiée dans l'étape 2 de "Spécification du tracé de découpe".

**Roland PC-12**  $21\sqrt{2}$ Print Settings Media/Cuttings | Image Settings | .<br>/hat to Cut Media Size C by Color **UserDefined.**  $\tilde{C}$  by Line Type Media Size: 13. 0 x 14.46 inch<br>Printing Size: 12.73 x 12.73 inch  $C \triangleq$ Unit Cmm Cinch  $\overline{\bigcap_{\text{None}}}$ I Cutting Polygons  $\fbox{$\in$ Portrait}$   $\fbox{C}$  Landscape  $\overline{A}$ Fip Horizontal Settings to Cut Cutting Speed Copie 40 [mm/sec] (10-40) Number of Copies: 1 Cutting Pressure Media Handling  $30$   $\Box$   $\Box$   $\Box$  $(30-200)$  $\sqrt{\sqrt{F}}$  Form Feed  $\overline{\nabla}$  Pre-Feed Test Cutting  $\overline{\mathbf{w}}$  Cut Media After Printing Page Spacing: 1 = cm (1 - 20) Restore Defaults  $\overline{OK}$ Cancel Help

**Color Setting** Cutting Color  $\text{Red}$ ore <u>D</u>efaults Green: T  $0K$ Blue: Cance

**8** Lorsque le dialogue [Roland PC-12] réapparaît, cliquez sur l'onglet [Image Settings] pour afficher le dialogue [Image Settings].

> La première fois que vous réalisez l'impression, vous pouvez laisser les valeurs sur leurs réglages par défaut en toute sécurité.

Si les résultats d'impression ne correspondent pas à l'image, ajustez alors l'image. Pour plus d'informations, voir le § "5.2 Réglages du driver" et reportez-vous à l'onglet [Image Settings]".

Cliquez sur [OK].

**9** Le dialogue [Print] réapparaît. Pour imprimer, cliquez sur [OK].

**10** L'écran de contrôle apparaît et l'impression commence.

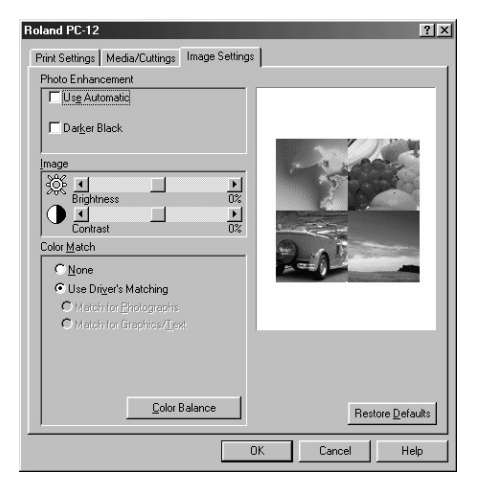

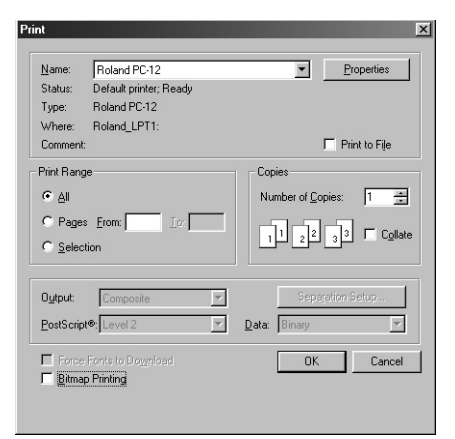

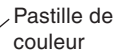

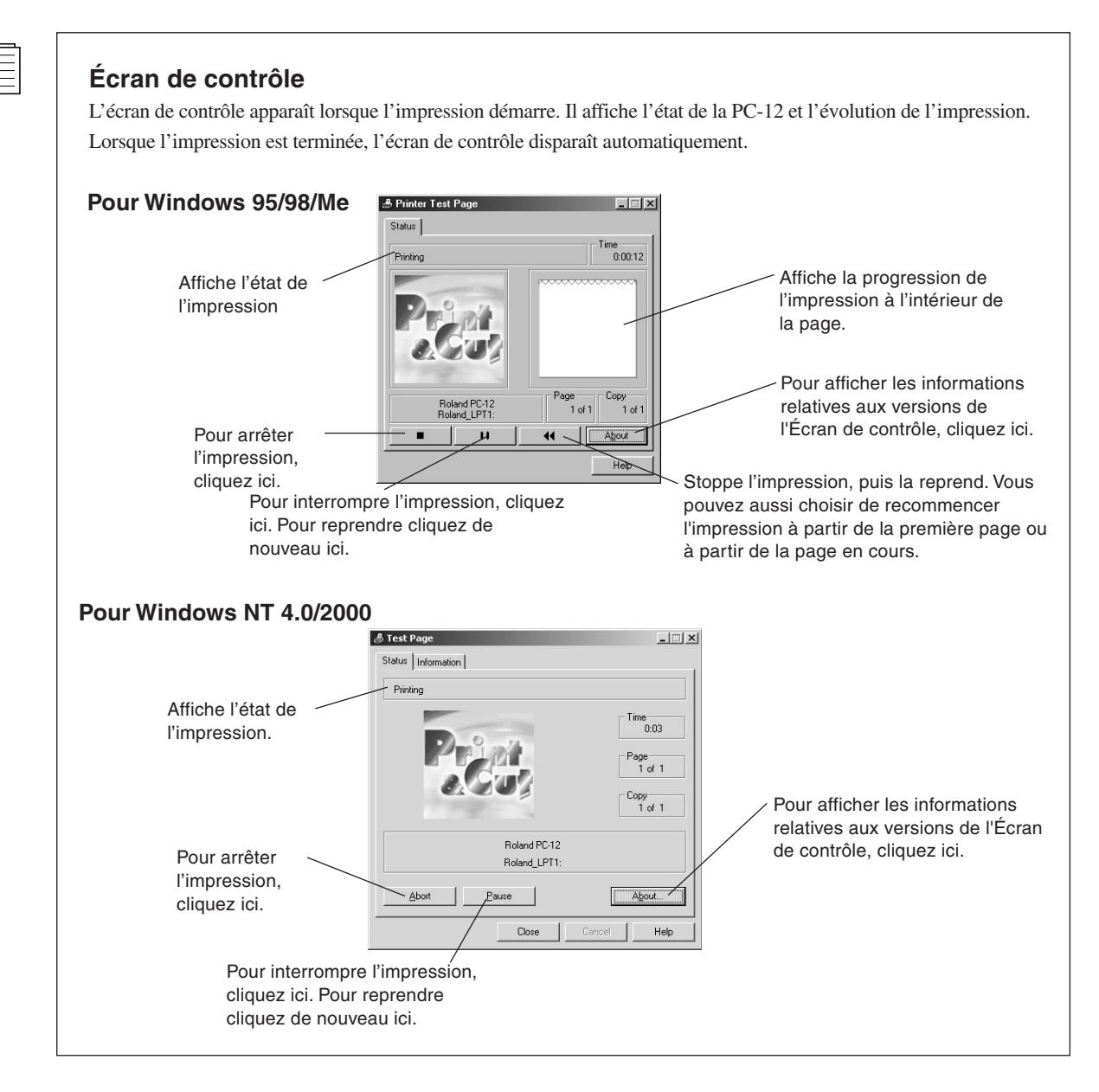

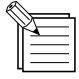

### **A propos de l'avance initiale**

Au début de l'impression, une avance initiale est d'abord effectuée. Celle-ci garantit qu'il reste une quantité suffisante de matériau pour la tâche prévue en dévidant la longueur du matériau requise pour l'impression. Une fois le matériau dévidé, il revient à sa position d'origine. Ne tendez pas trop le matériau sur le rouleau, comme indiqué sur l'illustration.

Si le matériau en rouleau est trop tendu, l'impression ou la découpe risque d'être mal alignée ou le matériau risque de se déchirer.

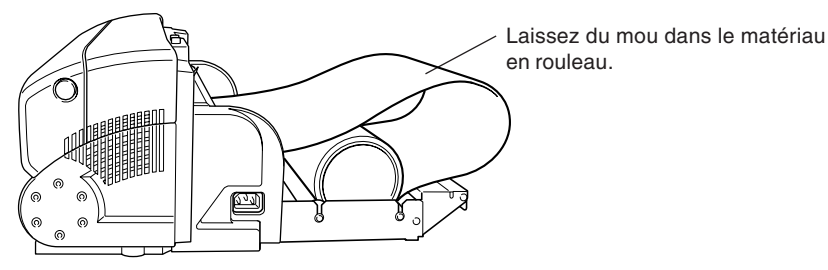

Cette illustration présente la machine avec le couvercle pour matériau enlevé, normalement vous devez utiliser la machine avec ce couvercle en place. Vous pouvez donner du mou au matériau en rouleau, même si le couvercle est installé.

# **Chapitre 5 Les divers types d'impression et de paramétrages**

La PC-12 permet de réaliser des impressions à l'aide de nombreux modes et méthodes d'impression en fonction du type de document à imprimer, du type de matériau et des cartouches utilisés.

Vous effectuez ces réglages au niveau du dialogue [Roland PC-12]. Pour plus d'informations sur le dialogue [Roland PC-12], cf. "4.2 Sortie à partir un programme compatible".

En ce qui concerne le matériau chargé et les cartouches installées dans la PC-12, assurez-vous d'utiliser les mêmes **REMARQUE**options que celles décrites dans les réglages se trouvant dans le dialogue [Roland PC-12].

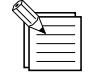

- Lorsque vous imprimez des formes ou des textes de petite taille sur un matériau à base de cire à l'aide de couleurs spéciales, d'un ruban doré ou argenté, les résultats d'impression risquent d'être pâles. Dans certains cas, une amélioration peut être apportée en augmentant l'épaisseur des lignes des formes ou le corps du texte.
- Lorsque vous réalisez l'impression sur un matériau à base de résine à l'aide de couleurs spéciales, ou du ruban rouge ou bleu, les couleurs pâles risquent, en fonction du matériau, d'être visibles dans des zones qui sont sensées ne pas être imprimées en raison d'un léger déplacement des têtes d'impression.

# **5.1 Les divers types d'impression**

La présente section décrit les méthodes d'impression disponibles et les paramètres, conditions et autres exigences nécessaires à leur exécution.

Afin de sélectionner la méthode d'impression, allez dans le dialogue [Roland PC-12] et utilisez la page [Print Settings]

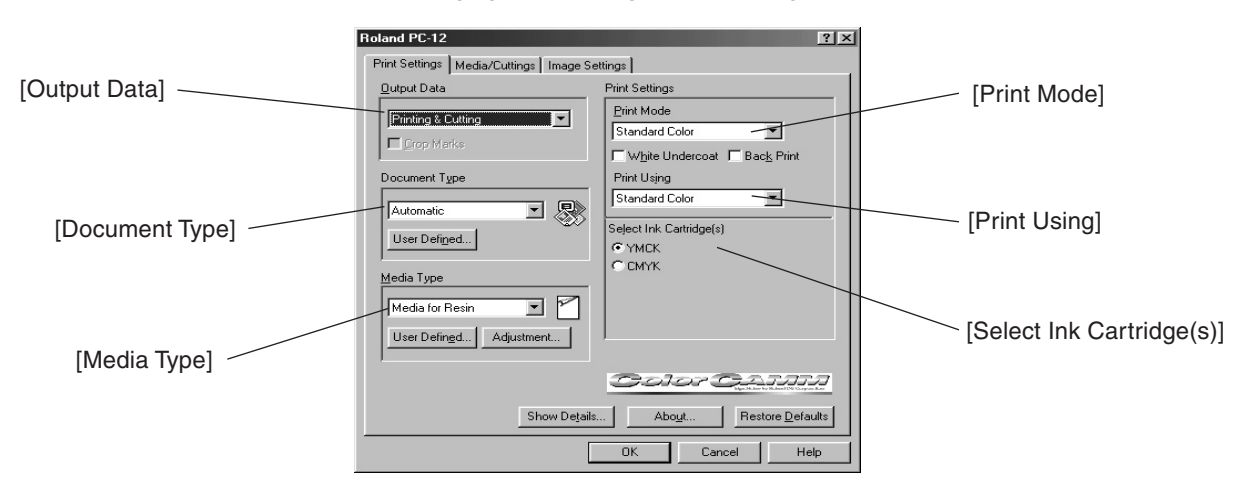

#### Réglages sur la page [Print Settings]

#### **Comment lire les listes d'options de réglage dans le § "Les divers types d'impression"**

\* Lorsque plusieurs choix sont proposés pour une option de réglage, vous pouvez sélectionner l'un d'entre eux.

- \* En fonction des options de réglage que vous sélectionnez, la disponibilité de sélection des autres options de réglage peut changer.
- \* Les paramétrages et les conditions requises sont indiqués par un surlignage .

## **Impression avec les encres à base de résine**

Vous pouvez réaliser les types d'impressions mentionnés ci-dessous au moyen des encres à base de résine.

### **Impression de couleurs dans un ordre différent**

Dans le champ [Select Ink Cartridge(s)], [YMCK] et [CMYK] indiquent l'ordre des cartouches utilisées lors de l'impression. CMJN se réfère aux cartouches cyan (C), magenta (M), jaune (Y) et noir (K).

Vous pouvez modifier l'ordre des couleurs imprimées en allant dans le champ [Select Ink Cartridge(s)] et en sélectionnant [YMCK], [CMYK] ou équivalent.

En fonction des sélections que vous effectuez pour [Document Type], [Media Type] et [Print Using], les choix affichés dans le champ [Select Ink Cartridge(s)] peuvent être [YMCK], [CMYK], [YMC], [CMY] et ainsi de suite.

Les résultats d'impression peuvent présenter de légers changements lorsque vous modifiez l'ordre dans lequel sont imprimées les couleurs.

### **Impression des couleurs standard**

Le mode d'impression convient aux matériaux à base de résine.

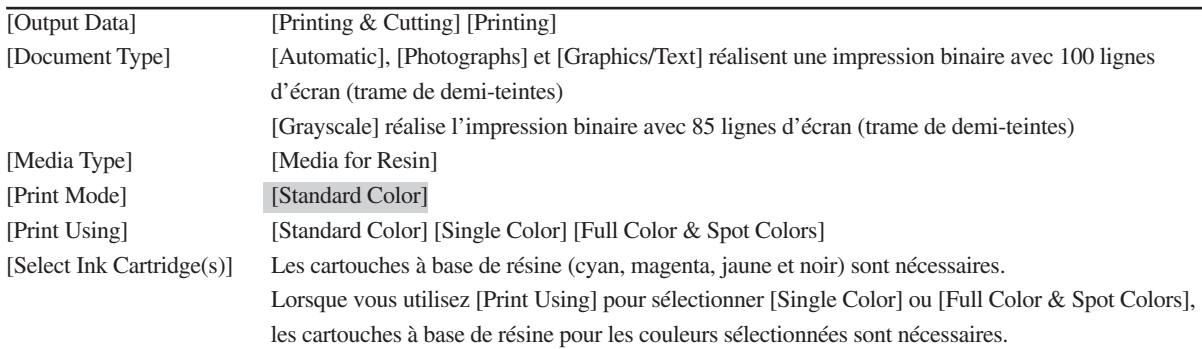

### **Impression d'un fond blanc**

Ce mode permet d'imprimer une encre blanche résistante à tous les endroits où doivent être imprimées les données, ce qui produit un fond blanc.

Lorsque la case [Back Print] n'est pas cochée, le blanc est d'abord imprimé lorsque l'impression est réalisée.

Lorsque la case [Back Print] est cochée, le blanc est imprimé en dernier lorsque l'impression est réalisée.

Vous pouvez également sélectionner [Back Print] lorsque vous imprimez sur un matériau transparent et que vous souhaitez voir les résultats d'impression depuis la face opposée à la surface imprimée.

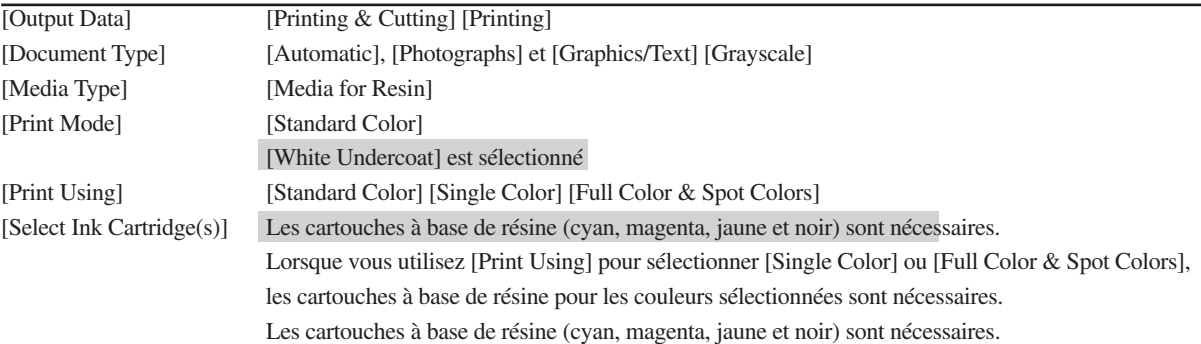

### **Impression au verso**

Elle inverse l'ordre des cartouches utilisées lors de l'impression. Par exemple, lorsque [Select Ink Cartridge(s)] est réglé sur YMCK, une cartouche est utilisée dans l'ordre KCMY.

Vous l'utilisez également pour imprimer sur un matériau transparent et si vous souhaitez voir les résultats d'impression depuis la face opposée à la surface imprimée.

Lorsque vous cochez la case [Back Print], ensuite sur la page [Media/Cuttings] sous [Orientation] [Flip Horizontal] est également automatiquement sélectionné.

Par ailleurs, lorsque vous désélectionnez la case [Back Print], puis sur la page [Media/Cuttings], sous [Orientation], [Flip Horizontal] est également automatiquement désélectionné.

Lorsque vous cochez [Flip Horizontal] et que vous réalisez l'impression sur un matériau transparent, l'orientation de l'image imprimée vue depuis la face opposée à la surface imprimée est la même que les données d'origine.

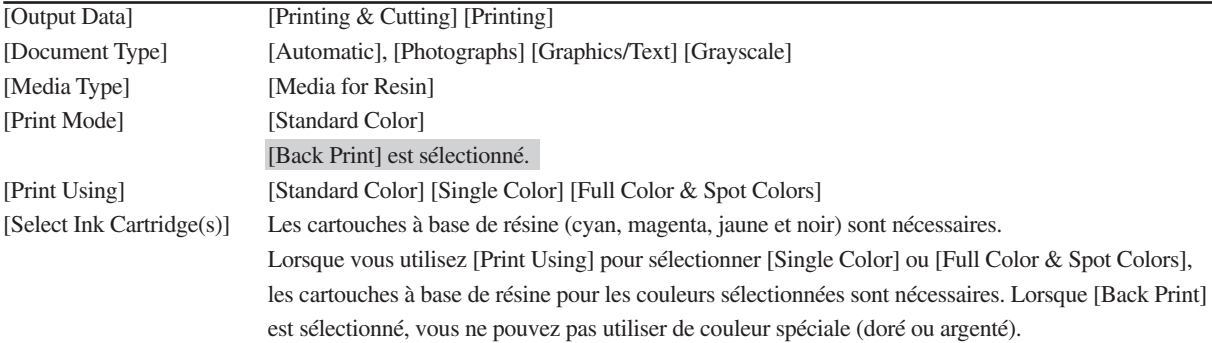

### **Impression en une couleur**

Cette impression s'effectue à l'aide d'une seule couleur de la cartouche sélectionnée. Lorsqu'une couleur de la quadrichromie (cyan, magenta, jaune ou noir) ou l'une des couleurs spéciales (rouge, bleu, blanc, doré ou argenté) est sélectionnée, l'impression des niveaux de gris est réalisée.

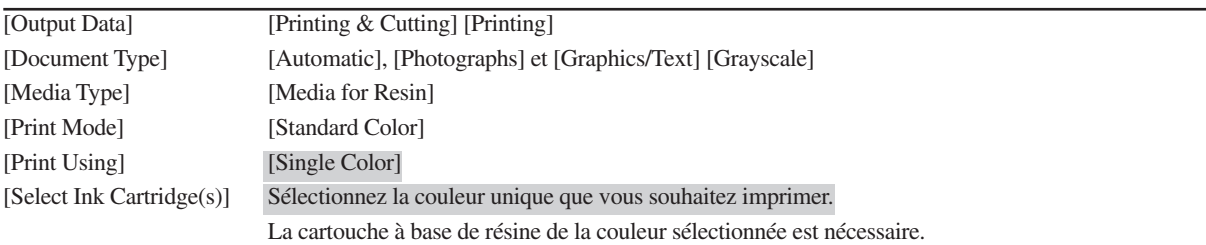

### **Couleurs de la quadrichromie & Couleurs d'accompagnement**

L'impression en quadrichromie et des couleurs d'accompagnement est réalisée en même temps.

L'impression des couleurs spéciales nécessite une cartouche (couleur spéciale) de la même composition que celle de la couleur spéciale que vous souhaitez imprimer.

Spécifiez la composition de couleur comme valeur RGB.

Les compositions RGB (valeurs par défaut) des cartouches (couleurs spéciales) se présentent de la façon suivante :

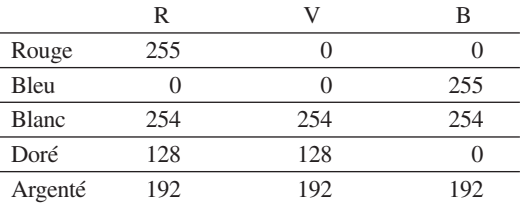

Utilisez les valeurs de ce tableau dans les données d'impression pour spécifier la couleur spéciale que vous souhaitez imprimer. Pour plus d'informations indiquant comment spécifier les compositions de couleurs dans les données d'impression, consultez la documentation concernant le programme que vous utilisez pour créer les données.

**Remarque :** Ne réglez pas les valeurs pour [Brightness] ou [Contrast] du champ [Image] se trouvant sur la page [Image] Settings]. La composition des changements de couleurs spéciales spécifiées ne permet pas l'impression de couleurs spéciales.

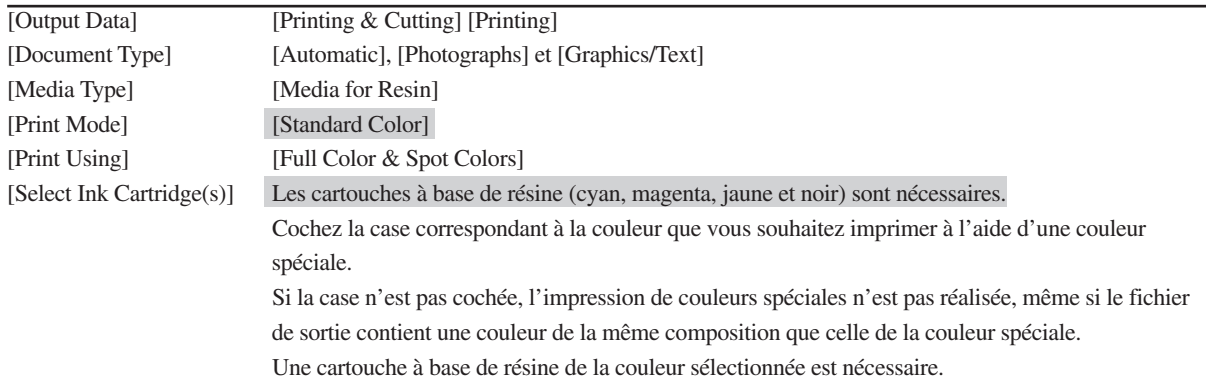

### **Pour modifier la composition RGB d'une couleur spéciale**

Supposons que les données d'impression contiennent une couleur que vous souhaitez imprimer à l'aide d'une couleur spéciale, mais que la couleur spéciale ne peut pas être imprimée, car la composition RGB est différente de la couleur spéciale. Néanmoins, vous ne souhaitez pas modifier les données à imprimer. Dans ce cas, vous devez modifier la composition RGB de la couleur spéciale pour imprimer la couleur comme couleur spéciale.

- **1** Allez dans le champ [Select Ink Cartridge(s)] et cliquez sur la pastille de couleur se trouvant à droite de la couleur spéciale.
- 2 Lorsque le dialogue [Color Setting] apparaît, spécifiez la valeur RGB numérique pour laquelle vous souhaitez avoir une couleur spéciale. Une fois que vous avez effectué le réglage, cliquez sur [OK].

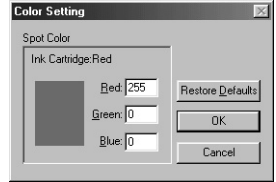

# **Impression avec les encres à base de cire**

Vous pouvez réaliser ces différents types d'impression au moyen des encres à base de cire.

### **Impression de couleurs standard**

Ce mode d'impression convient aux matériaux à base de cire.

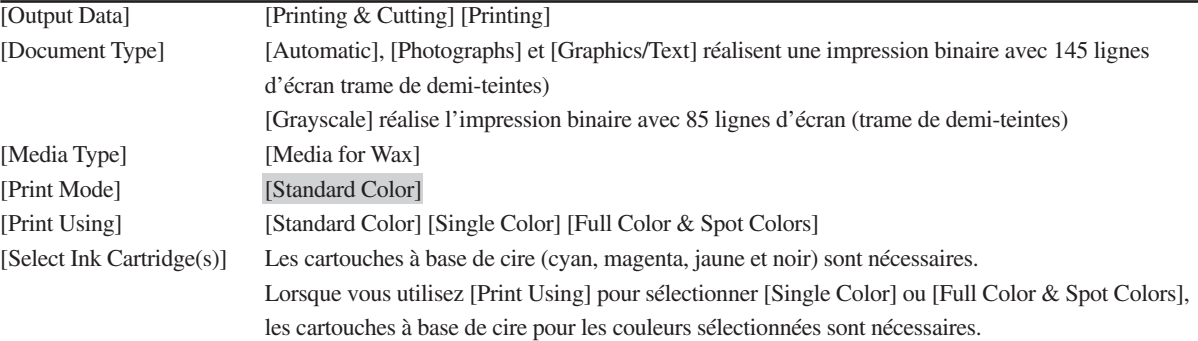

### **Impression des couleurs VPhoto**

Vous utilisez ce mode d'impression lorsque vous réalisez une impression présentant une qualité photo sur un matériau à base de cire. Il utilise des dégradés plus fins que l'impression standard.

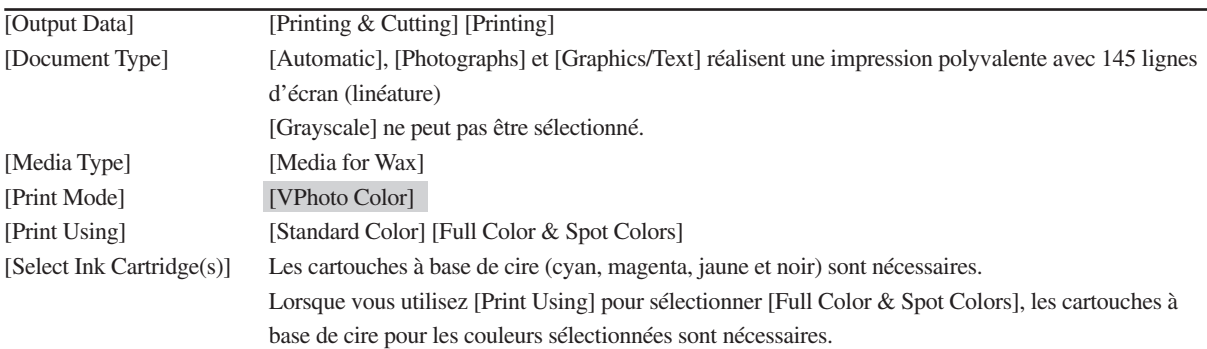

### **Impression de finition**

Cette impression utilise des cartouches à base de cire (finition) à tous les endroits où doivent être imprimées les données et réalise la finition à la fin de l'impression.

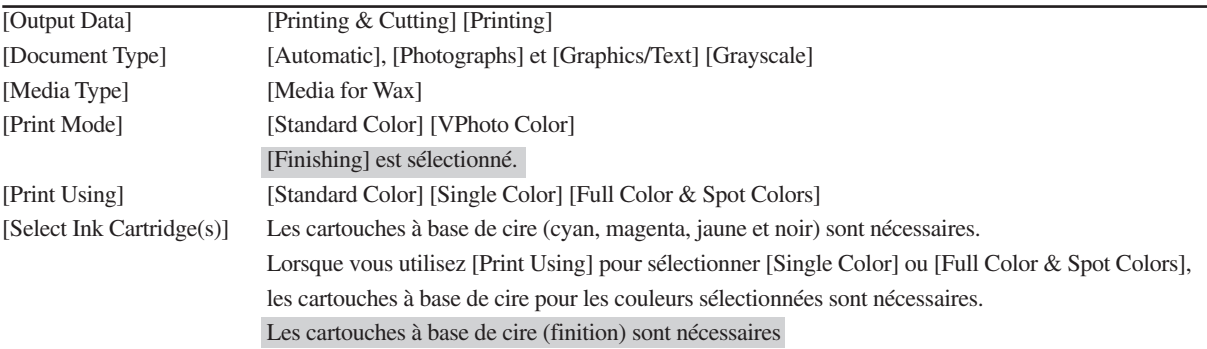

### **Impression en une couleur**

Cette impression s'effectue uniquement à l'aide d'une seule couleur de la cartouche sélectionnée.

Lorsqu'une couleur de la quadrichromie (cyan, magenta, jaune ou noir) est sélectionnée, une impression des niveaux de gris est réalisée. Lorsqu'une des couleurs d'accompagnement (doré ou argenté) est sélectionnée, une impression binaire est réalisée. Lorsque l'une des couleurs d'accompagnement (doré ou argenté) est sélectionnée, une couche de fond est réalisée à l'aide des couleurs de la quadrichromie (cyan, magenta, jaune et noir).

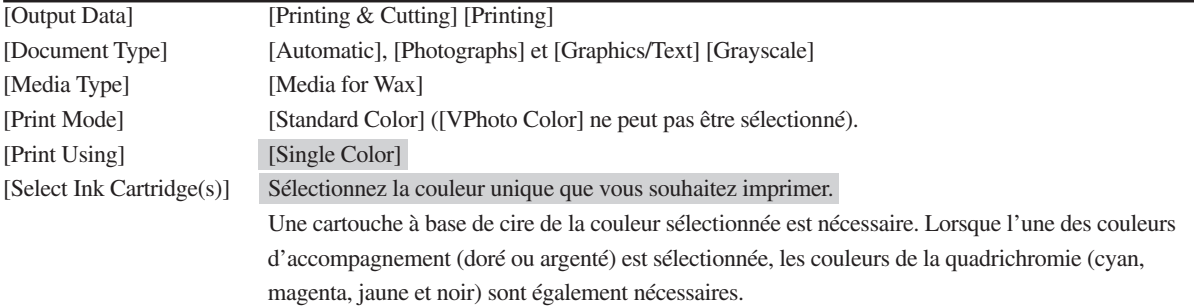

### **Couleurs de la quadrichromie & Couleurs d'accompagnement**

L'impression en quadrichromie & des couleurs d'accompagnement est réalisée en même temps.

L'impression des couleurs spéciales nécessite une cartouche (couleur spéciale) de la même composition de couleurs que la couleur spéciale que vous souhaitez imprimer.

Spécifiez la composition de couleurs comme valeur RGB.

Les compositions RGB (valeurs par défaut) des cartouches (couleurs spéciales) se présentent de la façon suivante :

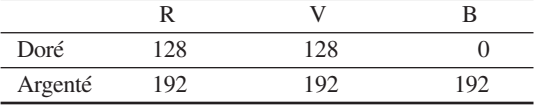

Utilisez les valeurs de ce tableau dans les données d'impression pour spécifier la couleur spéciale que vous souhaitez imprimer. Pour plus d'informations indiquant comment spécifier les compositions de couleurs dans les données d'impression, consultez la documentation concernant le programme que vous utilisez pour créer les données.

**Remarque** Ne réglez pas les valeurs [Brightness] ou [Contrast] dans le champ [Image] se trouvant sur la page [Image] Settings]. La composition des changements de couleurs spéciales spécifiées ne permet pas l'impression de couleurs spéciales.

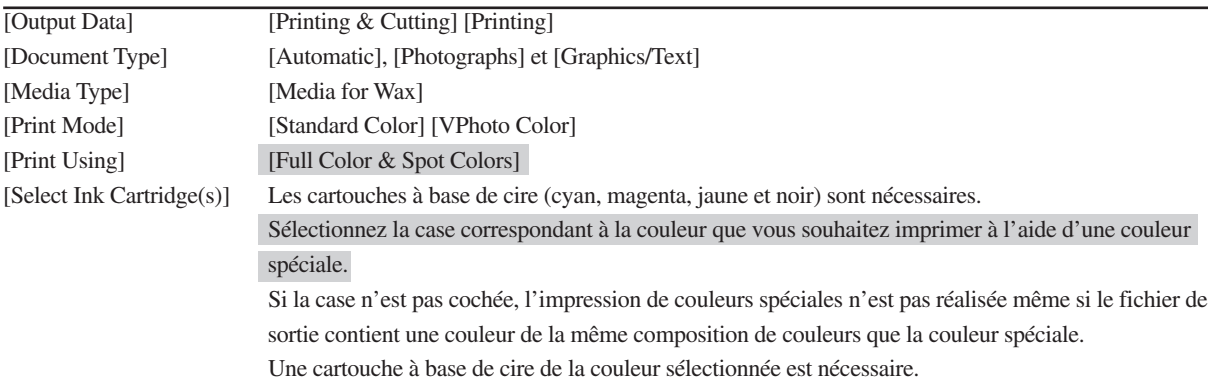

Vous pouvez modifier la composition RGB pour les couleurs spéciales.

La méthode est la même que dans "Impression sur matériaux à base de résine, Couleurs de la quadrichromie & Couleurs d'accompagnement". Reportez-vous à cette section pour plus d'informations.

# **Hirondelles (Crop marks)**

C'est une fonction qui permet de réaliser l'alignement si, après avoir retiré le matériau imprimé de la PC-12, vous le rechargez pour effectuer la découpe. Vous pouvez réaliser cette opération, que [Media Type] soit réglé sur [Media for Resin] ou sur [Media for Wax]. L'impression des hirondelles s'effectue lorsque vous réalisez d'abord l'impression, puis la découpe, la machine détecte ces hirondelles et procède automatiquement à l'alignement avant la découpe.

Cette fonction est utile à tout moment lorsque vous plastifiez des matériaux imprimés avant de réaliser la découpe.

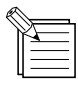

- Vous ne pouvez pas l'utiliser lorsque [Printing & Cutting] est sélectionné.
- Lorsque vous avez sélectionné [Printing], la sélection de la case [Crop Marks] entraîne le tracage des hirondelles. Ces dernières sont imprimées sur chaque page en dehors du format d'impression. De plus, les hirondelles sont imprimées en noir. Veillez à installer une cartouche noire compatible.
- Lorsque vous avez sélectionné [Cutting], la sélection de la case [Crop Marks] entraîne la détection des hirondelles et la réalisation de l'alignement avant la découpe de chaque page.

### **Plastifier le matériau après impression, puis réaliser la découpe**

REMARQUE Les hirondelles sont imprimées en noir. Veillez à installer une cartouche noire compatible.

Le format d'impression change, lorsque des hirondelles sont imprimées. Pour plus d'informations, cf. § "4.2 Sortie à partir d'un ordinateur compatible" et reportez-vous à "A propos du format du matériau et du format d'impression".

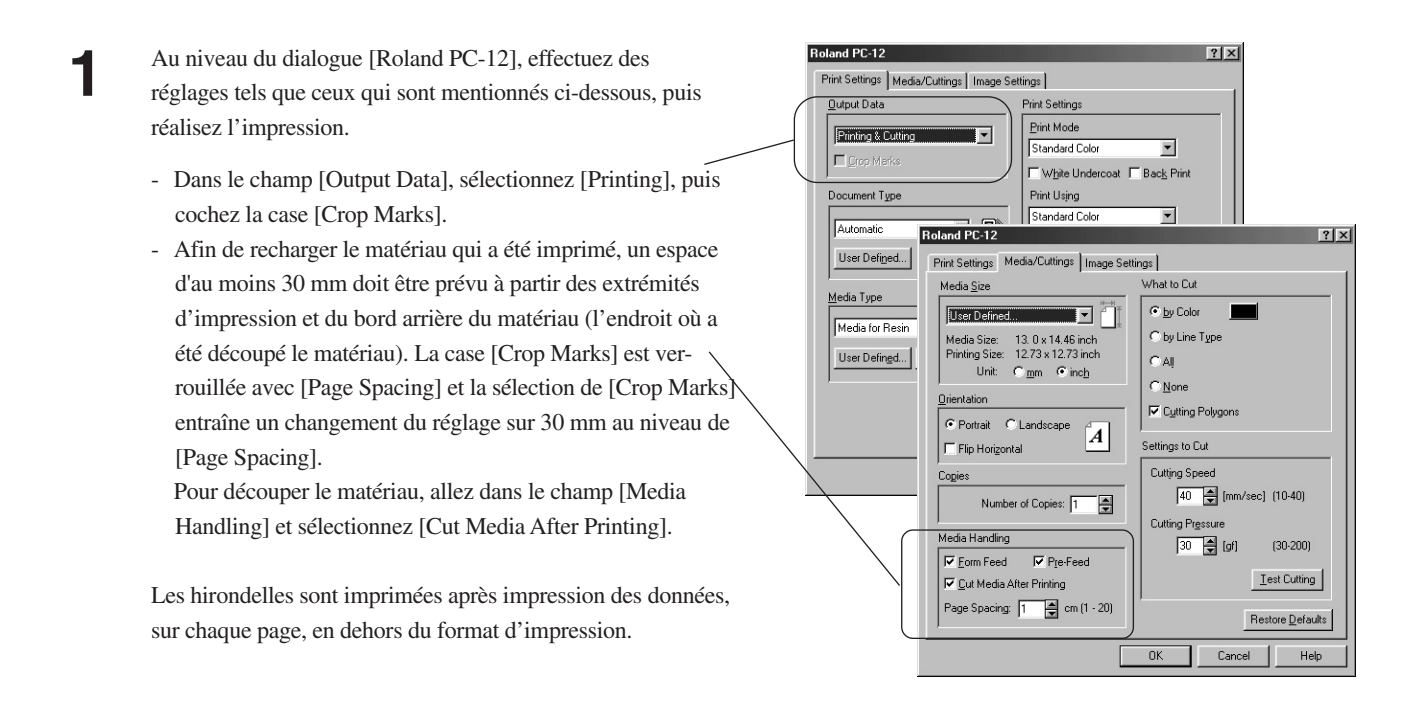

Lorsque vous procédez à la plastification, allez dans les réglages du driver et réglez [Media Size] sur le même format pour l'impression et la découpe.

**2** Une fois que l'impression est terminée, plastifiez le matériau.

Retirez toute trace plastification débordant du matériau.

**3** Chargez le matériau plastifié sur la PC-12.

Afin de recharger le matériau qui a été imprimé, un espace d'au moins 30 mm doit être prévu à partir de l'endroit où s'arrête l'impression et le bord arrière du matériau (l'endroit où a été découpé le matériau).

Lorsque vous rechargez le matériau, maintenez le matériau imprimé contre le guide du matériau et insérez-le jusqu'à ce qu'il y ait un contact, puis appuyez une fois sur le bouton [ready/insert].

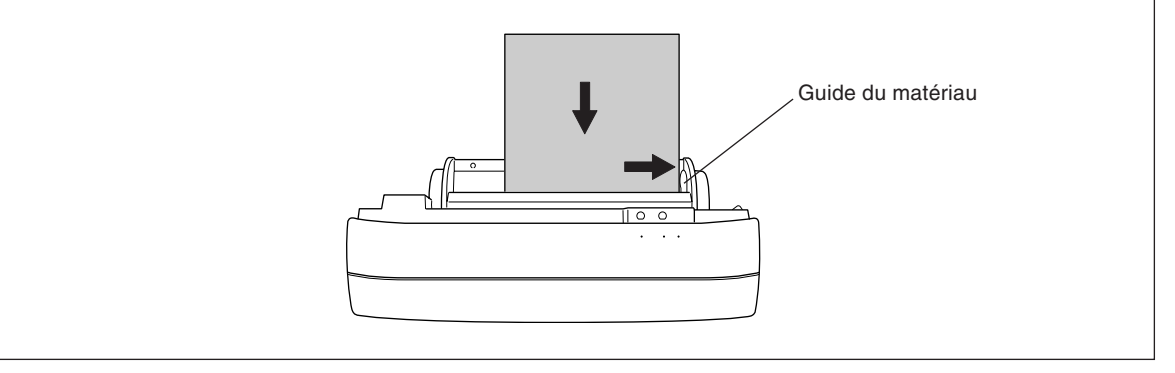

Au niveau du dialogue [Roland PC-12], effectuez des réglages tels que ceux qui sont mentionnés ci-dessous, puis procédez à l'impression.

> - Dans le champ [Output Data], sélectionnez [Cutting], puis cochez la case [Crop Marks].

La machine détecte les hirondelles sur chaque page, réalise automatiquement l'alignement, puis procède à la découpe.

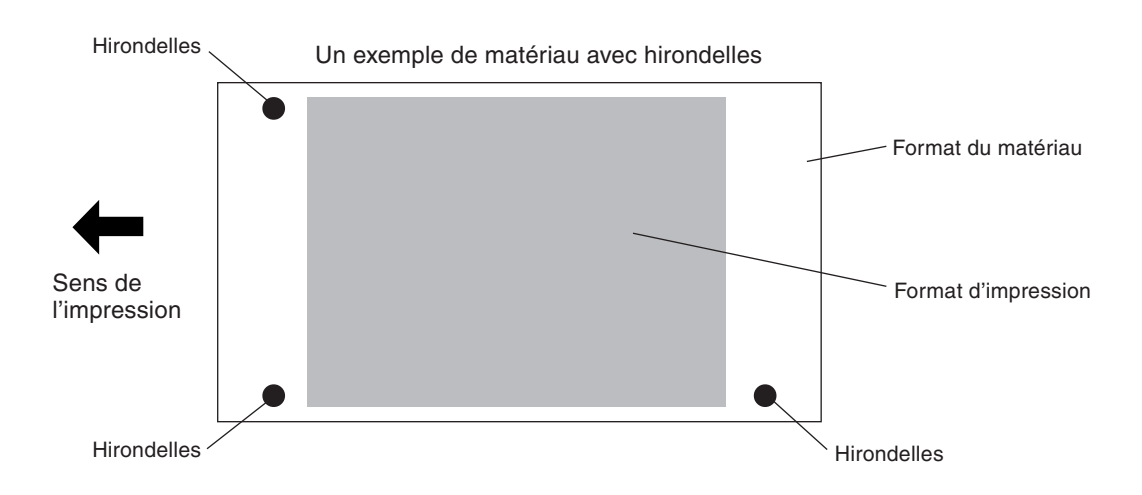

# **5.2 Réglages du driver**

La présente section décrit les options contenues dans le dialogue [Roland PC-12]. Lisez ces instructions si vous souhaitez avoir des indications sur une de ces options.

# **Page [Print Settings]**

Au niveau de la page [Print Setting], vous pouvez effectuer les réglages pour le type de document, le type de matériau, le mode et la méthode d'impression, etc.

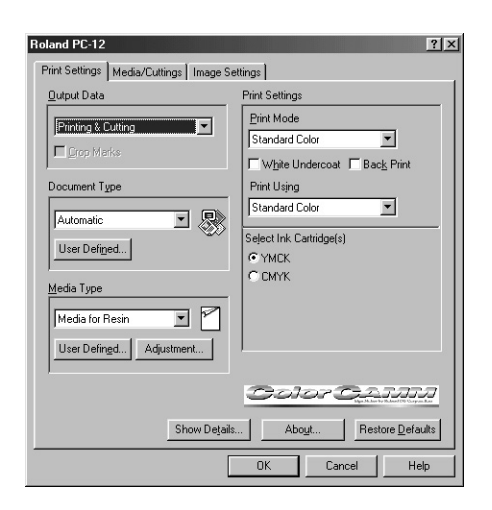

## **[Output Data]**

Sélectionne la méthode utilisée pour la sortie des données.

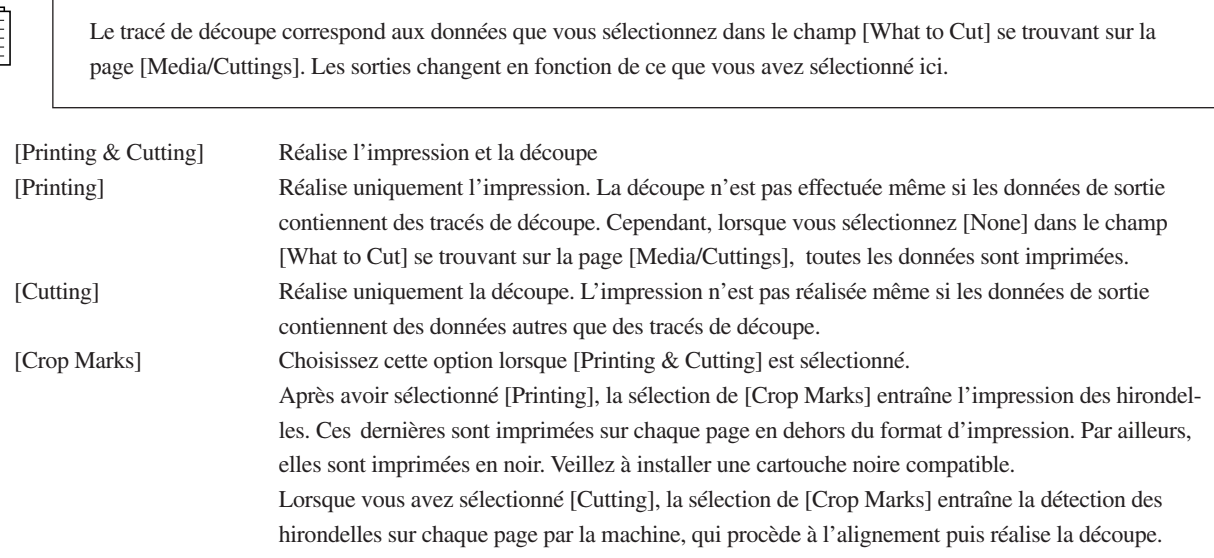

## **[Document Type]**

Pour imprimer les photos couleurs, les graphiques etc. tels qu'ils apparaissent, vous devez ajuster l'image correspondant au type de document. La PC-12 comporte des paramétrages qui correspondent à différents types de documents imprimés. La sélection de l'une des options suivantes entraîne un changement des réglages dans le dialogue selon le type de document. Une fois que vous avez sélectionné le type de document, modifiez, si nécessaire, les réglages pour [Print Mode] ou [Print Using] ou bien les réglages se trouvant sur la page [Media/Cuttings] ou [Image Settings].

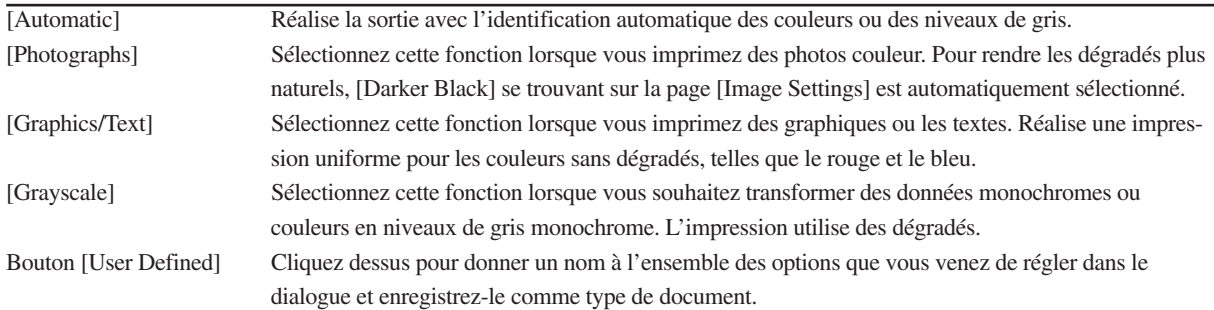

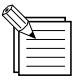

### **Sauvegarde d'un type de document**

Vous pouvez attribuer un nom à la série d'objets que vous avez définie dans le dialogue et l'enregistrer comme type de document.

Utilisez le menu déroulant du champ [Document Type] pour voir les types de documents déjà sauvegardés.

**1** Dans le champ [Document Type], cliquez sur [User Defined].

**2** Lorsque le dialogue [User Defined Document Type] apparaît, entrez un nom dans [Save As]. Cliquez sur [Save] pour enregistrer le type de document. (Vous pouvez supprimer un type de document inutile en le sélectionnant dans [List] et en cliquant sur [Delete]).

**3** Le type de document enregistré apparaît dans le menu du champ [Document Type] et vous pouvez le spécifier dans le dialogue [Roland PC-12] en le sélectionnant tout simplement dans le menu.

Les options sauvegardées avec [Save As] apparaissent ici.

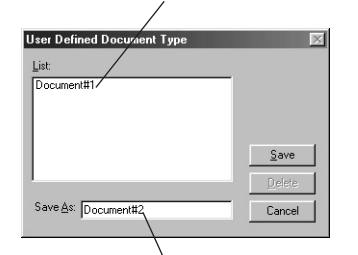

Entrez le nom dans [Save As]

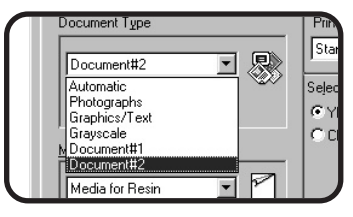

## **[Media Type] - Type de matériau**

Sélectionne le type de matériau à utiliser. Les choix disponibles et les options affichés dans le champ [Print Settings] peuvent être différentes selon le type de matériau que vous avez sélectionné.

Utilisez des cartouches compatibles avec le matériau sélectionné.

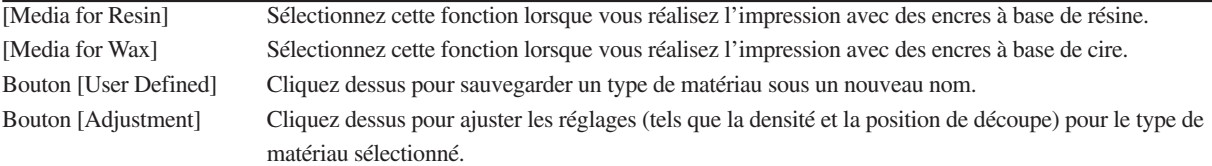

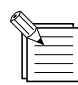

#### **Sauvegarde d'un type de matériau sous un nouveau nom**

Vous pouvez créer un nouveau type de matériau et lui donner un nom.

Le type de matériau que vous sauvegardez ici est traité de la même manière que le type de matériau sur lequel il est basé (résine ou cire).

Vous pouvez utiliser le menu déroulant du champ [Media Type] pour visualiser les types de matériaux sauvegardés.

Utilisez [Media Type] pour sélectionner le type de matériau<br> **1998 : Les options sauvegardées avec<br>
[Save As] apparaissent ici.** que vous souhaitez modifier.

**2** Dans le champ [Media Type], cliquez sur [User Defined].

**3** Lorsque le dialogue [User Defined Media Type] apparaît, entrez un nom dans [Save As].

> Cliquez sur [Save] pour sauvegarder le type de matériau. (Vous pouvez supprimer un type de matériau inutile en le sélectionnant dans [List] et en cliquant sur [Delete]).

**4** Le type de document sauvegardé apparaît dans le menu déroulant du champ [Media Type].

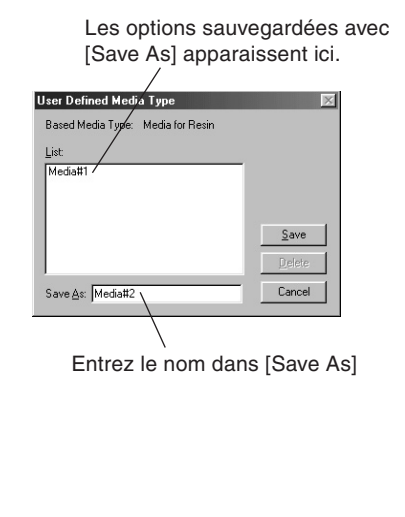

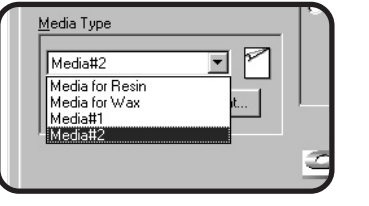

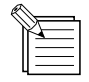

### **Réglage des options [Media Type]**

Pour chaque type de matériau, vous pouvez choisir la densité ainsi que la position de découpe afin de garantir des positions d'impression et de découpe bien alignées.

Ces réglages ne retrouvent pas leur valeur par défaut, même lorsque vous allez dans la page [Print Settings] et que vous cliquez sur [Restore Defaults]. Toutes les valeurs par défaut sont égales à "0" (zéro).

**1** Sélectionnez l'option [Media Type] que vous souhaitez utiliser comme base.

**2** Cliquez sur [Adjustment].

**3** Lorsque le dialogue [Media Settings] apparaît, utilisez les curseurs pour ajuster les options que vous souhaitez modifier. Une fois que vous avez terminé les réglages, cliquez sur [OK].

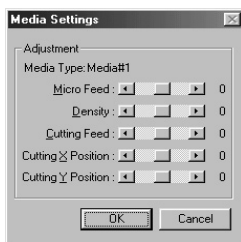

### **Micro Feed (Micro-avance)**

Règle l'espacement des lignes lorsque [Printing & Cutting] ou [Printing] est sélectionné. Si cet intervalle est trop large et que des blancs apparaissent, réglez-le sur une valeur moindre. S'il est trop étroit et qu'un chevauchement se produit, réglez-le sur une valeur supérieure.

La valeur de l'ajustement pour un réglage sur une valeur maximum de 10 est d'environ 0,1 mm.

\* La précision des intervalles n'est pas garantie lorsque l'ajustement est effectué en utilisant [Micro Feed].

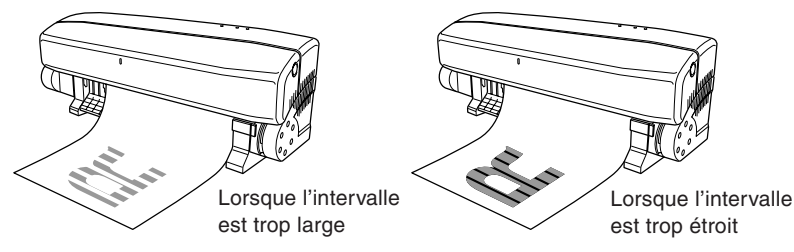

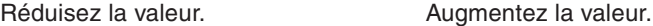

### **Density (Densité)**

Ajuste la densité.

Une augmentation rend l'image plus sombre et une réduction la rend plus claire.

### **Cutting Feed (Avance de découpe)**

Règle l'avance du matériau avant la découpe.

Une augmentation étend l'ensemble de la découpe dans le sens de l'avancement et une diminution réduit l'ensemble de la découpe.

Le point de référence pour l'extension ou la réduction est la partie supérieure du champ de travail du programme.

La valeur de l'ajustement pour un réglage à la valeur maximum de 50 est d'environ 1,5 %.

\* La précision des intervalles n'est pas garantie lorsque l'ajustement a été effectué en utilisant [Cutting Feed].

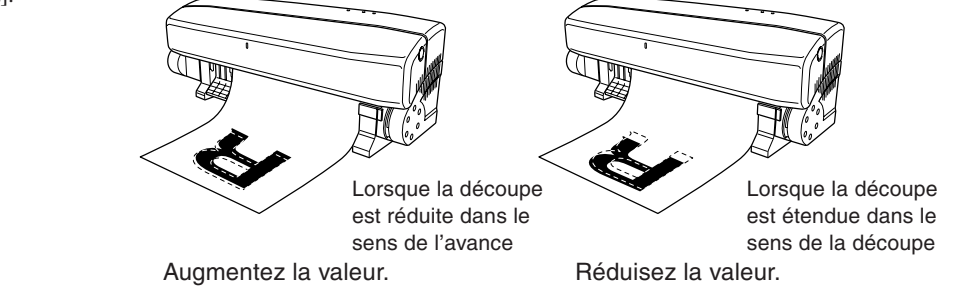

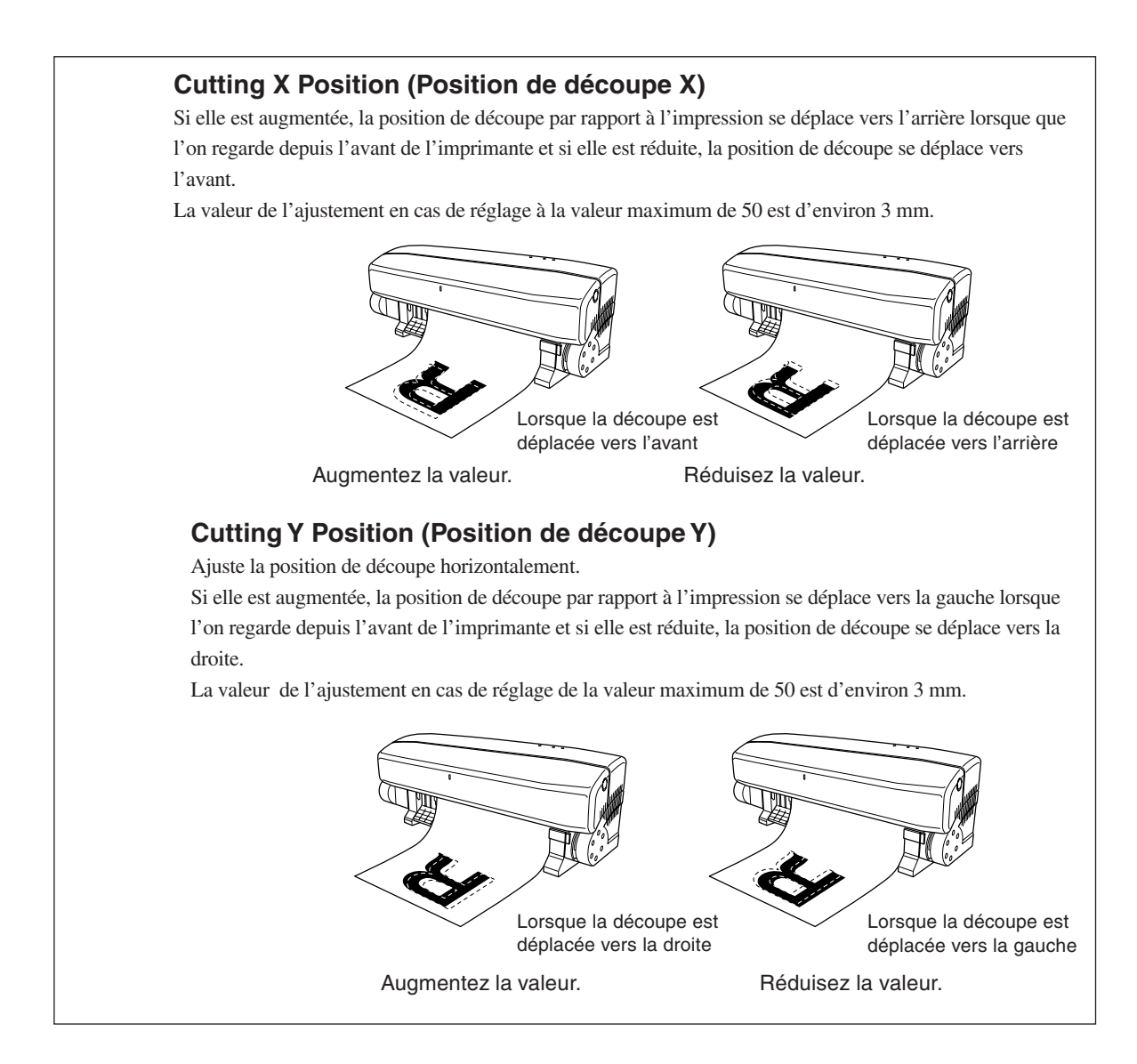

### **[Print Mode] - Mode d'impression**

Sélectionne le mode d'impression tel que standard, qualité supérieure etc. Les options disponibles que vous pouvez sélectionner peuvent varier en fonction du type de matériau que vous avez sélectionné.

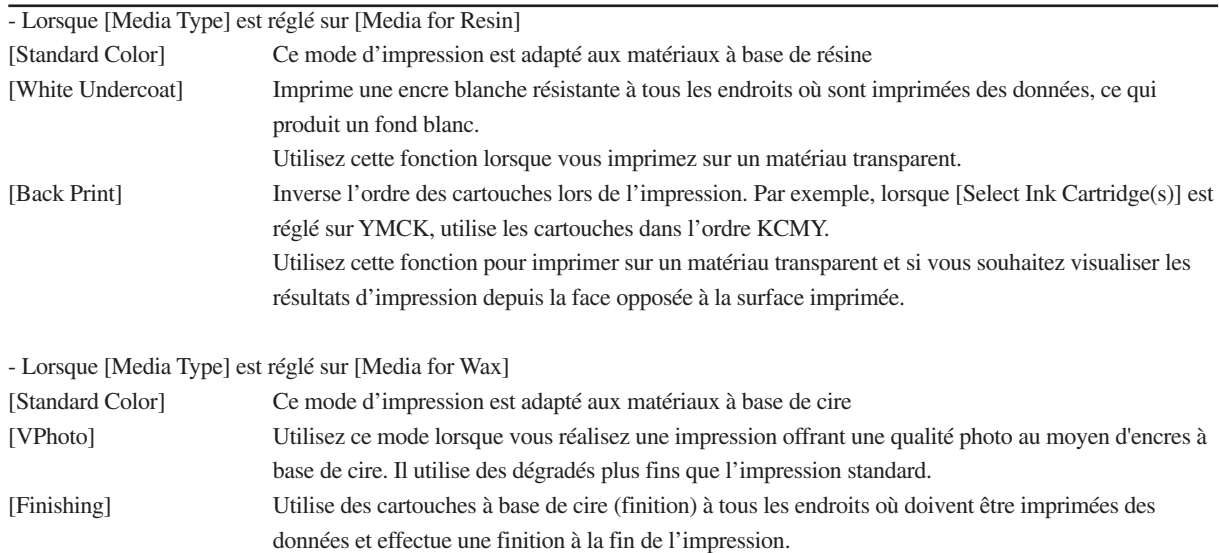

### **[Print Using] - Imprimer avec...**

Sélectionne quelles sont les cartouches à utiliser pour l'impression.

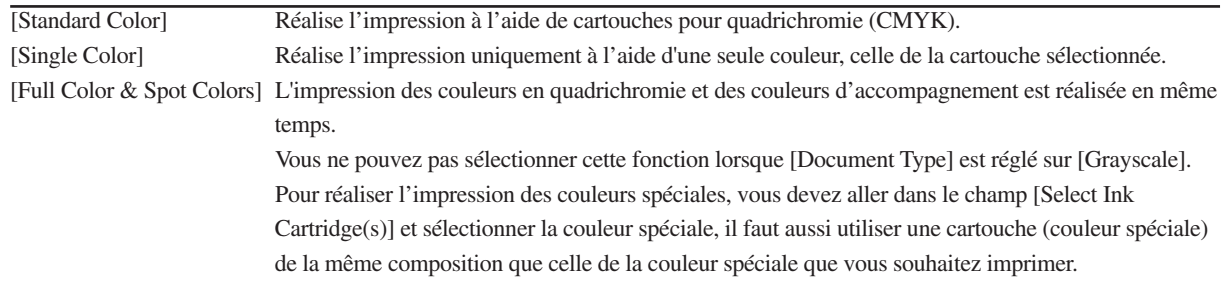

### **[Select Ink Cartridge(s)] - Choix de la (des) cartouche(s) d'encre**

Sélectionne l'ordre des cartouches et des couleurs qu'elles contiennent pour l'impression.

Les options affichées peuvent changer en fonction des réglages des options se trouvant sur la page [Print Settings]. Les options affichées telles que [YMCK] et [CMYK] indiquent l'ordre dans lequel les cartouches sont utilisées pendant l'impression.

CMYN se réfère aux cartouches cyan (C), magenta (M), jaune (Y) et noir (K).

Vous pouvez modifier l'ordre dans lequel les couleurs sont imprimées en sélectionnant [YMCK], [CMYK] ou équivalent. Lorsque [Print Using] est réglé sur [Single Color], sélectionnez une seule couleur de la cartouche pour l'impression. Lorsque [Print Using] est réglé sur [Full Color & Spot Colors], sélectionnez la couleur spéciale à utiliser.

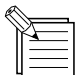

Pour de plus amples informations,reportez-vous au § "Full Color & Spot Colors" et lisez "Modifier la composition RGB d'une couleur spéciale". Lorsque vous réalisez une impression en quadrichromie à l'aide des trois couleurs CMJ, réglez [Document Type] sur [Photographs] ou [Graphics/Text] afin de l'adapter à l'usage et pour [Select Ink Cartridge(s)], sélectionnez [YMC], [CMY] ou équivalent.

### **[Restore Defaults] - Restaurer les réglages par défaut**

Ramène les réglages effectués sur toutes les pages à leurs valeurs par défaut.

### **[Show Details] - Afficher les détails**

Affiche les informations sur les réglages effectués sur la page et sur la PC-12.

### **[About] - A propos…**

Affiche les informations concernant les versions du driver PC-12 installé.

# **Page [Media/Cuttings]**

C'est dans la page [Media/Cuttings] que vous effectuez les réglages relatifs au matériau et à la découpe.

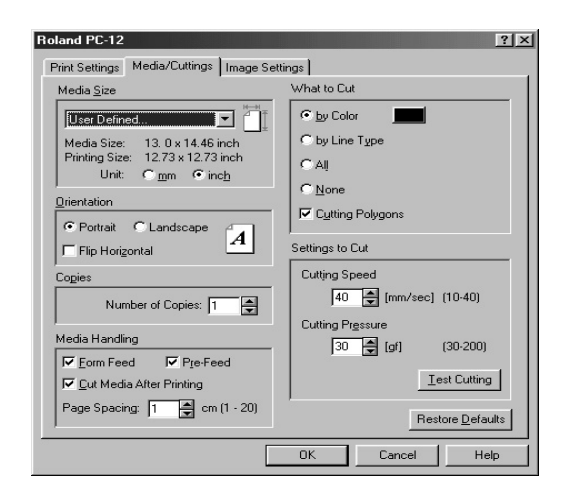

### **[Media Size]**

Pour plus d'informations, cf. "4.2 Sortie à partir un programme compatible" et reportez-vous au § "Format de page".

[User Defined] Cliquez sur la flèche pour dérouler le menu, puis sélectionnez [User Defined]. Lorsque le dialogue [User Defined] apparaît, spécifiez le format du matériau (largeur et hauteur d'impression) pour l'impression.

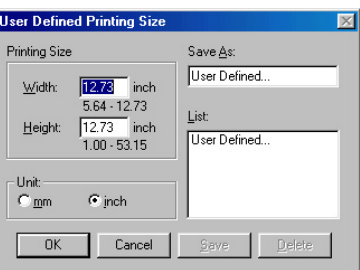

[Unit mm] Indique le format du matériau et le format d'impression en millimètres. [Unit pouces] Indique le format du matériau et le format d'impression en pouces.

### **[Orientation]**

Sélectionne l'orientation pour l'impression.

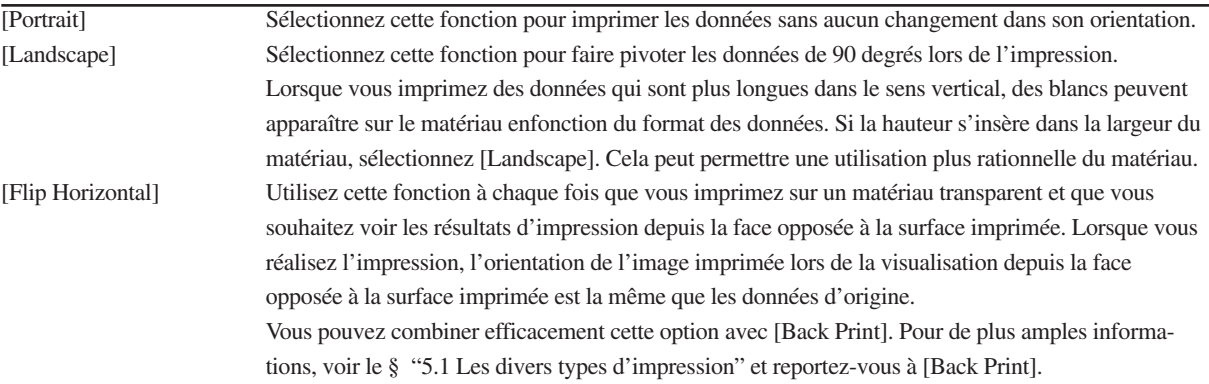

### **[Copies]**

Spécifie le nombre d'exemplaires à imprimer. Vous pouvez spécifier un nombre compris entre 1 et 99.

### **[Media Handling] - Avance du matériau**

Effectue les réglages relatifs à l'avance du matériau.

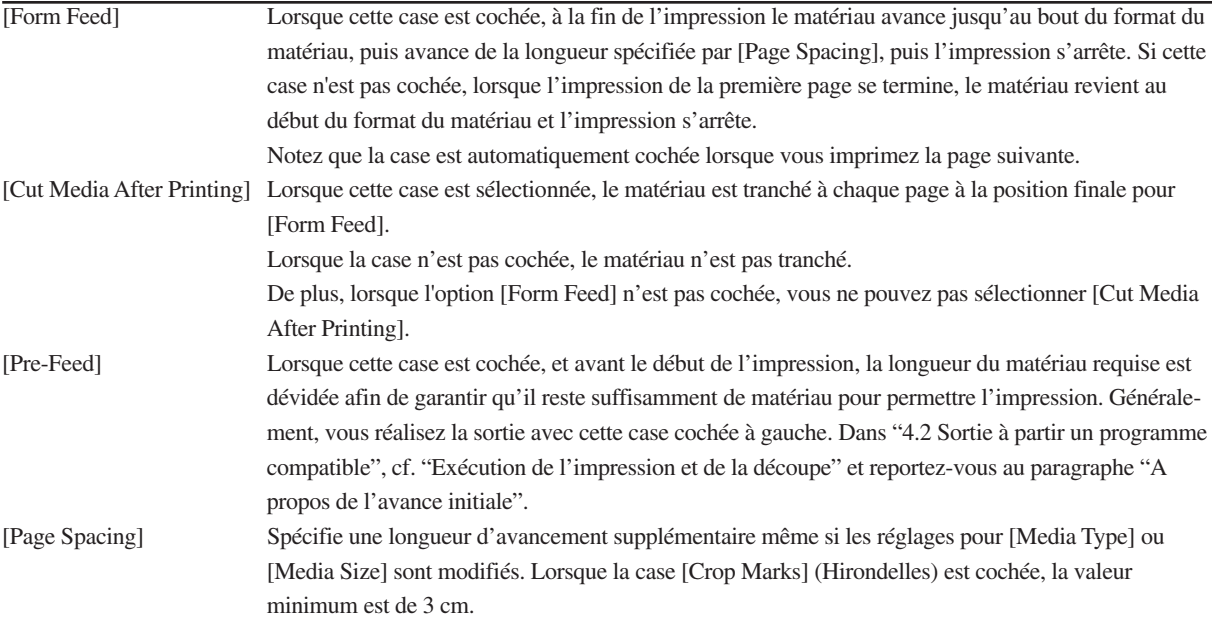

### **[What to Cut] - Que découper**

Spécifie les lignes se trouvant dans les données de sortie qui sont identifiées comme tracés de découpe.

En fonction du programme utilisé pour créer les données de sortie, la découpe peut ne pas s'effectuer à l'aide de la méthode que vous avez spécifiée.

Si cela se produit, sélectionnez [By Color] et utilisez le programme servant à créer les données pour régler l'épaisseur des lignes que vous souhaitez découper à la valeur minimum.

Pour plus d'informations, cf. "4.2 Sortie à partir un programme compatible" et reportez-vous au paragraphe "Spécification du tracé de découpe".

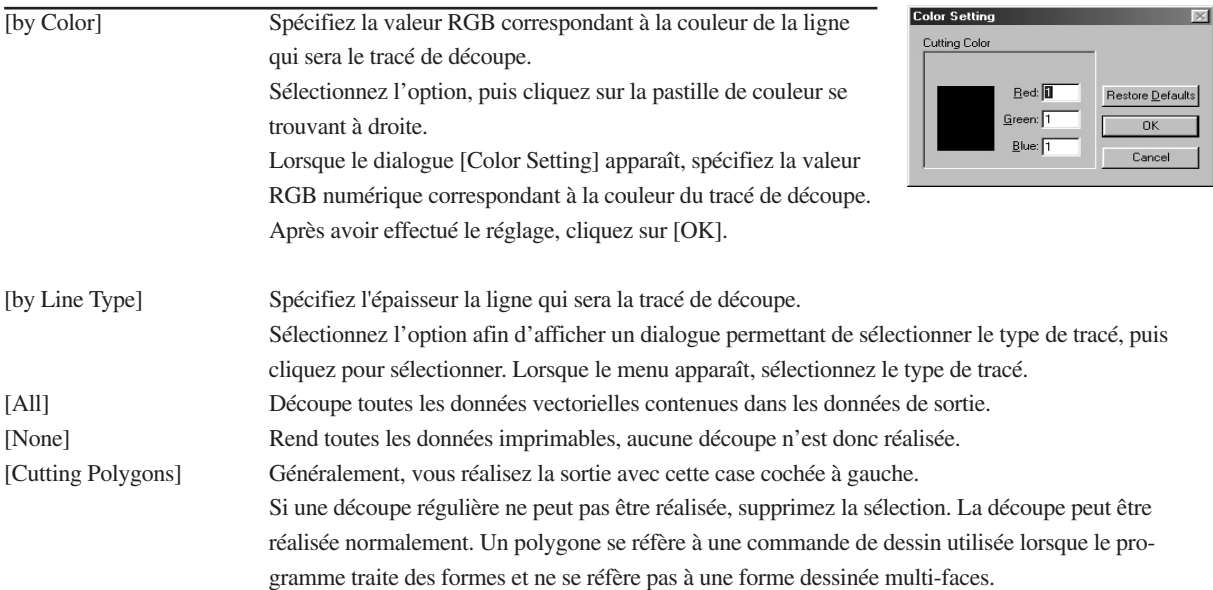

### **[Settings to Cut]**

Définit la vitesse et la pression utilisées lors de la découpe du matériau. Vous pouvez également effectuer des tests de découpe. Pour plus d'informations, cf. "4.1 Tests d'impression et de découpe" et reportez-vous au § "Test de découpe".

### **[Restore Defaults]**

Ramène les réglages effectués sur cette page à leur valeur par défaut.

# **Page [Image Settings]**

En effectuant les réglages pour les options se trouvant sur la page [Image Settings], vous pouvez imprimer les données de sortie avec une coloration des données réglée automatiquement.

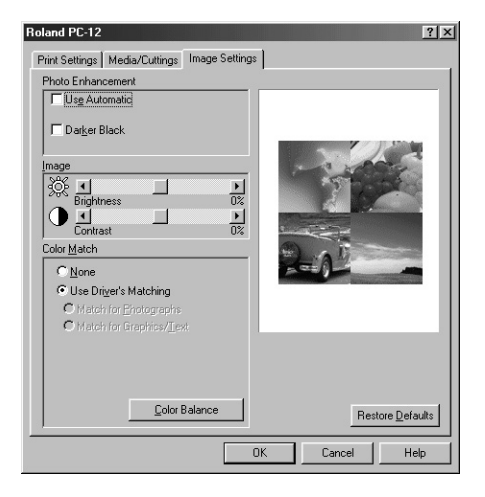

### **[Photo Enhancement]**

Effectue le réglage pour la correction automatique des couleurs et définit comment le noir sera imprimé.

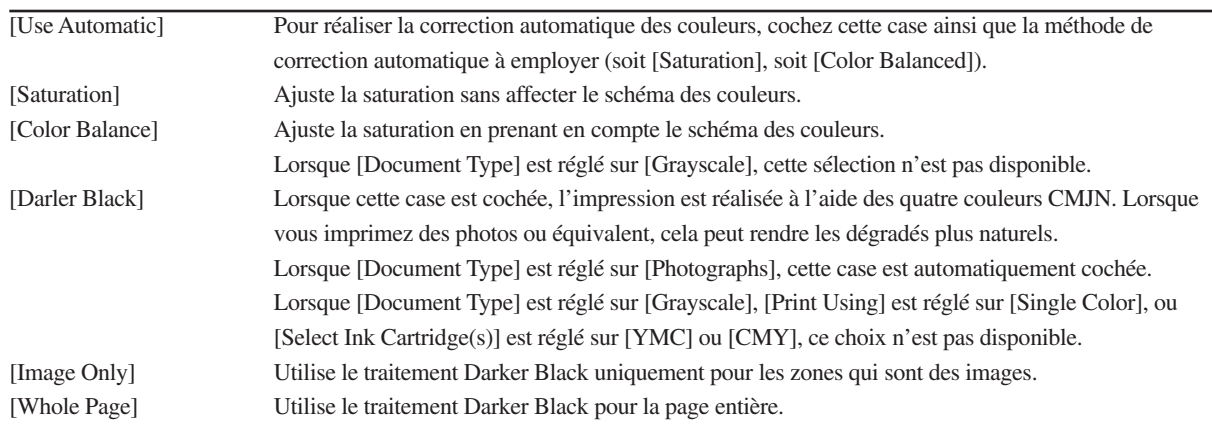

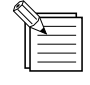

Lorsque vous souhaitez imprimer en noir uniquement à l'aide de la couleur N, allez dans le champ [Photo Enhancement] et supprimez la sélection de [Darker Black].

## **[Image]**

Vous pouvez utiliser les curseurs pour régler la luminosité et le contraste.

Le driver est conçu pour obtenir les meilleurs résultats de sortie à l'aide des réglages prédéterminés. Cela signifie qu'il ne faut généralement pas effectuer de réglage.

Lorsque vous réalisez l'impression de couleurs spéciales, ne réglez pas la luminosité, ni le contraste.

### **[Color Match] - Correspondance des couleurs**

Si [Color Match] n'est pas affiché, cliquez sur le bouton [Color Match]. Cela permet de réaliser la sortie avec la conversion automatique des couleurs pour obtenir les meilleurs résultats de sortie. Les options [Use Driver's Matching], [Match for Photographs] et [Match for Graphics/Text] sont sélectionnées automatiquement en fonction de ce que vous choisissez comme [Document Type].

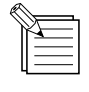

Lorsque vous souhaitez réaliser la sortie à l'aide des couleurs CMJN spécifiées par le programme, réglez [Color Match] sur [None]. (Cela n'est pas possible avec certains programmes).

## **[Color Balance]**

Si [Color Balance] n'est pas affiché, cliquez sur le bouton [Color Balance].

Vous pouvez utiliser les curseurs pour régler la saturation des couleurs et la densité pour chaque valeur RGB. Le driver est conçu pour obtenir les meilleurs résultats de sortie à l'aide des réglages prédéterminés. Cela signifie qu'il ne faut généralement pas effectuer de réglage.

## **[Restore Defaults]**

Ramène les réglages effectués sur cette page à leur valeur par défaut.

# **Chapitre 6 Maintenance**

# **6.1 Nettoyage**

# **ATTENTION**

**Ne pas toucher à la lame du massicot automatique avec les doigts, vous risqueriez de vous blesser.**

REMARQUE Il faut mettre la PC-12 hors tension lorsque vous remplacez les tampons de nettoyage, que vous nettoyiez la machine ou la platine ou que vous nettoyiez les têtes d'impression avec le stylo nettoyeur.

N'essayez pas de graisser ni de lubrifier les mécanismes.

# **Nettoyage de la machine**

Nettoyez-la à l'aide d'un chiffon doux et sec.

# **Nettoyage de la platine**

Si la platine s'encrasse, nettoyez-la à l'aide d'un chiffon doux et sec.

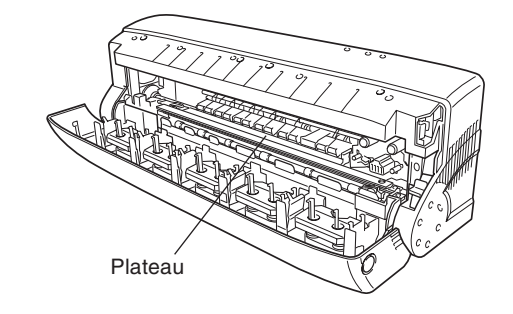

REMARQUE Ne nettoyez pas la platine avec le stylo nettoyeur ou de l'alcool. N'endommagez pas la surface de la platine pendant le nettoyage, sinon la qualité d'impression risque d'être altérée.

### **Si une impression a été effectuée par erreur sur la platine**

Si des traces d'encre sont restées, l'impression risque d'être sale ou irrégulière. Il se peut également que la machine ne puisse plus détecter correctement la laize du matériau. Suivez les étapes mentionnées ci-dessous pour le nettoyage.

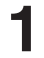

Appliquez une bande de cellophane sur les traces et frottez<br>
le ruban avec les doigts.<br> **2** Décollez lentement la bande.

Répéter l'opération jusqu'à ce que toutes les traces aient disparu.

## **Nettoyage des têtes d'impression**

La PC-12 procède automatiquement au nettoyage des têtes d'impression. (Les têtes d'impression sont automatiquement nettoyées avec les tampons de nettoyage situés à l'avant gauche de la machine lorsqu'une cartouche est remplacée).

Le nettoyage automatique est généralement adapté.

Le nettoyage automatique retire les saletés ordinaires, mais lorsque l'encrassement est important, il faut utiliser le stylo nettoyeur fourni avec la machine.

REMARQUE<sup>Du liquide de nettoyage peut être projeté lorsque le capuchon est ouvert. N'ouvrez pas le capuchon au-dessus de la</sup> platine. Si cette dernière est aspergée, une décoloration risque de se produire. (Le liquide de nettoyage n'est pas toxique).

Utilisez le stylo nettoyeur prévu à cet effet pour retirer les saletés sur les bords des têtes d'impression.

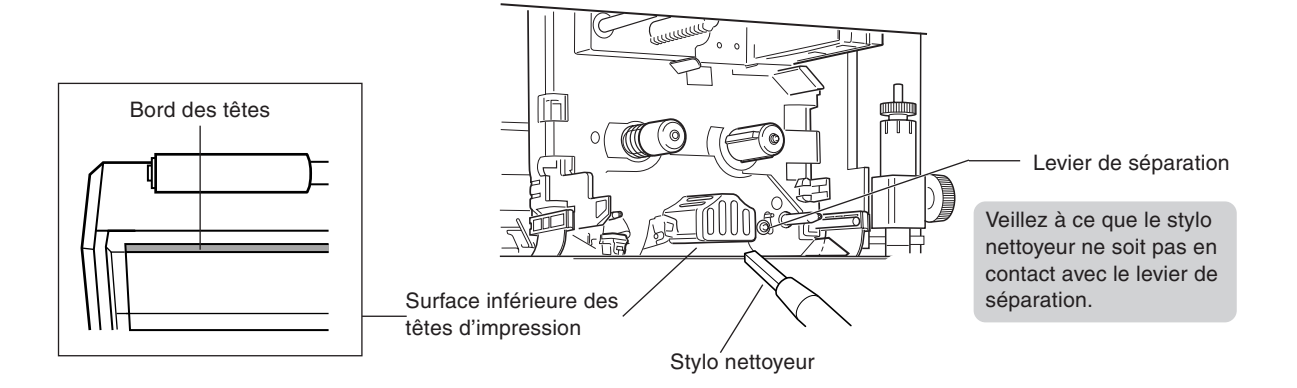

# **Nettoyage des rouleaux d'avancement du matériau**

## **ATTENTION**

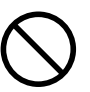

**Tenez les mains et les cheveux à l'écart de la platine lorsque le chariot est en mouvement.**

Un mouvement brusque du chariot en cas d'ouverture du capot avant risque de causer des blessures.

**REMARQUE** N'utilisez pas de produits chimiques volatiles tels que le benzène et les diluants. Le non-respect de cette consigne peut entraîner une détérioration.

> Ne mouillez pas les zones se trouvant à l'intérieur de l'imprimante, hormis les rouleaux d'avancement du matériau.

Afin de conserver un bon avancement du matériau, nettoyez ces rouleaux à l'aide d'alcool destiné au nettoyage (alcool éthylique) et un coton tige.

#### Chapitre 6 Maintenance

- **1** Afin de ramener la PC-12 à son état initial, appuyez sur le bouton [power] pour procéder à la mise hors tension. Retirez les matériaux chargés à ce moment-là.
- **2** Appuyez sur le bouton [power] pour procéder à la mise sous tension. Les voyants [power] et [ready] s'allument.
	- **3** Appuyez le bouton d'ouverture du capot avant, saisissez le capot avant et ouvrez-le doucement.

Alors que le voyant [error] clignote, appuyez sur le bouton [ready/insert]. Le chariot se déplace vers la gauche.

**5** Utilisez un coton tige imbibé d'alcool (alcool éthylique) pour retirer les saletés des rouleaux d'avancement du matériau (rouleaux métalliques) qui sont en contact avec les petits rouleaux. Il se peut que vous deviez répéter l'opération à plusieurs reprises pour retirer les saletés tenaces.

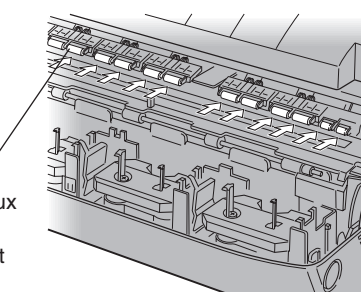

Retirez les saletés des rouleaux d'avancement du matériau (rouleaux métalliques) qui sont en contact avec les petits rouleaux (présentés en blanc dans l'illustration).

Veillez à ce que l'alcool ne s'infiltre pas sur la platine. **REMARQUE**

Après le nettoyage, faites sécher l'alcool avant d'essayer d'imprimer.

- **6** Appuyez sur le bouton [ready/insert] et relâchez-le pour faire tourner légèrement les rouleaux d'avancement du matériau. Utilisez la même méthode pour nettoyer les zones sales se trouvant sur les rouleaux d'avancement du matériau à l'aide d'un coton tige imbibé d'alcool (alcool éthylique).
- 

**7** Lorsque vous avez terminé le nettoyage, refermez délicate-ment le capot avant tout en le maintenant de chaque côté.

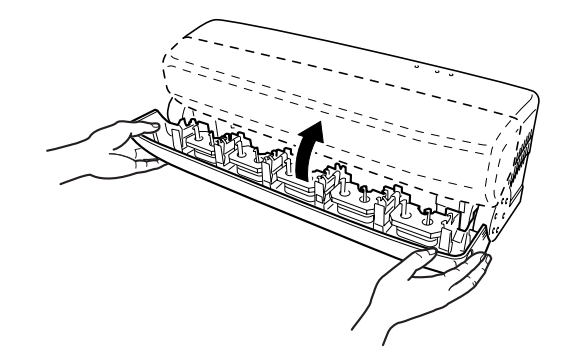

## **Nettoyage des tampons de nettoyage**

Si les tampons de nettoyage s'encrassent, nettoyez-les délicatement à l'aide d'une brosse du commerce (à poils doux ou composée de matières douces) ou équivalent.
## **Les tampons de nettoyage**

Si les tampons de nettoyage situés sur le bord gauche de la machine s'abiment, ils risquent de détruire les têtes d'impression.

Si un tampon de nettoyage est endommagé par une lame ou autre, remplacez à la fois les tampons blanc et orange fournis avec la machine par de nouveaux tampons de nettoyage.

Une utilisation continue en cas de tampon de nettoyage détérioré risque de porter préjudice à la qualité d'impression.

En règle générale : remplacez les tampons de nettoyage après environ 50 mètres d'impression du matériau en rouleau.

Remplacez à la fois les tampons de nettoyage blanc et orange en même temps.

Pour acheter des tampons de nettoyage, contactez votre vendeur agréé Roland DG ou le service après-vente.

## **Remplacement des tampons de nettoyage**

**REMARQUE** Lors de l'impression, assurez-vous que les tampons de nettoyage sont bien installés. La réalisation de l'impression sans tampons de nettoyage installés risque d'endommager les têtes d'impression.

En règle générale, remplacez les tampons de nettoyage après environ 50 mètres d'impression de matériau en rouleau. Une utilisation continue avec des tampons de nettoyage détériorés risque d'amoindrir la qualité de l'impression. Par ailleurs, si les tampons de nettoyage s'abiment, remplacez-les immédiatement, sans quoi les têtes d'impression risque d'être détruites. Suivez les étapes mentionnées ci-dessous pour remplacer les tampons de nettoyage.

## **Remplacement du tampon de nettoyage blanc**

**1** Retirez lentement le tampon de nettoyage blanc à partir de l'angle droit.

Tampon de nettoyage blanc

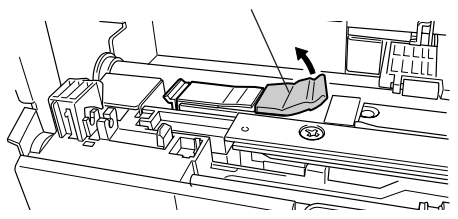

**2** Retirez la bande de la surface adhésive du tampon de nettoyage blanc fourni avec la machine.

**3** Fixez le nouveau tampon de nettoyage au même endroit que le tampon que vous avez retiré.

Appuyez sur le dessu du tampon de nettoyage et assurez-vous qu'il ne s'est pas détaché.

> Appuyez dessus tout en le maintenant au même niveau à gauche de façon à ce qu'il insère dans la rainure.

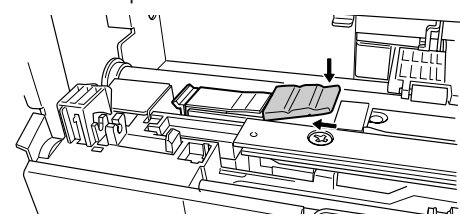

## **Remplacement du tampon de nettoyage orange**

**1** En appuyant sur le côté droit du tampon de nettoyage orange avec le doigt, prenez l'ergot se trouvant sur l'extrémité gauche et retirez le tampon de nettoyage.

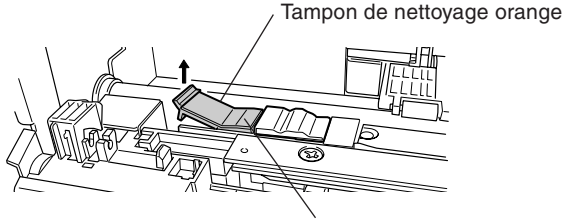

Appuyez ici

**2** Appuyez sur le tampon de nettoyage orange fourni avec la machine de façon à ce que l'ergot se trouvant sur le tampon de nettoyage s'introduise dans le trou. Assurez-vous que le tampon de nettoyage est bien à plat.

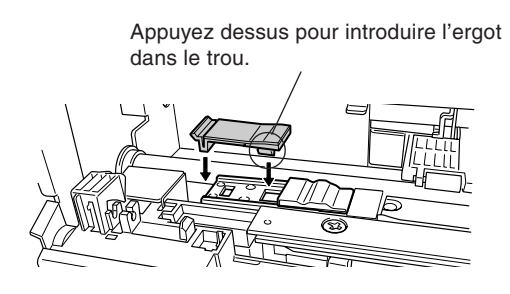

## **Nettoyage des détecteurs HP et RE, et de l'autocollant indicateur**

Si l'un des phénomènes suivants se produit, les détecteurs HP, le détecteur RE ou l'autocollant indicateur risquent de s'encrasser. Contrôlez si les détecteurs HP, le détecteur RE et l'autocollant indicateur sont propres.

- Le chariot est situé sur le côté gauche lorsque le capot avant est ouvert.
- Les cartouches ne quittent pas le chariot pour aller vers les porte-cartouches après l'impression.
- L'impression se poursuit après qu'une cartouche a consommé le ruban.

Mettez l'imprimante hors tension et ouvrez le capot avant. Utilisez un coton tige imbibé d'alcool (alcool éthylique) pour retirer les saletés des zones décrites ci-dessous. Si vous ne disposez pas d'alcool, nettoyez-les à l'aide d'un coton tige sec.

N'utilisez pas d'eau, ni de produits chimiques volatiles, tels que le benzène ou les diluants, sinon une détérioration **REMARQUE**risque de se produire.

Faites en sorte que l'intérieur de la machine ne soit pas humide.

Retirez les saletés des détecteurs HP (noirs, en deux endroits). Leur rôle est de détecter le type de cartouche et la position de référence du chariot.

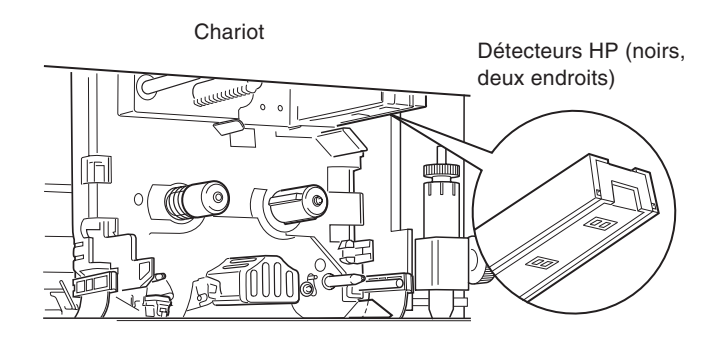

Retirez les saletés de l'autocollant indicateur (noir et argenté). Veillez à ne pas retirer l'autocollant lors de cette opération. L'autocollant indicateur est destiné à vérifier la position de référence du chariot.

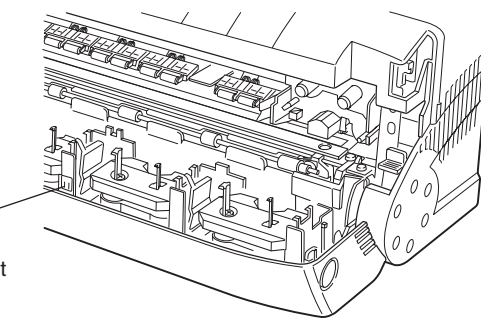

Autocollant indicateur (noir et argenté)

Retirez les saletés du détecteur RE (noir). Ce détecteur identifie lorsqu'une cartouche est usagée.

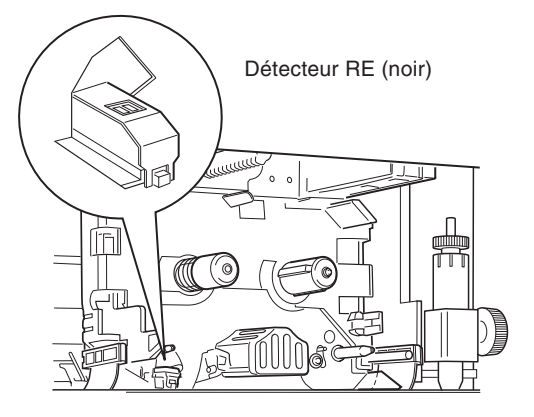

## **6.2 A propos de la lame**

## **A propos de la lame**

## **Si la lame est émoussée**

- Si l'on constate une accumulation de résidus de matériau ou de colle (adhésif du matériau) sur l'extrémité de la lame, retirez-les à l'aide d'un chiffon doux.
- Si la lame est émoussée, essayez d'accroître la pression de la lame. Une augmentation de la pression de la lame peut améliorer temporairement la performance de la découpe. S'il reste des zones non découpées, cela signifie que la lame est usée. Il faut la remplacer.

## **Indication sur la durée de vie**

La durée de vie d'une lame est approximativement déterminée par la longueur de découpe réalisée.

Les conditions telles que l'épaisseur, la dureté et la matière adhésive du matériau peuvent affecter sa durée de vie. Vous pouvez prolonger la vie d'une lame en réglant la pression de la lame sur une valeur adaptée qui prend en compte la relation entre les conditions du matériau découpé et la dureté de la lame.

Une pression de lame trop importante peut provoquer une usure prématurée de la lame.

Utilisez le tableau ci-dessous comme guide général pour les paramètres de découpe et la durée de vie de la lame correspondante. Notez qu'une découpe esthétique ne sera pas forcément possible dans tous les cas, même lorsque vous effectuez les réglages correspondant aux paramètres suivants. Avant de réaliser la découpe, effectuez un test de découpe ainsi que des réglages, si besoin est.

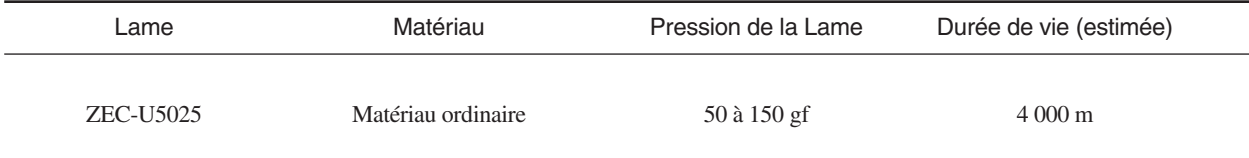

## **A propos du massicot automatique**

## **Indication sur la durée de vie**

La durée de vie du massicot automatique est approximativement déterminée par le nombre de séparations réalisées.

Les conditions telles que l'épaisseur, la dureté et la matière adhésive du matériau peuvent largement influencer sa durée de vie.

En règle générale : considérez la durée de vie du massicot automatique d'environ 5000 opérations de séparation lorsqu'un matériau de bonne qualité (adhésif blanc ou transparent) est utilisé. Si les résultats de découpe deviennent médiocres, contactez votre vendeur agréé Roland DG ou le service après-vente.

# **Chapitre 7 Dépannage**

Lisez ces instructions si un problème se présente lorsque vous utilisez la PC-12. Dans bon nombre de cas, vous pouvez souvent corriger les problèmes en réalisant la maintenance et les procédures de réglage. Le présent chapitre décrit les dépannages et les remèdes à l'aide des trois méthodes suivantes.

Il indique des remèdes en cas de problèmes rencontrés avec la machine ou avec ses résultats d'impression. Lisez le paragraphe "7.1 Que faire si...".

Il comporte des questions qui ne sont pas réellement des problèmes, mais qui concernent les réglages et les connexions permettant de résoudre les problèmes. Lisez le paragraphe "7.2 Conseils et techniques particulières".

Il indique des remèdes lorsqu'un message d'erreur apparaît à l'écran.

Lisez le paragraphe "7.3 Si un message d'erreur apparaît..."

Lisez attentivement les explications, les procédures et les précautions indiquées pour chaque article, puis appliquez les mesures.

# **7.1 Que faire si...**

Si l'opération d'impression n'est pas réalisée ou qu'un problème est constaté avec les résultats d'impression, employez ces solutions en fonction des différents phénomènes décrits ci-dessous.

## **La machine ne fonctionne pas (pas d'impression ou interruption d'impression)**

#### **La machine**

- La mise sous tension a-t-elle été effectuée ? Mettez la machine sous tension.

Voir -> "3.2 Mise sous/hors tension"

#### - Le voyant [ready] est-il éteint ?

Appuyez sur le bouton [ready/insert] pour que le voyant [ready] s'allume.

#### - Le capot avant est-il ouvert ?

Fermez le capot avant. Lorsqu'il est ouvert, le fonctionnement est interrompu. Le voyant [error] clignote.

- Y a-t-il suffisamment d'espace libre sur le disque dur de l'ordinateur que vous utilisez ?

Une zone de travail prévue pour le traitement des données est nécessaire sur le disque dur (l'impression d'une image monochrome format A4 nécessite au moins 5 Mo et l'impression d'une image polychrome format A4 au moins 100 Mo. Il faut prévoir un espace libre suffisant).

- Les opérations de lecture/écriture sur le disque sont-elles irrégulières sur l'ordinateur que vous utilisez ? Si l'on constate une zone sur le disque dur où les opérations lecture/écriture des données sont irrégulières, une erreur risque de se produire pendant l'impression, entraînant l'arrêt de l'impression. Afin d'éviter de tels problèmes, utilisez régulièrement ScanDisk fourni avec Windows 95/98 ou un utilitaire de contrôle du disque disponible dans le commerce afin de contrôler et de réparer le disque dur.

#### **Le cartouches**

Voir -> "3.3 Installation des cartouches"

- Les cartouches nécessaires sont-elles installées ? Un message d'erreur apparaît lorsqu'une cartouche nécessaire n'est pas installée. Installez les cartouches nécessaires.

## - Les cartouches installées sont-elles orientées correctement ?

Installez les cartouches dans les porte-cartouches avec la face B visible.

- Une cartouche a-t-elle consommée toute l'encre ? Lorsqu'une cartouche présente une bande à rayures noires et argentées, cela signifie que l'encre a été entièrement consommée et que la cartouche est usagée. Remplacez-la par une neuve. Une fois que vous avez remplacé la cartouche, l'impression reprend à partir de l'endroit où elle a été interrompue.

#### **Le câble de connexion**

- Le câble est-il branché ? Branchez bien le câble. Voir -> "3.1 Installation et connexion"

- La connexion est-elle réalisée avec le bon câble ? Le câble de connexion peut être différent selon le modèle d'ordinateur. Utilisez le bon câble pour le modèle d'ordinateur afin d'établir la connexion.

- Y a-t-il un problème avec le câble de l'imprimante ? Si l'un des signes suivants apparaît même si vous utilisez un câble d'imprimante permettant une communication bidirectionnelle, il se peut qu'il y ait un problème avec le câble de l'imprimante ou la connexion.

- La jauge de progression se trouvant sur l'écran de Contrôle qui représente l'évolution de l'impression n'avance pas.
- Le message d'erreur [Printer is not available] ou [The Printer is not responding] apparaît.
- Le message d'erreur [Out of Media] apparaît même si le matériau est chargé.

Si vous pouvez réaliser l'impression à l'aide du même câble lorsque vous modifiez le réglage au niveau de l'interface unidirectionnelle, cela signifie que le câble de l'imprimante comporte un fil rompu ou un faux contact. Le câble doit être remplacé.

## - La connexion passe-t-elle par un appareil de commutation ou un tampon d'imprimante ?

Si vous utilisez un appareil de commutation ou un tampon d'imprimante, utilisez les réglages prévus pour une communication unidirectionnelle.

- Utilisez-vous un câble de connexion trop long ? N'utilisez pas un câble de connexion trop long. Les signaux risquent d'être irréguliers lorsque la longueur totale du câble de connexion est trop importante.

## **Contrôle du programme et du driver**

- Le driver est-il installé correctement ? Si aucun driver n'est installé, cf. "Chapitre 2 Installation du driver" et installez-le.

- Les réglages de l'imprimante du programme sont-ils corrects ?

Allez dans le programme et contrôlez de nouveau les réglages de l'imprimante.

- Utilisez-vous le bon nom d'imprimante lors de l'impression depuis un programme ? Sélectionnez [Roland PC-12].

- Les réglages du driver logiciel sont-ils corrects ? La connexion est-elle établie avec un câble parallèle alors que [USB port connection] a été sélectionné lorsque vous avez installé le driver ?

Il faut établir la connexion avec l'ordinateur à l'aide de la même méthode que celle sélectionnée lors de l'installation du driver.

## **Un voyant clignote**

sous tension.

Le voyant [error] clignote lorsqu'un problème se produit pendant l'impression. L'écran d'ordinateur affiche un message d'erreur sur le problème qui s'est produit avec l'imprimante. Lisez attentivement les indications figurant dans "7.3 Si un message d'erreur apparaît" et prenez les mesures nécessaires selon le message affiché.

Par ailleurs, si les voyants [power], [ready] et [error] de la machine clignotent simultanément, il se peut que la machine ait subi une panne. En cas d'erreur fatale, la seule mesure que vous puissiez prendre est de mettre la machine hors tension. Appuyez sur le bouton [power] pour procéder à la mise hors tension, puis de nouveau sur le bouton [power] pour la remettre

Si les voyants [power], [ready] et [error] continuent de clignoter, contactez votre vendeur agréé Roland DG ou le service aprèsvente.

## **Une impression de qualité est impossible**

- Lorsque les résultats d'impression comportent des lignes horizontales

Il se peut que les têtes d'impression soient encrassées. Effectuez un test d'impression pour l'unité des têtes d'impression et contrôlez s'il manque des points dans l'impression. En cas de lignes manquantes, nettoyez les têtes.

Voir -> "6.1 Nettoyage" - "Nettoyage des têtes d'impression"

Si vous ne pouvez pas obtenir une impression de qualité, même après avoir procédé au nettoyage, il se peut que les têtes d'impression soient usagées. Contactez votre vendeur agréé Roland DG ou le service après-vente.

- Lorsque les résultats d'impression comportent des lignes verticales

Il se peut que la platine soit encrassée.

Contrôlez l'encrassement de la platine et retirez les saletés. Voir -> "6.1 Nettoyage" - "Nettoyage de la platine"

- Lorsque de pâles lignes verticales sales sont visibles dans les zones blanches du matériau en cas d'impression continue

En fonction du matériau, il se peut qu'il y ait une accumulation de chaleur dans les têtes d'impression, entraînant une adhésion de l'encre sur les zones blanches se trouvant à l'extérieur des zones imprimées. Si cela se produit, éteignez la machine et ouvrez le capot avant pendant environ 30 minutes afin de permettre une dissipation de chaleur.

## - Les tampons de nettoyage sont-ils couverts de poussière ou endommagés ?

Si les tampons de nettoyage sont couverts de poussière ou endommagés, ils peuvent détruire les têtes d'impression. Retirez la poussière ou les saletés adhérantes. Si les tampons de nettoyage sont endommagés, remplacez-les immédiatement.

## Voir -> "6.1 Nettoyage" - Nettoyage des tampons de nettoyage"

- Les tampon de nettoyage sont-ils détériorés ?

Si l'on poursuit l'utilisation, les tampons de nettoyage endommagés risquent d'amoindrir la qualité d'impression. En règle générale : remplacez les tampons de nettoyage après environ 50 mètres d'impression de matériau en rouleau.

## Voir -> "6.1 Nettoyage" - "Nettoyage des tampons de nettoyage"

#### - Le matériau est-il sale?

Le matériau révèle-t-il des saletés d'impression, de la poussière, des rayures ou autres ?

La poussière ou les rayures se trouvant sur le matériau, la sueur ou la graisse déposées sur le matériau pendant la manipulation peuvent entraîner une absence d'impression ou une impression floue, ne permettant pas ainsi une impression de qualité. Si le matériau est sale, nettoyez-le à l'aide d'alcool avant de le charger sur la machine.

Lorsque vous chargez le matériau après l'avoir nettoyé, veillez à ce qu'aucune saleté n'adhère sur la zone d'impression. Par ailleurs, le matériau qui est couvert de poussière ou rayé risque non seulement de donner une impression de qualité insuffisante, mais également d'endommager les têtes d'impression. Si le matériau est sale, remplacez-le. Veillez à ce que le matériau ne se couvre pas de poussière et ne s'abime pas pendant le stockage.

## - Utilisez-vous un matériau qui a été insuffisamment acclimaté à l'environnement ?

Le matériau absorbe l'humidité de l'air, causant ainsi une dilatation ou une contraction. L'impression risque d'être mal alignée si le matériau se dilate ou se contracte pendant le fonctionnement.

Retirez du matériau en rouleau la longueur que vous envisagez d'utiliser, puis laissez-la reposer pendant environ 30 minutes à une heure. Le temps requis pour adapter le matériau à l'environnement dépend du type de matériau.

## - Un ruban usagé a-t-il été retourné ou rembobiné et réutilisé ?

Une fois qu'une cartouche a été utilisée, vous ne pouvez pas la retourner, ni rembobiner le ruban et la réutiliser. Remplacez-la.

#### - Les cartouches sont-elles installées correctement ?

Installez les cartouches correctement dans les porte-cartouches. Par ailleurs, un desserrement du ruban peut amoindrir la qualité d'impression.

Voir -> "3.3 Installation des cartouches"

## - Lorsque l'assombrissement des couleurs est différent après avoir changé une cartouche

Les cartouches peuvent révéler de légères différences de couleur. Lorsque vous remplacez une cartouche pendant l'impression, l'intensité de la couleur après avoir changé la cartouche risque d'être différente.

## - Pendant l'impression, le ruban de la cartouche installée dans le chariot s'est-il desserré et détaché des têtes d'impression ?

La cartouche revient au porte-cartouche lorsque vous interrompez l'impression et que vous éteignez la machine. Par conséquent, réinstallez toutes les cartouches. Lors de cette opération, tendez bien le ruban des cartouches avant leur installation. Si le problème se produit avec une couleur particulière, remplacez-la.

## **La cartouche ne quitte plus le chariot**

Lorsque l'impression est terminée, la cartouche quitte généralement le chariot pour aller vers le porte-cartouche. Le voyant [error] clignote si une cartouche reste dans le chariot pour une raison quelconque après l'impression. Si cela se produit, suivez les étapes décrites ci-dessous pour retirer la cartouche du chariot.

- 1 Appuyez sur le bouton [power] pour éteindre l'imprimante.
- 2 Appuyez sur le bouton d'ouverture du capot avant et ouvrez $l_{\rm P}$
- 3 Retirez toutes les cartouches des cinq porte-cartouches.
- 4 Refermez le capot avant.
- 5 Appuyez sur le bouton [power] pour allumer la machine. Lors de la mise sous tension, la machine réalise l'opération pour retourner la cartouche dans le chariot vers le porte-cartouche. Les voyants [power] et [ready] s'allument en cas de rétablissement.

\* Le voyant [error] clignote si la cartouche ne revient pas sur le porte-cartouche.

- 6 Appuyez sur le bouton d'ouverture du capot avant et ouvrezle.
- 7 Assurez-vous que la cartouche qui se trouvait dans le chariot est maintenant dans le porte-cartouche.

## **Pour retirer une cartouche du chariot**

Si la méthode décrite dans le paragraphe précédent "Une cartouche ne quitte plus le chariot" ne permet pas que la cartouche quitte le chariot, suivez les étapes mentionnées cidessous pour retirer la cartouche du chariot.

- 1 Appuyez sur le bouton [power] pour allumer la machine. Le voyant [error] clignote, car une cartouche se trouve dans le chariot.
- 2 Appuyez sur le bouton d'ouverture du capot avant et ouvrezle doucement en le maintenant de chaque côté.
- 3 Appuyez sur le bouton [power] pour éteindre la machine.
- 4 Appuyez sur le bouton [power] pour rallumer la machine.
- 5 Maintenez le bouton [ready/insert] pendant environ trois secondes. La cartouche est déplacée vers l'avant.
- 6 Tout en continuant à maintenir enfoncé le bouton [ready/ insert], ramenez lentement la cartouche vers vous, tout en la poussant vers la gauche pour la retirer.
- 7 Une fois que vous avez retiré la cartouche, relâchez le bouton [ready/insert]. Après environ cinq secondes, la partie du chariot qui a été déplacée vers l'avant revient.
- 8 Assurez-vous que la partie du chariot qui a été déplacée vers l'avant est revenue, puis refermez doucement le capot avant.

## **La sortie s'interrompt brusquement**

- Le matériau s'est-il détaché du levier PE ?

L'impression ou la découpe s'interrompt si le matériau se détache du levier PE pendant la sortie. Chargez un matériau qui est suffisamment grand pour s'adapter à la taille des données d'impression et de découpe.

- Voir -> "4.2 Sortie à partir d'un programme compatible" "A propos du format du matériau et du format d'impression"
- Un ruban est-il usagé ?

Remplacez-le par une nouvelle cartouche.

Voir -> "3.3 Installation des cartouches"

## **Lorsqu'un bruit inhabituel est émis lors de la mise sous tension**

Si vous entendez un bruit inhabituel lors de la mise sous tension, éteignez immédiatement la PC-12 et contrôlez les points suivants :

- Une cartouche s'est-elle détachée du porte-cartouche ? Si l'une des cartouches s'est détachée, ouvrez le capot avant et réinstallez-la correctement dans le porte-cartouche.

#### - Le matériau est-il bloqué ?

Si le matériau est bloqué, cf. "3.5 Chargement du matériau" et reportez-vous au paragraphe "Retrait du matériau" pour retirer le matériau.

- La machine est-elle bien stable?

La machine risque de ne pas fonctionner correctement si elle est installée sur une surface inclinée. Utilisez-la sur une surface plane.

### - Utilisez-vous la machine dans un endroit exposé aux vibrations et aux chocs ?

Les vibrations et les chocs peuvent causer des problèmes. Utilisez la machine dans un endroit qui n'est soumis ni aux vibrations ni aux chocs.

- Le capot avant est-il fermé correctement ?

La machine ne fonctionne pas correctement lorsque le capot avant est ouvert. Fermez bien le capot avant.

### - Un objet a-t-il été posé sur la partie supérieure de la machine ?

La machine risque de ne pas fonctionner correctement si un objet est posé dessus ou si elle est soumise à une pression venant d'un objet situé à proximité. Évitez de placer des objets sur la machine.

## - Une cartouche a-t-elle été installée directement dans le chariot ?

Au lieu d'installer une cartouche directement dans le chariot, installez-la dans un porte-cartouche.

## - Y a-t-il un objet qui encombre la zone d'éjection du matériau ?

Si le matériau qui sort de la zone d'éjection heurte un objet encombrant, une pliure du matériau ou un autre problème inattendu risque de se produire. Assurez-vous que la zone d'éjection du matériau n'est pas encombrée pendant l'impression et laissez un espace suffisant pour l'éjection du matériau.

## - Un bruit inhabituel est-il émis pendant l'avance du matériau ?

Ouvrez le capot avant et déplacez le levier de déblocage vers le haut puis vers le bas à plusieurs reprises.

- Le chariot s'arrête-il lorsque le capot avant est ouvert ? Un dispositif de retenue peut être fixé sur le chariot. Retirez tous les dispositifs de retenue se trouvant à l'intérieur de la PC-12.

#### - Le chariot se trouve-t-il à gauche lorsque le capot avant est ouvert ?

Le chariot se trouve généralement à droite. S'il se trouve à gauche, il se peut que les détecteurs HP ou le détecteur indicateur soient encrassés. Contrôlez les détecteurs HP et le détecteur indicateur sur le chariot et nettoyez-les.

Voir -> "6.1 Nettoyage" - "Nettoyage des détecteurs HP et RE, et de l'autocollant indicateur"

## **L'avancée du matériau n'est pas correcte**

Si l'avance du matériau n'est pas correcte, contrôlez les points suivants :

- Le matériau utilisé dépasse-t-il l'épaisseur acceptable (ou est-il trop fin) ?

Utilisez un matériau dont l'épaisseur est comprise entre 0,07 mm et 0,22 mm.

- Le matériau utilisé comporte-t-il des plis, des déchirures ou des trous ?

N'utilisez pas un tel matériau, qui risque de causer un bourrage.

#### - Le matériau est-il roulotté ?

Un matériau roulotté peut causer un bourrage ou une avance incorrecte. Enroulez le matériau dans le sens opposé afin de l'aplatir et de supprimer l'enroulement, puis chargez le matériau.

### - Le matériau comporte-t-il des coins arrondis ou a-t-il été découpé ?

Dans certains cas, il n'est pas possible d'utiliser un tel matériau, car les détecteurs de matériau ne peuvent pas définir correctement le point initial d'impression ou la longueur du matériau. Pour les films de transfer pour emballage souple, chargez le film de façon à ce que l'angle découpé se trouve en bas à gauche en regardant l'avant de la PC-12.

#### - Le matériau est-il bloqué ?

Cf. "3.5 Chargement du matériau" et reportez-vous au § "Retrait du matériau" pour retirer le matériau.

S'il reste quelques résidus après avoir retiré le matériau, ce dernier risque de se salir. Si cela se produit, abaissez le levier de déblocage et passez à travers un papier épais ou équivalent pour retirer les saletés.

## - Les rouleaux d'avancement du matériau sont-ils sales ?

L'avance du matériau risque de ne pas s'effectuer correctement si ces rouleaux sont sales.

Vérifiez l'état des rouleaux d'avancement et retirez toute trace de saleté.

Voir -> "6.1 Nettoyage" - "Nettoyage des rouleaux d'avancement du matériau"

## - La valeur de la micro-avance correspond-elle au matériau ?

Ajustez le réglage Micro Feed lorsque vous chargez le matériau ou que vous changez de matériau pendant les opérations.

- Les rouleaux entraîneurs sont-ils abaissés ?

Lorsque vous utilisez le levier de déblocage, refermez doucement le capot avant en le maintenant de chaque côté. Assurezvous que le verrou intérieur a été bien enclenché.

- L'extrémité de la lame est-elle réglée comme il se doit ? Si l'extrémité de la lame dépasse trop, la pression de découpe risque d'influer sur l'avancée du matériau. Réglez l'extrémité de la lame.

Voir -> "3.4 Installation et réglage de la lame"

## **Les cartouches**

- Lorsque le ruban se trouvant dans une cartouche se rompt

Contrôlez les points suivants :

- Tendez bien le ruban avant de l'installer dans le portecartouche.

- Retirez les matériaux faisant bourrage à l'intérieur de l'imprimante.

- Le type de cartouche correspond-il au matériau que vous utilisez ?

Par ailleurs, une tentative d'impression sur les matériaux suivants risque de causer une rupture du ruban.

- Impression sur des matériaux fortement déformés

- Impression sur des matériaux qui ont des arêtes vives

- Lorsque la cartouche ne revient pas au porte-cartouche et qu'une erreur se produit une fois que l'impression est terminée

Cf. "7.1 Que faire si..." et reportez-vous au paragraphe "Une cartouche ne quitte plus le chariot" pour retirer la cartouche du chariot.

Le problème peut également se produire lorsque les détecteurs HP ou le détecteur indicateur se trouvant sur le chariot sont encrassés.

Contrôlez l'état des détecteurs HP et du détecteur indicateur se trouvant sur le chariot et nettoyez-les.

Voir -> "6.1 Nettoyage" - "Nettoyage des détecteurs HP, du détecteur RE et de l'autocollant indicateur".

- Lorsque l'impression se poursuit, même si la cartouche est consommée (et que le ruban révèle une bande rayurée noir et argenté)

Il se peut que le détecteur RE se trouvant sur le chariot soit encrassé.

Contrôlez l'état du détecteur RE se trouvant sur le chariot et nettoyez-le.

Voir -> "6.1 Nettoyage" - "Nettoyage des détecteurs HP et RE, et de l'autocollant indicateur".

## **L'impression sur la platine a été réalisée par erreur**

Nettoyez la platine.

Voir -> "6.1 Nettoyage" - "Nettoyage de la platine"

## **Lors d'une impression longue, les couleurs sont mal alignées**

Cela peut être causé par une dilatation ou une contraction du matériau. En particulier, les parties extérieures et la partie centrale du rouleau peuvent révéler des différences dans le temps nécessaire à leur acclimatation à la température et à l'humidité ambiantes. Avant de réaliser une impression longue, retirez du rouleau la longueur de matériau qui doit être imprimée et laissez-la reposer pendant environ 30 minutes à une heure pour permettre son acclimatation à l'environnement.

## **Une impression ou une découpe longue s'est interrompue avant la fin**

En fonction du programme que vous utilisez, il est possible d'imprimer ou de découper au format de sortie maximum du programme. Pour plus d'informations, cf. "4.2 Sortie à partir d'un programme compatible" ou lire le fichier "Readme" pour le driver.

## **Une zone ne peut être ni imprimée ni découpée**

- Le réglage du format du matériau (format d'impression) pour le driver correspond-il à celui du programme ? Si le réglage du driver et celui du programme pour le format du matériau (format d'impression) sont différents, la position de sortie sera mal alignée. Vérifiez que le réglage du format d'impression du driver correspond à celui du programme.

## **Le driver est installé, mais l'impression n'est pas possible**

Si vous ne pouvez pas réaliser l'impression, même si le driver est installé, contrôlez les points suivants :

- Avec une connexion USB

Si vous utilisez une connexion USB, assurez-vous que le port imprimante est bien configuré [USB001].

Dans le dialogue [Roland PC-12 Properties], allez sur la page [Details] et contrôlez la liste [Print to the following port]. Si [USB001 (Virtual printer port for USB)] n'v figure pas, effectuez les opérations suivantes.

Dans Windows 2000, allez sur la page [Ports] et contrôlez la liste [Port].

1 Dans Windows, ouvrez le [Panneau de Configuration], puis double-cliquez sur [Système].

Le dialogue [Propriétés Système] apparaît.

- 2 Cliquez sur l'onglet [Gestionnaire de Périphériques] pour afficher la page [Gestionnaire de Périphériques]. Pour Windows 2000, cliquez sur l'onglet [Matériel] pour afficher la page [Matériel], puis cliquez sur le bouton [Gestionnaire de Périphériques].
- 3 Dans la liste se trouvant sur la page [Gestionnaire de Périphériques], sélectionnez [Autres périphériques], puis cliquez sur [Supprimer].
- 4 Vérifiez que l'ordinateur et la machine sont reliés par un câble USB et que la machine est allumée, puis allez sur la page [Gestionnaire de Périphériques] et cliquez sur [Rafraîchir].
- 5 Lorsque [Assistant Ajout de nouveau périphérique] apparaît, réinstallez le driver USB.
- Si les phénomènes suivants apparaissent durant l'impression

- Le message "Impossible de démarrer l'impression" apparaît. - L'Écran de Contrôle apparaît en bas à droite de l'écran et

l'impression ne démarre pas.

- Le texte est imprimé, mais pas les données relatives aux images.

Si des problèmes de ce type surviennent, effectuez les opérations suivantes.

- Pour Windows 95/98/Me
- 1 Reportez-vous à "7.2 Conseils et techniques particulières", recherchez "Réaliser une impression ultra-rapide (avec usage d'une connexion parallèle)" et suivez les étapes 1 à 4 pour afficher la page [Details].
- 2 Cliquez sur le bouton [Spool Settings].
- Le dialogue [Spool Settings] apparaît.
- 3 Réglez sur [Spool data format] sur [PMJOURNAL].

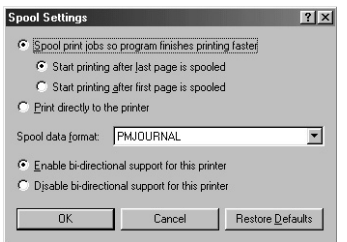

Si vous ne pouvez pas régler [Spool data format] sur [PMJOURNAL], supprimez le driver de l'imprimante et installez-le de nouveau.

Voir -> "2.1 Installation"

- Pour Windows NT 4.0
- 1 Reportez-vous à "7.2 Conseils et techniques particulières", recherchez "Réaliser une impression ultra-rapide (avec usage d'une connexion parallèle)" et suivez les étapes 1 à 3 pour afficher le dialogue [Roland PC-12 Properties].
- 2 Cliquez sur l'onglet [General] pour afficher la page [General], puis cliquez sur le bouton [Print Processor].
- 3 Réglez [Print Processor] sur [DGDV10S] et sélectionnez [Default datatype] sur [RAW].
- 4 Cliquez sur [OK].
- 5 Lorsque le dialogue [Roland PC-12 Properties] réapparaît, cliquez sur [OK].
- Si vous ne pouvez pas effectuer ce réglage, supprimez le driver de l'imprimante et installez-le nouveau.
- Pour Windows 2000
- 1 Reportez-vous à "7.2 Conseils et techniques particulières", recherchez "Réaliser une impression ultra-rapide (avec usage d'une connexion parallèle)" et suivez les étapes 1 à 3 pour afficher le dialogue [Roland PC-12 Properties].
- 2 Cliquez sur l'onglet [Advanced] pour afficher la page [Advanced], cliquez sur le bouton [Print Processor].
- 3 Réglez [Print Processor] sur [DGDV10S] et réglez [Défault datatype] sur [RAW].
- 4 Cliquez sur [OK].
- 5 Lorsque le dialogue [Roland PC-12 Properties] réapparaît, cliquez sur [OK].

Si vous ne pouvez pas effectuer ce réglage, supprimez le driver et installez-le de nouveau.

## **L'impression couleur est impossible**

Contrôlez les points suivants :

- Les réglages de l'impression sont-ils corrects ? Vous pouvez réaliser une impression quadri en allant dans le dialogue [Roland PC-12], page [Print Settings], en réglant le champ [Document Type] sur [Automatic], [Photographs] ou [Graphics/Text].

### - Une impression couleur est-elle autorisée par le programme ?

Le programme gère-t-il l'impression couleur ?

Le programme peut comporter des réglages relatifs à l'impression couleur. En fonction du programme, l'impression couleur risque de ne pas être possible.

Lisez la documentation concernant le programme et contrôlez les spécifications et les réglages pour l'impression.

## **L'impression est anormalement lente**

Contrôlez les points suivants :

- Y a-t-il un espace libre suffisant sur le disque dur ? L'impression d'une image couleur au format A4 nécessite au moins 100 Mo d'espace libre (qui sont libérés après l'impression). Il faut prévoir suffisamment d'espace libre.

- Trop de programmes sont-ils en train de fonctionner ? Il se peut qu'il ne soit pas possible d'attribuer suffisamment de mémoire pour le traitement de l'impression. Quittez certains programmes et réessayez d'imprimer.

## - Y a-t-il suffisamment de mémoire installée dans l'ordinateur ?

Lorsque vous manipulez des images couleur, le programme et les données affichées nécessitent déjà une quantité importante de mémoire. Par conséquent, il se peut qu'il n'y en ait pas suffisamment pour l'impression couleur. Installez suffisamment de mémoire dans l'ordinateur afin de pouvoir manipuler des images couleur assez volumineuses.

## - L'espace libre se trouvant sur le disque dur est-il fragmenté ?

Lorsque l'espace libre se trouvant sur le disque dur qui sert de zone de travail est de plus en plus fragmenté, les opérations d'impression peuvent ralentir anormalement. Nous vous recommandons d'utiliser régulièrement Disk Defragmenter fourni avec Windows ou un programme utilitaire disponible dans le commerce pour défragmenter votre disque dur.

## **Les couleurs spéciales spécifiées avec Full Color & Spot Colors ne sont pas imprimées**

Lorsque vous ajustez l'image à l'aide de Image Settings, la composition des couleurs spéciales spécifiées change et l'impression ne peut pas s'effectuer à l'aide de la couleur spéciale. Lorsque vous utilisez Image Settings pour ajuster l'image, utilisez la fonction Form Feed pour diviser la tâche en impression quadri et impression des couleurs spéciales. Supprimez la sélection de la fonction Form Feed du driver.

## **La découpe du matériau ne peut pas être réalisée à l'aide du massicot automatique**

- Le matériau est-il bloqué ?

Cf. "3.5 Chargement du matériau" et reportez-vous au paragraphe "Retrait du matériau" pour retirer le matériau.

- Le matériau utilisé dépasse-t-il l'épaisseur imprimable (ou est-il trop fin) ? Utilisez un matériau dont l'épaisseur est comprise entre

0,07 mm et 0,22 mm.

- Le massicot automatique a-t-il atteint la fin de sa durée de vie ?

Réalisez une impression de démo et contrôlez le nombre de passages effectués par le massicot automatique.

## **L'affichage de [Printers] et de [Properties] est altéré**

- Il se peut que Windows ne dispose pas de suffisamment de ressources.

Essayez de redémarrer Windows.

- En fonction des programmes résidents chargés après le démarrage de Windows, il se peut qu'il n'y ait pas suffisamment de ressources disponibles.

Quittez les programmes résidents inutiles.

## **7.2 Conseils et techniques particulières**

Ce chapitre réunit les questions qui ne sont pas réellement des problèmes, mais qui portent sur les réglages et les connexions permettant de résoudre les problèmes.

## **Pour effectuer une impression ultra-rapide (avec usage d'une connexion parallèle)**

Vous pouvez accélérer l'impression en allant dans le dialogue [Roland PC-12 Properties], dans la page [Details] et en réglant [Port Settings] sur [Faster] ou sur [DMA Access]. Lors de cette opération, vous devez apporter les changements suivants dans l'environnement opérationnel de l'ordinateur et des réglages du BIOS.

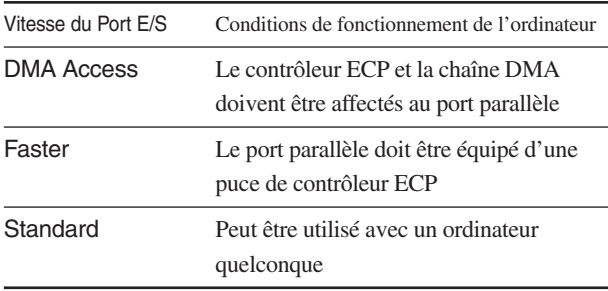

Lorsque vous installez le driver, le réglage sur [Standard] s'effectue automatiquement.

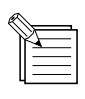

Afin de savoir si votre port parallèle est équipé d'une puce de contrôleur ECP ou si [DMA Access] peut être utilisé, contactez le fabricant de l'ordinateur. Lorsque vous utilisez la machine avec [DMA Access], sélectionnez [Roland\_LPT1:], assurezvous que la chaîne DMA pour LPT1 est réglée sur 1 ou sur 3 et que IRQ est réglé sur 7.

1 Dans Windows, allez dans le Panneau de Configuration et double-cliquez sur l'icône [Imprimantes] pour l'afficher.

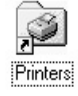

2 Dans la fenêtre [Imprimantes], cliquez sur l'icône [Roland PC-12] pour la sélectionner.

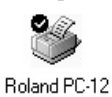

3 Dans le menu [File], sélectionnez [Properties]. Le dialogue [Roland PC-12 Properties] apparaît. 4 Cliquez sur l'onglet [Details] pour afficher la page [Details]. Si vous utilisez Windows NT 4.0/2000, cliquez sur l'onglet [Ports].

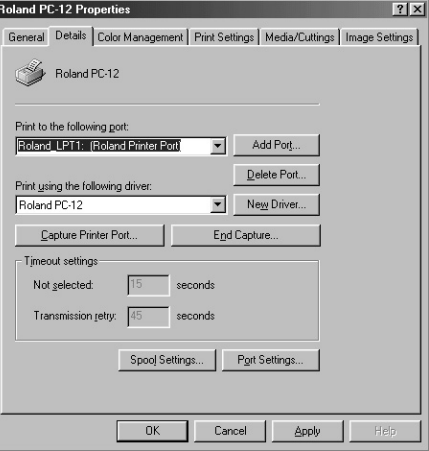

5 Cliquez sur le bouton [Port Settings].

Le dialogue [Configure LTP Port] apparaît. Si vous utilisez Windows NT 4.0/2000, cliquez sur le bouton [Configure Port].

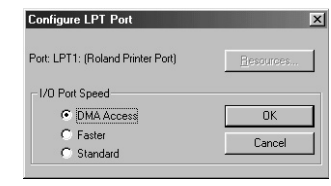

- 6 Cliquez sur [DMA Access] ou [Faster] pour le sélectionner, puis cliquez sur [OK].
- 7 Lorsque le dialogue [Roland PC-12 Properties] réapparaît, cliquez sur [OK].

## **Si un message apparaît dans l'étape 6**

Si l'environnement ou les réglages BIOS de l'ordinateur que vous utilisez ne supportent pas la vitesse de port E/S que vous avez sélectionnée, un message tel que celui figurant ci-dessous

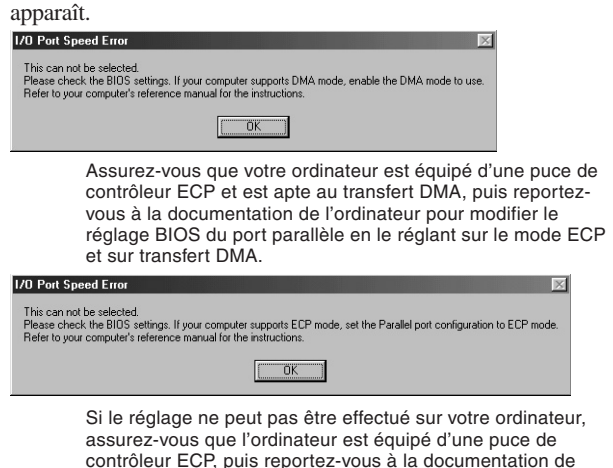

l'ordinateur pour modifier le réglage BIOS du port parallèle

en le réglant sur le mode ECP.

Contrôlez les informations affichées, puis cliquez sur le bouton [OK] du dialogue affichée.

Lorsque le dialogue [Configure LTP Port] réapparaît, cliquez sur [Cancel].

Lorsque le dialogue [Roland PC-12 Properties] réapparaît, cliquez sur [Cancel].

Reportez-vous à la documentation de l'ordinateur pour modifier les réglages BIOS, puis effectuez à nouveau les étapes 1 à 7.

## **Si vous utilisez un ordinateur relié par un port parallèle d'extension**

Si vous effectuez le réglage pour [DMA Access] sur un ordinateur installé avec un port parallèle d'extension (LPT2 ou LPT3), cliquez sur le bouton [Resources] dans le dialogue [Configure LTP Port] et réglez l'IRQ (numéro d'interruption) et le numéro de chaîne DMA de façon à ce qu'ils ne soient pas incompatibles avec d'autres ressources.

## **Pour utiliser une interface unidirectionnelle**

Lorsque le driver a été installé, il est possible d'utiliser une interface unidirectionnelle. Si vous utilisez un port d'extension, le fonctionnement risque de ne pas être correct en cas d'utilisation du réglage pour une interface bidirectionnelle. Dans ce cas, effectuez le réglage pour l'interface unidirectionnelle.

Le réglage de l'interface unidirectionnelle est également nécessaire dans les cas suivants :

- Lorsque vous utilisez un câble d'interface unidirectionnelle avec un adaptateur

- Lorsque vous imprimez au moyen d'un tampon d'imprimante après avoir commuté les imprimantes

- Lorsque la communication bidirectionnelle ne peut pas être réalisée correctement pour une raison quelconque

Afin d'effectuer le réglage pour l'interface unidirectionnelle, suivez les étapes mentionnées ci-dessous.

- Pour Windows 95/98/Me
- 1 Reportez-vous à "Réaliser une impression ultra-rapide (avec usage d'une connexion parallèle)", et suivez les étapes 1 à 4 pour afficher la page [Details].
- 2 Cliquez sur le bouton [Spool Settings]. Le dialogue [Spool Settings] apparaît.

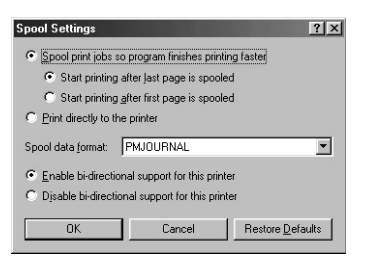

- 3 Dans [Spool Settings], cliquez sur [Disable bi-directional support for this printer] pour le sélectionner.
- 4 Cliquez sur [OK].
- 5 Lorsque le dialogue [Roland PC-12 Properties] réapparaît, cliquez sur [OK].
- Pour Windows NT 4.0/2000
- 1 Reportez-vous à "Réaliser une impression ultra-rapide (avec usage d'une connexion parallèle)" et suivez les étapes 1 à 4 pour afficher la page [Ports].
- 2 Supprimez la sélection pour la case [Enable bidirectional support].
- 3 Cliquez sur [OK].

## **Valeurs de l'avancée, de la densité du matériau, ajustement et alignement des positions d'impression et de découpe**

En fonction du type de matériau que vous imprimez (épaisseur, brillant de surface etc.), il se peut qu'il y ait de légères différences dans l'avancement du matériau entre les lignes imprimées, la densité d'impression ou l'alignement de l'impression et de la découpe.

Dans ce cas, essayez de régler l'avancement du matériau, la densité et l'alignement de l'impression, et de la découpe.

Vous effectuez ces réglages dans le dialogue [Roland PC-12] au niveau de la page [Print Settings].

Voir -> "5.2 Réglages du driver" - "Page [Print Settings]" réglage de l'option "[Media Type]"

## **Méthodes de connexion**

- La connexion peut-elle être établie à l'aide d'un câble d'imprimante provenant d'une autre imprimante ? Un port d'imprimante avec support bidirectionnel et un câble d'imprimante bidirectionnel sont nécessaires pour utiliser les fonctions de l'imprimante.

Si vous utilisez un ordinateur personnel (de type compatible IBM AT), vous pouvez utiliser un câble d'imprimante standard sans problème.

Par ailleurs, si vous utilisez un câble d'imprimante qui ne gère pas la communication bidirectionnelle, vous pouvez réaliser l'impression en effectuant le réglage pour une interface unidirectionnelle.

Voir -> "7.2 Conseil et techniques particulières" - "Utilisation d'une interface unidirectionnelle"

- Un câble de communication bidirectionnel peut-il être utilisé sur un ordinateur avec port parallèle bidirectionnel ? Les fonctions Plug & Play de Windows et la communication bidirectionnelle de l'imprimante sont possibles uniquement lorsque vous utilisez un câble bidirectionnel avec un ordinateur pouvant utiliser un port parallèle mini d'un support bidirectionnel.

- Les ports imprimante d'extension sont-ils gérés ? Trois ports bidirectionnels se trouvant sur un ordinateur personnel compatible IBM AT peuvent être utilisés au maximum.

- La communication bidirectionnelle est-t-elle gérée par les ordinateurs personnels ?

Les ordinateurs personnels (compatibles AT IBM) gèrent toute la communication bidirectionnelle utilisée par l'imprimante.

#### - Quelles sont les restrictions appliquées lors de l'impression avec le réglage unidirectionnel ?

- Vous ne pouvez pas utiliser le driver de l'imprimante pour confirmer les erreurs sur la machine.
- Un fichier Spool est créé pour tous les résultats d'impression. Par conséquent, lorsqu'une impression couleur sur plusieurs pages est réalisée, une quantité énorme de données Spool (fichier d'utilisation d'impression temporaire) est générée. Lorsque le disque dur dispose d'un espace libre restreint, le nombre de pages qui peuvent être imprimées en continu est limité.

### - Un système de commutation d'imprimante peut-il être utilisé ?

Certains systèmes de commutation d'imprimante ne gèrent pas la communication bidirectionnelle. De tels appareils doivent donc être utilisés avec un réglage d'interface unidirectionnelle.

- Des connexions peuvent-elles être établies sur plusieurs ports imprimante ?

Sur un ordinateur personnel compatible AT IBM, vous pouvez utilisez au maximum trois ports imprimante de type extension (LPT1 à LPT3) (ports parallèles).

- Une connexion parallèle et une connexion USB peuventelles être utilisées simultanément ? Ne tentez pas une connexion simultanée.

## **Qualité d'impression, coloration et résolution d'impression**

- Les zones noires sont imprimées à l'aide de quatre couleurs pour obtenir du noir.

Pour imprimer les pages [Image Settings] en noir à l'aide de quatre couleurs, allez dans le dialogue [Roland PC-12], et au niveau de la page [Image Settings], cochez la case [Darker Black] ou réglez les paramètres [Brightness] et [Contrast]. Lorsque vous souhaitez imprimer uniquement avec du noir, supprimez la sélection pour [Darker Black], puis au niveau de la page [Image Settings], cliquez sur [Restore Defaults]. Pour imprimer toute la page en monochrome, allez dans la page [Print Settings] et réglez [Document Type] sur [Grayscale].

- Le noir est imprimé à l'aide d'encre noire, mais les zones grises sont imprimées à l'aide des quatre couleurs. Lorsque vous réalisez une impression couleur, les niveaux de gris sont imprimés à l'aide des quatre couleurs. Lorsque vous souhaitez les imprimer en utilisant uniquement de l'encre noire, allez dans la page [Print Settings] et réglez [Document Type] sur [Grayscale].

- Lorsqu'une impression en quadrichromie est réalisée sur un matériau en couleurs, les couleurs ne sont pas reproduites correctement.

Étant donné que l'impression quadri utilise des encres qui sont conçues pour une reproduction correcte des couleurs sur un matériau blanc, les couleurs ne peuvent pas être reproduites correctement lorsqu'un matériau en couleurs est utilisé.

### - Les couleurs sont différentes lorsque les mêmes données sont imprimées de nouveau.

Y a-t-il des différences dans le matériau ou le mode d'impression ? Même lorsque les données sont identiques, des différences dans le type de matériau, le mode d'impression ou l'environnement opérationnel peuvent produire de légères variations de coloration.

## **Les cartouches**

- L'impression peut-elle être réalisée sur n'importe quel type de matériau lorsqu'une finition brillante est produite avec une impression couleur ?

Utilisez des cartouches à base de cire et des matériaux de découpe spéciaux (papier synthétique) pour les encres à base de cire.

## **7.3 Si un message d'erreur apparaît**

L'opération d'impression de la PC-12 est conçue pour utiliser la communication bidirectionnelle avec l'ordinateur. Si la PC-12 rencontre un problème, le driver d'imprimante installé dans l'ordinateur détecte qu'un problème est survenu et affiche un message d'erreur sur l'écran de l'ordinateur. Cette section décrit les messages d'erreur courants et comment remédier à de telles situations.

REMARQUE Tous les messages d'erreur qui peuvent apparaître à l'écran ne viennent pas du driver de l'imprimante. Si un message d'erreur apparaît à l'écran, recherchez-le dans ce paragraphe. Si vous ne le trouvez pas, contactez votre vendeur agréé Roland DG ou le service après-vente.

#### Message d'erreur

**This print job cannot be completed. (Cette tâche d'impression ne peut pas être achevée.) The printer has encountered an error in the cartridge changer. (L'imprimante a rencontré une erreur dans le chargeur de cartouches.)**

Remède

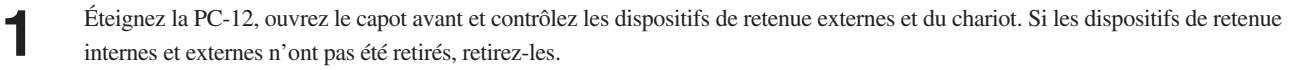

- **2** Assurez-vous que le cordon secteur est bien inséré dans le connecteur se trouvant sur la PC-12. Si ce n'est pas le cas, insérez-le bien à fond.
- **3** Si le message d'erreur apparaît, même une fois que vous avez pris des mesures conformément aux étapes 1 à 2, il se peut que le détecteur HP, le détecteur RE ou le détecteur indicateur soient encrassés. Contrôlez l'encrassement et nettoyez les détecteurs HP, le détecteur RE et le détecteur indicateur. Cf. "6.1 Nettoyage" et reportez-vous au § "Nettoyage des détecteurs HP et RE, et de l'autocollant indicateur".
- Si une cartouche se trouve dans le chariot, cf. "7.2 Que faire si..." et reportez-vous au § "Retirer une cartouche du chariot".

#### Message d'erreur

**This print job cannot be completed. (Cette tâche d'impression ne peut pas être achevée.) The printer has encountered an error in the media cutting motor. (L'imprimante a rencontré une erreur dans le moteur de découpe des matériaux.)**

#### Remède

**1** Éteignez la PC-12, puis débranchez le cordon secteur

**2** Retirez le matériau de la PC-12.

**3** Rebranchez le cordon secteur et procédez à la mise sous tension.

**This print job cannot be completed. (Cette tâche d'impression ne peut pas être achevée.) The printer has encountered an error in the EEPROM. (L'imprimante a rencontré une erreur dans la mémoire EPROM.)**

#### Remède

**1** Éteignez la PC-12, puis débranchez le cordon secteur. **2** Rebranchez le cordon secteur et procédez à la mise sous tension. **3** Redémarrez l'ordinateur.

#### Message d'erreur

**This print job cannot be completed. (Cette tâche d'impression ne peut pas être achevée.) The printer has encountered an error in the CR motor. (L'imprimante a rencontré une erreur dans le moteur CR.)**

#### Remède

Il se peut qu'un détecteur HP, le détecteur RE ou le détecteur d'indicateur soit encrassé. Contrôlez l'encrassement et nettoyez les détecteurs HP, le détecteur RE et le détecteur d'indicateur. Cf. "6.1 Nettoyage" et reportez-vous au paragraphe "Nettoyage des détecteurs HP et RE, et de l'autocollant indicateur".

#### Message d'erreur

**This print job cannot be completed. (Cette tâche d'impression ne peut pas être achevée.) The printer has encountered an error in the LF motor. (L'imprimante a rencontré une erreur dans le moteur LF.)**

### Remède

- **1** Le matériau utilisé peut être un matériau que la PC-12 ne peut pas utiliser, tels qu'un matériau qui est plié, sali ou qui a été découpé. Contrôlez le matériau.
	-
- **2** Les rouleaux d'avancement peuvent êtres sales ou tachés. Nettoyez-les.<br>Cf. "6.1 Nettoyage" et reportez-vous au § "Nettoyage des rouleaux d'avancement".

#### Message d'erreur

**This print job cannot be completed. (Cette tâche d'impression ne peut pas être achevée.) The printer has encountered an error in the thermostat. (L'imprimante a rencontré une erreur dans le thermostat.)**

#### Remède

Cela peut se produire lorsque la température augmente pendant l'impression continue. Dans de tels cas, procédez à une mise hors tension et ouvrez le capot avant pour permettre une dissipation de la chaleur.

**This print job cannot be completed because the ribbon of ink cartridge XXXX in holder 'X' was broken. Replace with a new ink cartridge. (Cette tâche d'impression ne peut pas être accomplie, car le ruban de la cartouche xxxx se trouvant dans le porte-cartouche X s'est rompu. Remplacez la cartouche d'encre.)**

#### Remède

**1** Contrôlez le ruban se trouvant dans la cartouche afin vous assurer qu'il est bien tendu. Si le ruban se trouvant dans la cartouche est desserré, tendez-le. Cf. "3.3 Installation des cartouches".

Assurez-vous que le type de cartouches utilisé convient au matériau.<br>Cf. "1.2 Ce que vous pouvez faire" et reportez-vous au paragraphe "Types d'encres et de matériaux utilisés".

#### Message d'erreur

**An ink cartridge is unsuitable or missing. Install a XXXXXXX ink cartridge. (Une cartouche n'est pas adaptée ou est manquante. Installez une cartouche d'encre xxxxxxx.)**

#### Remède

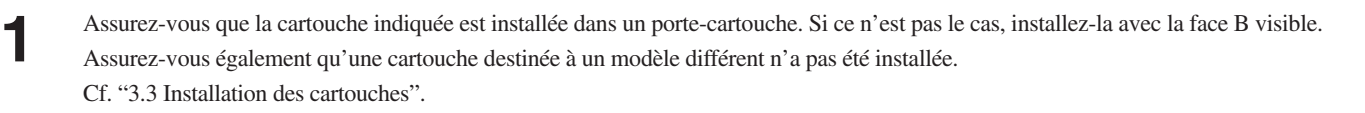

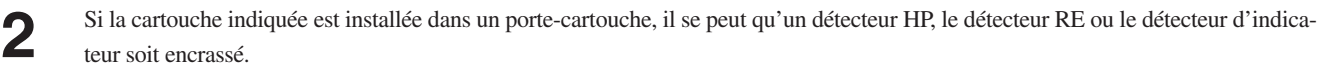

Contrôlez l'encrassement et nettoyez les détecteurs HP, le détecteur RE et le détecteur d'indicateur. Cf. "6.1 Nettoyage" et reportez-vous au paragraphe "Nettoyage des détecteurs HP et RE et de l'autocollant indicateur".

#### Message d'erreur

**The printer is offline. (L'imprimante est déconnectée.)**

#### Remède

Cela se produit lorsque l'imprimante est déconnectée.

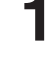

**1** Assurez-vous que le cordon secteur est bien inséré dans le connecteur se trouvant sur la PC-12. Si ce n'est pas le cas, insérez-le bien à fond, puis procédez à la mise sous tension.

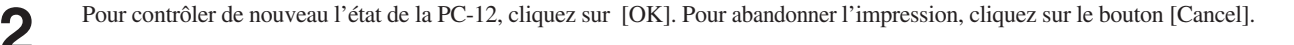

## **The media width is too short. (La laize du matériau est trop étroite.) Data may be lost if continued. (Des données risquent de se perdre si vous continuez).**

Remède

Cela se produit lorsque la laize du matériau chargé dans la PC-12 est inférieure à celle requise pour l'impression qui est définie dans le programme.

Cliquez sur [OK] pour effectuer quand même l'impression avec des données tronquées. Pour abandonner l'impression cliquez [Cancel].

#### Message d'erreur

## **The media is not loaded along the media guide. Data may be lost if continued. (Le matériau n'est pas chargé le long du guide du matériau. Des données risquent de se perdre si vous continuez.)**

#### Remède

Cela se produit lorsque le matériau chargé dans la PC-12 n'est pas au même niveau que le guide de matériau et que le côté gauche à partir de l'avant de la PC-12 dépasse la largeur imprimable.

Cliquez sur [OK] pour effectuer quand même l'impression avec des données tronquées. Pour abandonner l'impression cliquez [Cancel].

#### Message d'erreur

**This print job cannot be completed because some ink cartridges are missing. Please install the following ink cartridge(s) to continue. Required ink cartridge(s): XXXX**

**(Cette tâche d'impression ne peut pas être accomplie, car certaines cartouches font défaut. Installez la(les) cartouche(s) pour continuer. Cartouche(s) nécessaire(s) : XXXX**

#### Remède

Cela se produit lorsqu'une cartouche nécessaire n'a pas été installée dans la PC-12 lors du démarrage de l'impression. "XXXX" représente le nom de la cartouche nécessaire. Si plusieurs cartouches font défaut, les noms de toutes les cartouches non installées sont affichés.

Pour vérifier à nouveau l'état des cartouches dans la PC-12, cliquez sur [OK]. Pour abandonner l'impression cliquez sur [Cancel].

#### Message d'erreur

**This print job cannot be completed because some ink cartridges are missing. Please install the following ink cartridge(s) to continue. Required ink cartridge(s): XXXX (To use Gold (Wax) or Silver (Wax), CMYK (Wax) is required for undercoat.) (Cette tâche d'impression ne peut pas être accomplie, car certaines cartouches font défaut. Installez la(les) cartouches suivantes pour continuer. Cartouche(s) nécessaire(s) : XXXX (Pour utiliser le doré (cire) ou l'argenté (cire), CMJN (cire) est nécessaire pour la couche de fond).**

#### Remède

Cela se produit lorsque vous utilisez une cartouche à base de cire doré et argenté et que la cartouche requise à base de cire, comprenant le cyan, le magenta, le jaune ou le noir, n'a pas été installée dans la PC-12 avant le démarrage de l'impression. "XXXX" représente le nom des cartouches nécessaires. Si plusieurs cartouches font défaut, les noms de toutes les cartouches non installées sont indiqués. Les encres à base de cire cyan, magenta, jaune et noir servent à réaliser la couche de fond avant l'impression du doré et de l'argenté à base de cire.

Pour vérifier à nouveau l'état des cartouches dans la PC-12, cliquez sur [OK]. Pour abandonner l'impression cliquez sur [Cancel].

## **A printer cover is open. (Le couvercle d'imprimante est ouvert.)**

#### Remède

Cela se produit lorsque le capot avant de la PC-12 est ouvert. Pour contrôler de nouveau l'état de la PC-12, cliquez sur [OK]. Pour abandonner l'impression, cliquez sur le bouton [Cancel].

#### Message d'erreur

## **Printer is out of ink cartridge XXXX in holder 'X'. (L'imprimante n'a pas de cartouche X dans le porte-cartouche XXXX.)**

**Replace with a new ink cartridge. (Remplacez par une nouvelle cartouche.)**

#### Remède

Cela se produit lorsqu'une cartouche est consommée pendant l'impression. "XXXX" indique le nombre de porte-cartouches et "X" est un caractère indiquant le niveau supérieur ou inférieur. Pour contrôler de nouveau l'état de la PC-12, cliquez sur [OK]. Pour abandonner l'impression, cliquez sur le bouton [Cancel].

#### Message d'erreur

**There is no crop mark on the media. (Le matériau ne comporte aucune hirondelle) The position may shift if continued. (La position peut être modifiée si vous continuez.)**

#### Remède

Cela se produit si les hirondelles ne peuvent pas être identifiées lorsque la découpe est réalisée avec la case [Crop Marks] cochée. Pour poursuivre l'opération, cliquez sur le bouton [OK]. Pour abandonner l'impression, cliquez sur le bouton [Cancel].

#### Message d'erreur

**This print job cannot be completed. (Cette tâche d'impression ne peut pas être achevée.) The printer was loaded with media shorter than the selected media size. (L'imprimante a été chargée avec un matériau plus court que le format sélectionné.)**

#### Remède

Cela se produit lorsqu'une erreur de format de matériau survient. Pour terminer l'impression, cliquez sur [OK].

Si l'un des messages suivants apparaît, éteignez la PC-12, puis rallumez-la, ensuite procédez de nouveau à la sortie. Si le message persiste, contactez votre vendeur agréé Roland DG ou le service après-vente.

Message d'erreur

**The printer has encountered an error in the printer motor. (L'imprimante a rencontré une erreur dans le moteur de l'imprimante.)**

**The printer has encountered an error in the cartridge changer. (L'imprimante a rencontré une erreur dans le chargeur de cartouches.)**

**The printer has encountered an error in the CR motor. (L'imprimante a rencontré une erreur dans le moteur CR.)**

**The printer has encountered an error in the LF motor. (L'imprimante a rencontré une erreur dans le moteur LF.)**

**The printer has encountered an error in the media cutting motor. (L'imprimante a rencontré une erreur dans le moteur de découpe du matériau.)**

**The printer has encountered an error in the up-down motor. (L'imprimante a rencontré une erreur dans le moteur bidirectionnel.)**

**The printer has encountered an error in the thermostat. (L'imprimante a rencontré une erreur dans le thermostat.)**

**The printer has encountered an error in the EEPROM. (L'imprimante a rencontré une erreur EPROM.)**

**The printer has encountered an error in the cutting motor. (L'imprimante a rencontré une erreur dans le moteur de découpe.)**

**This print job cannot be completed because the ribbon of ink cartridge XXXX in holder 'X' was broken. Replace with a new ink cartridge. (Cette tâche d'impression ne peut pas être accomplie, car le ruban de la cartouche xxxx se trouvant dans le porte-cartouche "X" s'est rompu. Remplacez par une nouvelle cartouche.)**

**The printer is not responding. (L'imprimante ne répond pas.)**

# **Chapitre 8 Caractéristiques**

## **8.1 Caractéristiques de l'unité principale**

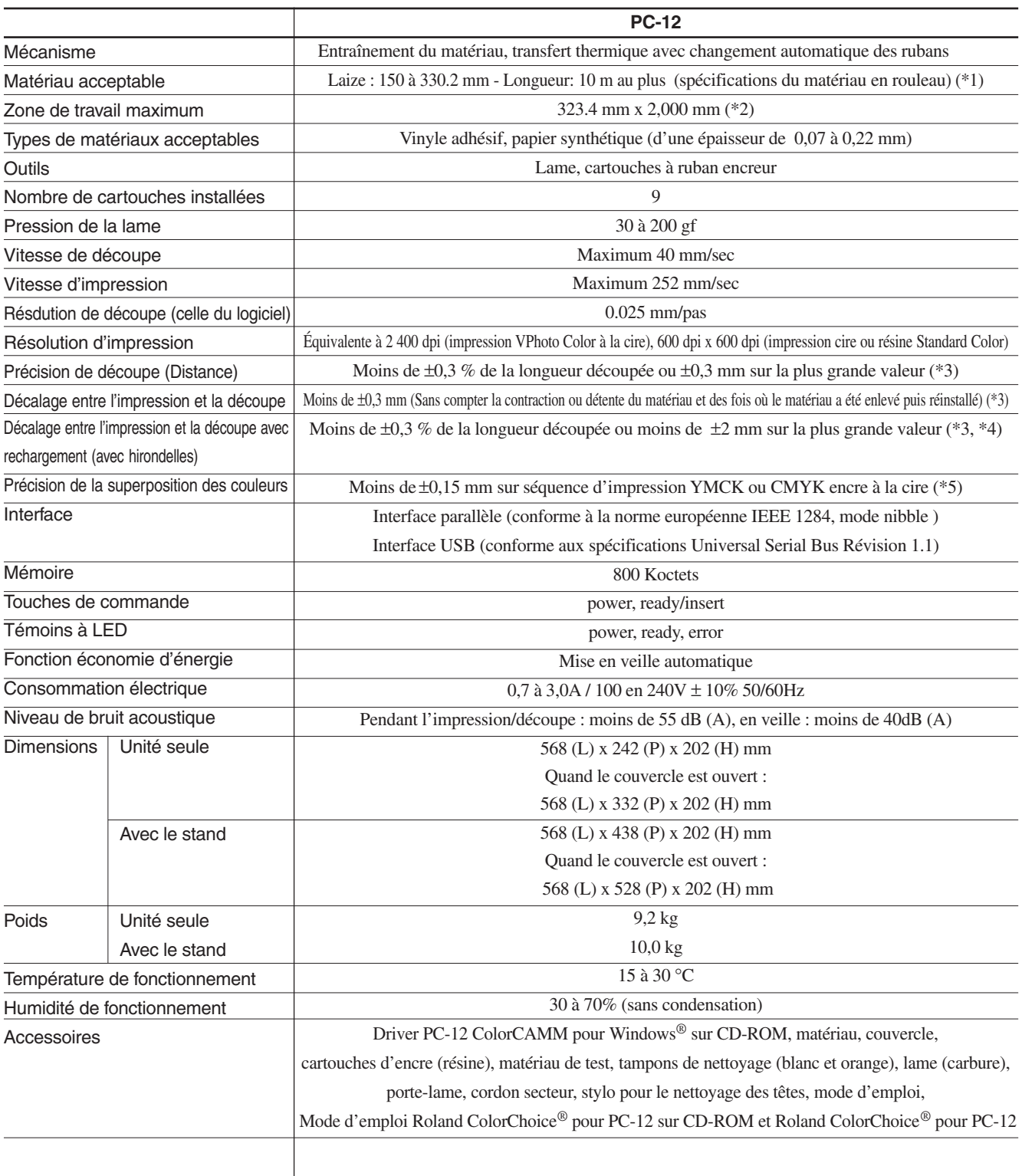

\*1 Autres conditions : diamètre d'au plus 110 mm et poids d'au plus 2,0 kg.

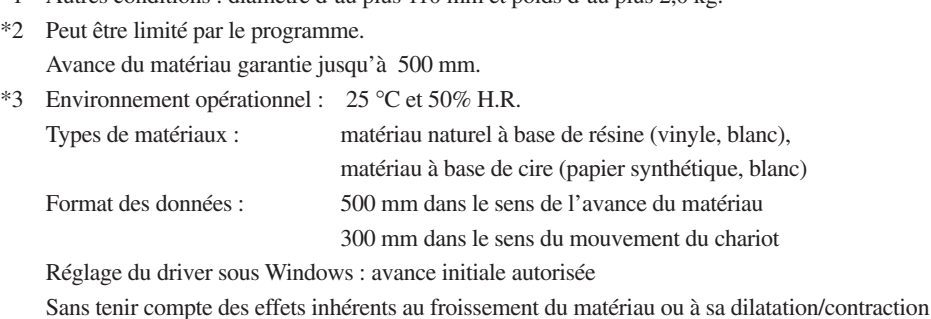

- \*4 Pas de plastification
- \*5 Moins de ±0.25 mm avec les encres pour couleur spéciale, doré ou argenté

## **8.2 Formats de matériau pour l'impression**

Les matériaux utilisés pour l'impression doivent être au moins aussi grands que le format d'impression plus les marges supérieure et inférieure, les marges gauche et droite et les zones d'impression des hirondelles. La taille des marges et des hirondelles sont fixes et ne peuvent pas être modifiées.

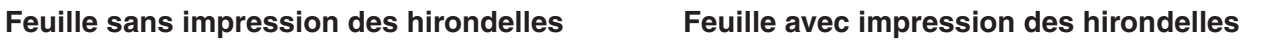

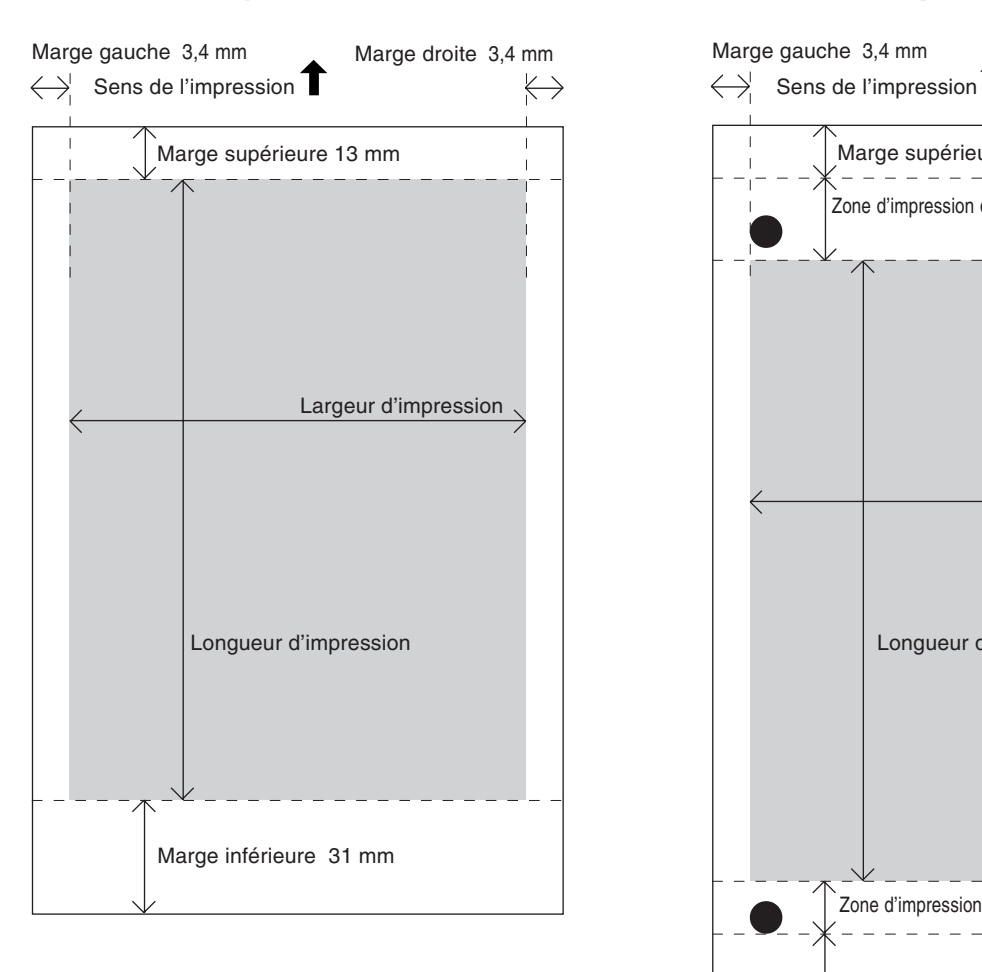

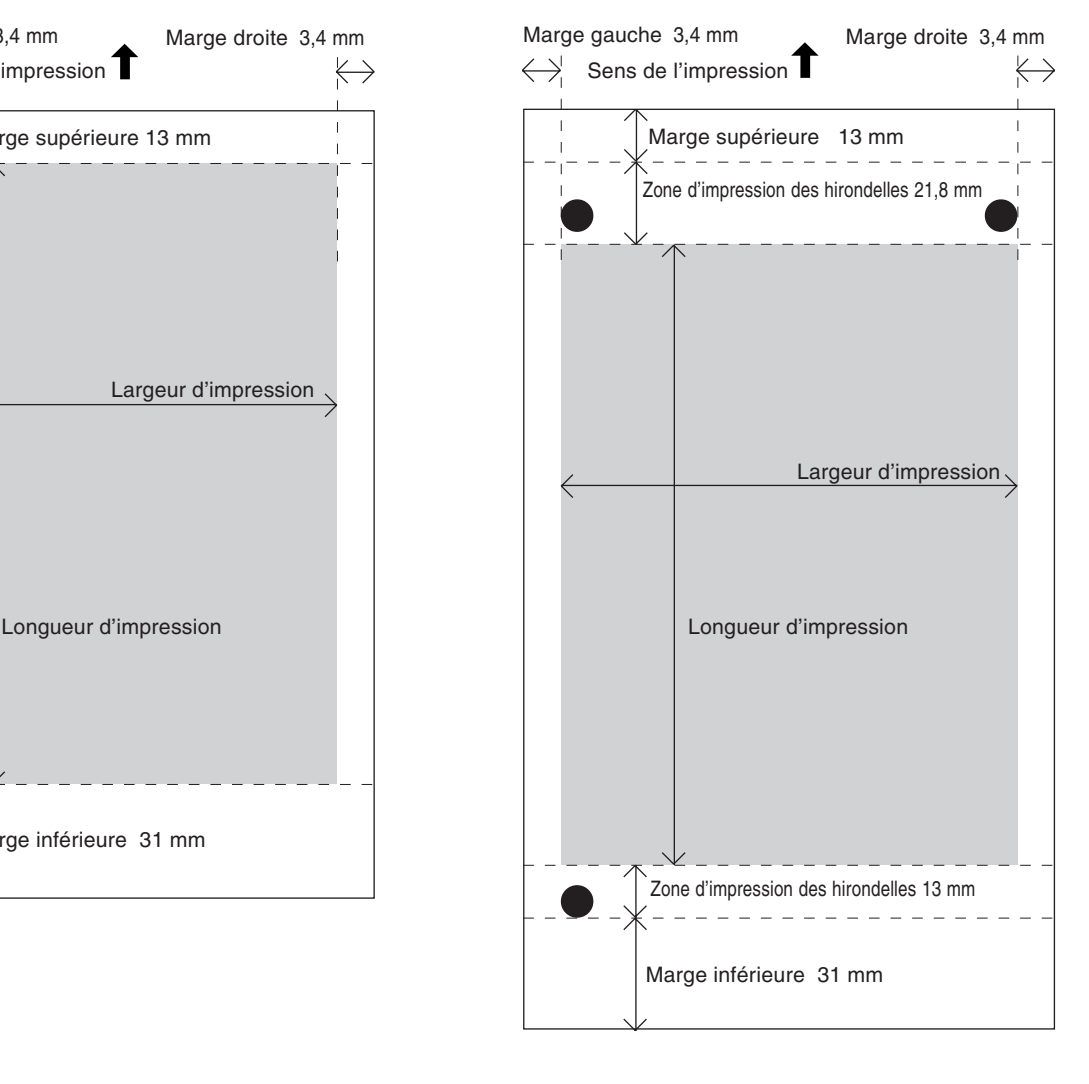

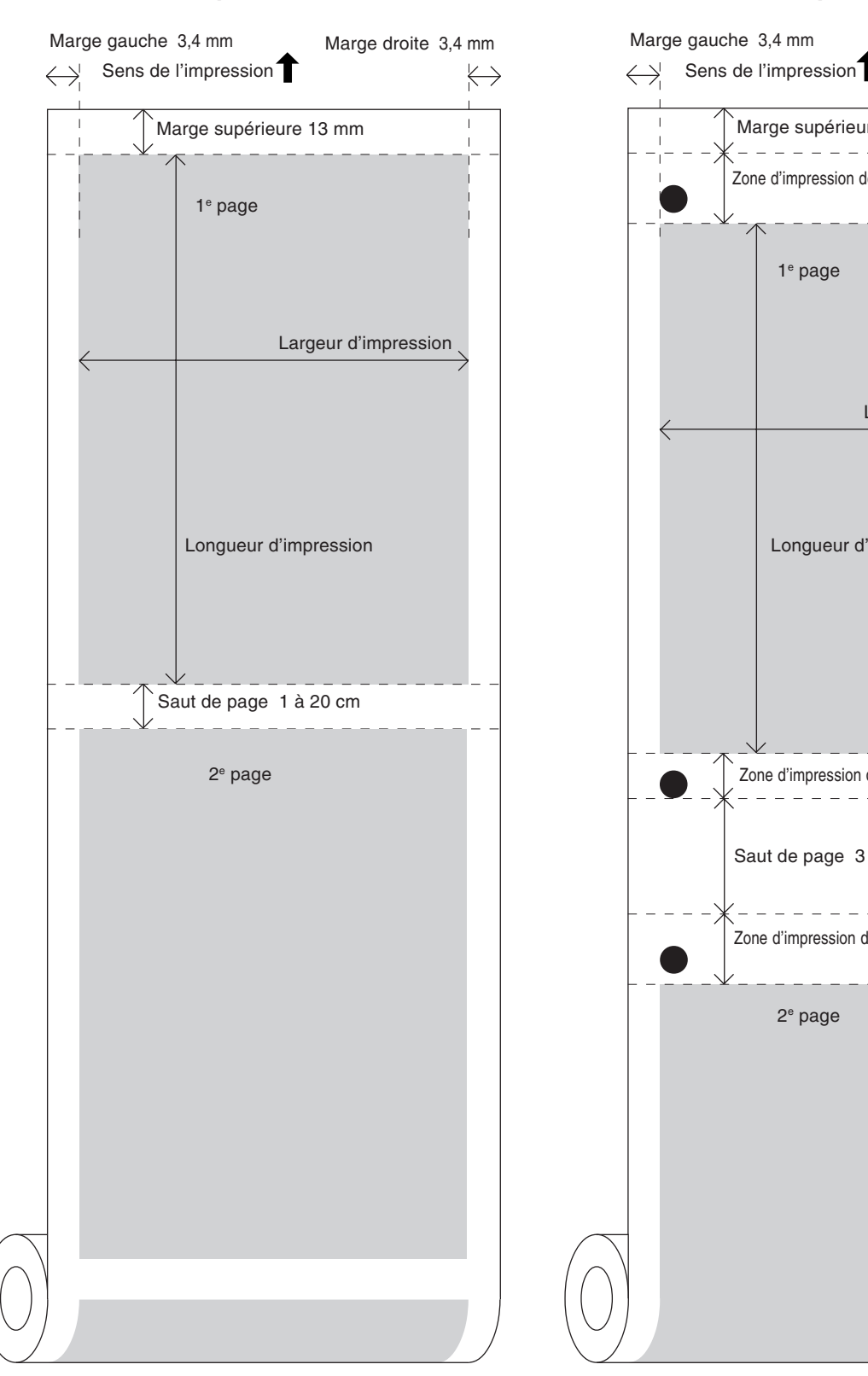

## **Rouleau sans impression des hirondelles**

## **Rouleau avec impression des hirondelles**

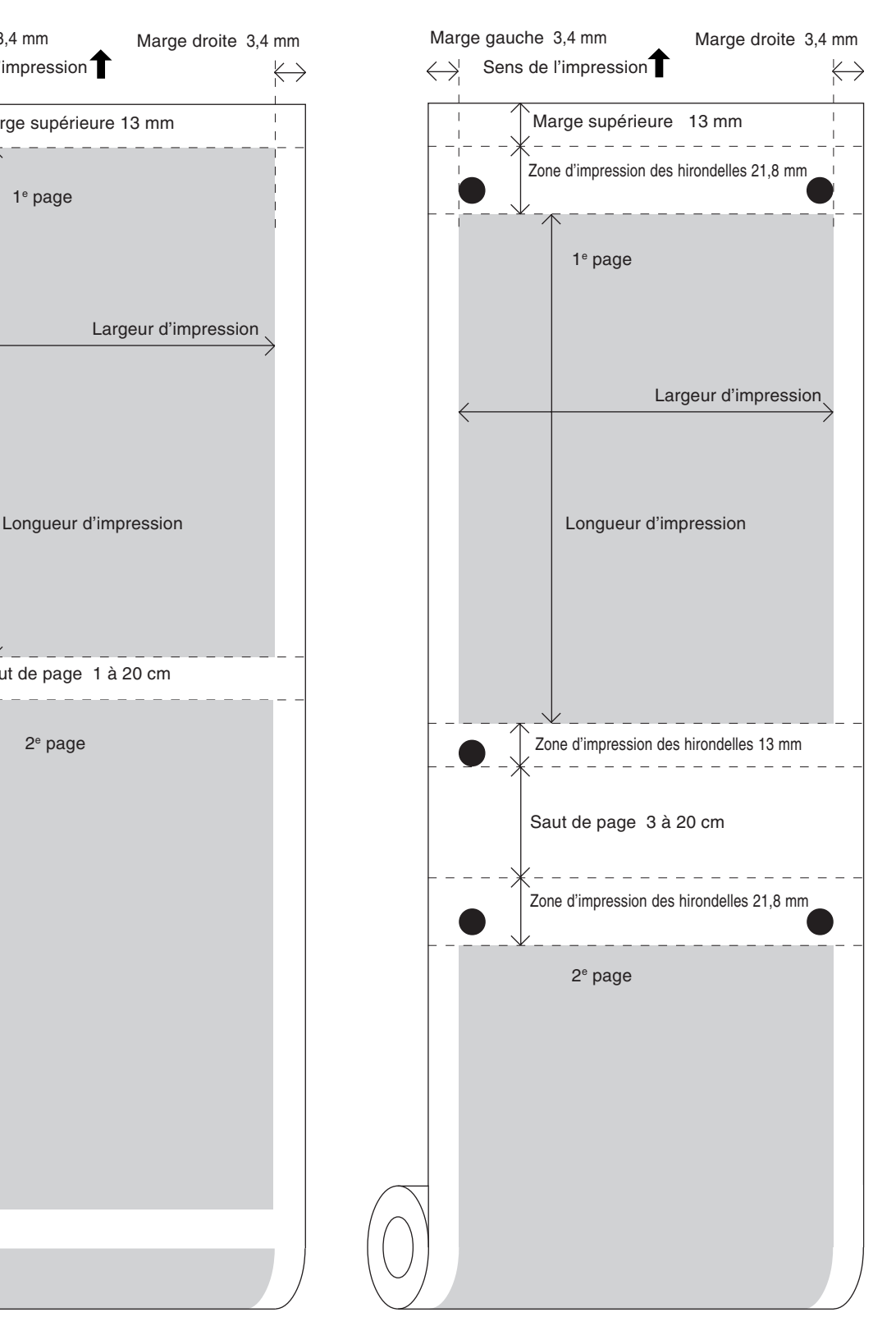

## **Rouleau sans impression des hirondelles et avec découpe**

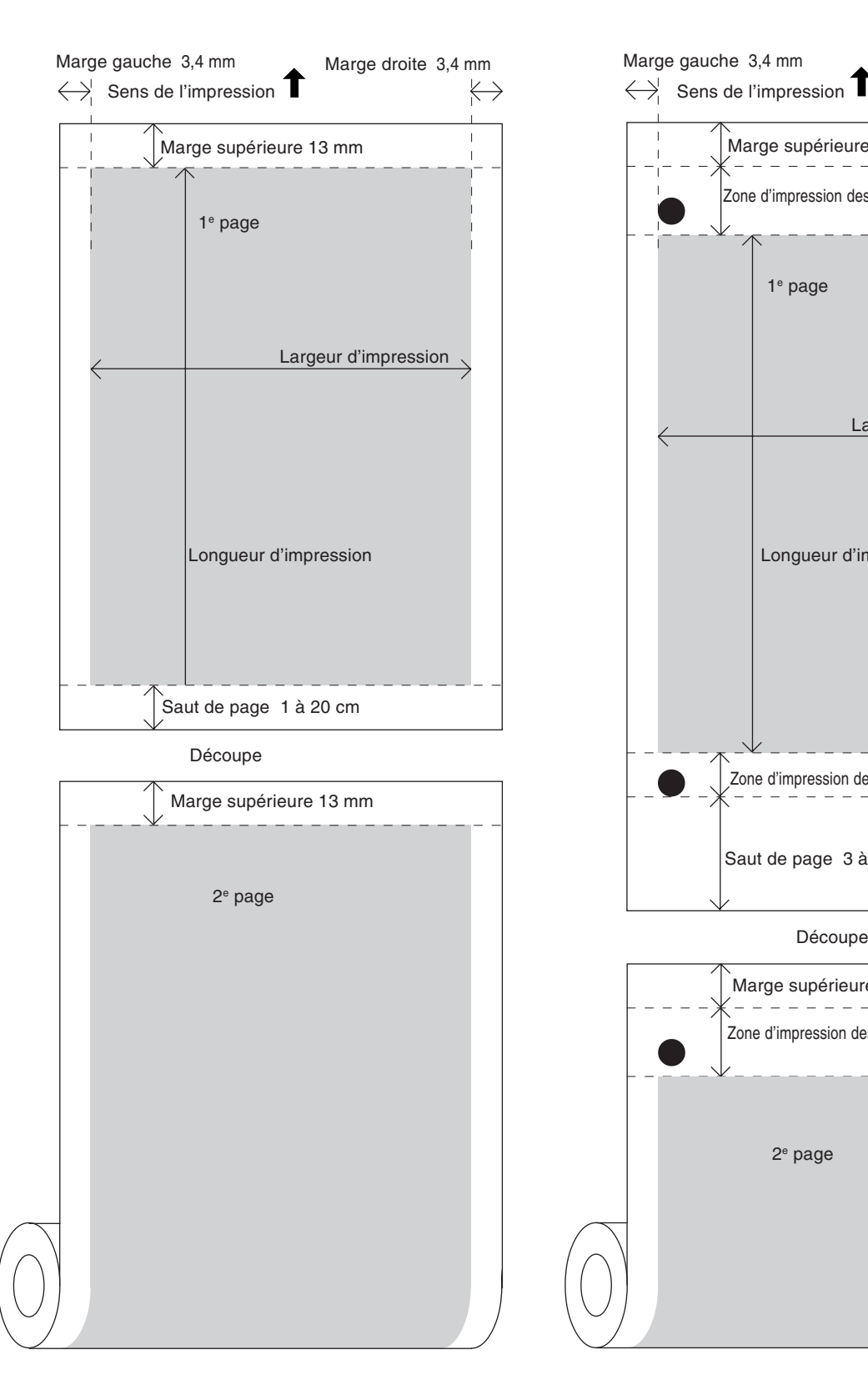

## **Rouleau avec impression des hirondelles et avec découpe**

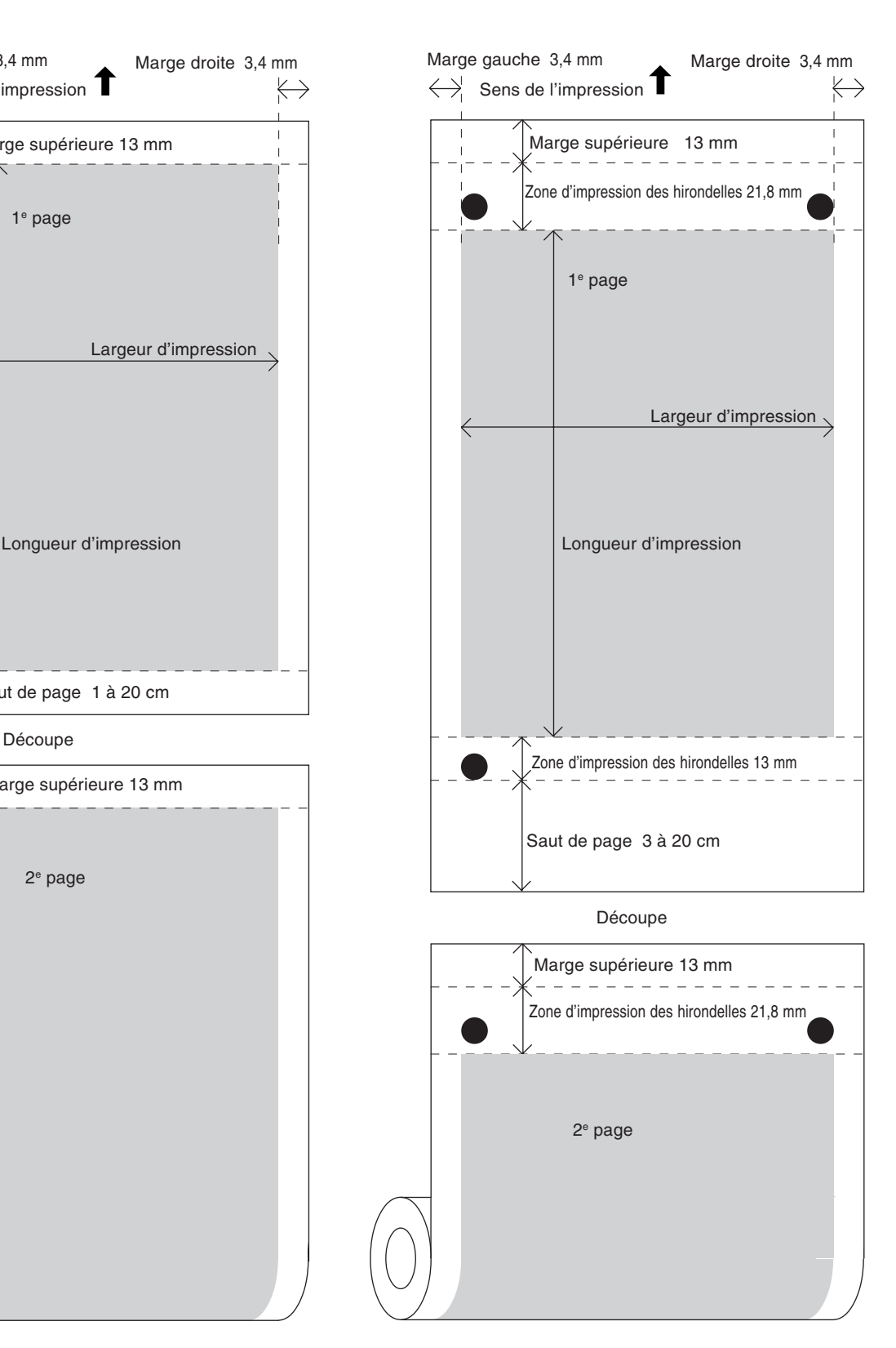

**MEMO**

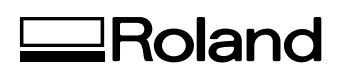